# **3D Data Processing Software RANGE VIEWER**

**Referenzhandbuch**

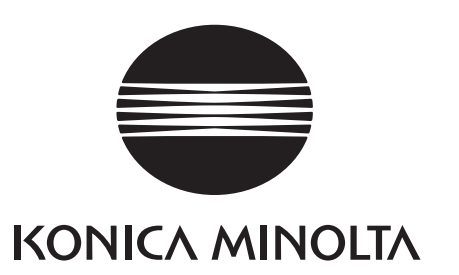

# <span id="page-1-0"></span>**Sicherheitssymbole**

Die nachfolgenden Symbole werden in diesem Handbuch verwendet, um Unfällen durch eine falsche Anwendung des Geräts vorzubeugen.

**Weist auf Informationen hin, die Sicherheitswarnungen oder –hinweise enthalten. Lesen Sie die Informationen sorgfältig durch, um eine sichere Anwendung zu gewährleisten.**

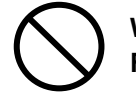

**Weist auf eine verbotene Handlung hin. Führen Sie solche Handlungen nie durch.**

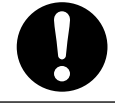

**Weist auf eine Anweisung hin. Befolgen Sie die Anweisungen.**

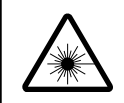

**Weist auf Sicherheitsinformationen den Laser betreffend hin. Lesen Sie die Informationen sorgfältig durch, um eine sichere Anwendung zu gewährleisten.**

# **Offizielle Namen der in diesem Handbuch erwähnten Anwendungen**

(Bezeichnung in diesem Handbuch) (Offizieller Name)

Windows, Windows Vista Microsoft<sup>®</sup> Windows® Vista® Business Operating System Windows, Windows XP Microsoft® Windows® XP Professional Operating System Windows, Windows 7 Microsoft<sup>®</sup> Windows<sup>®</sup> 7<sup>®</sup> Professional Operating System

# **Warenzeichen**

- Microsoft, Windows, Windows 7, Windows Vista und Windows XP sind registrierte Warenzeichen der Microsoft Corporation in den Vereinigten Staaten von Amerika und in anderen Ländern.
- Andere Produktbezeichnungen und Namen von Unternehmen sind registrierte Warenzeichen oder Warenzeichen der jeweiligen Eigentümer.

# **Hinweise zu diesem Handbuch**

- Es ist strengstens verboten die Inhalte dieses Handbuchs ohne vorherige ausdrückliche und schriftliche Genehmigung von KONICA MINOLTA zu kopieren oder zu reproduzieren.
- Die Inhalte dieses Handbuchs können jederzeit ohne vorherige Ankündigung geändert werden.
- Bei der Vorbereitung dieses Handbuchs wurde darauf geachtet, dass die Inhalte so genau wie möglich sind. Wenn Sie dennoch Fragen haben sollten oder Fehler finden, kontaktieren Sie bitte Ihren Händler.
- KONICA MINOLTA übernimmt keine Verantwortung für Unfälle oder andere Folgen, die auf eine andere als in diesem Handbuch beschriebene Verwendung der Software zurückzuführen sind.

# **Über dieses Handbuch und Verwandte Dokumente**

In diesem Handbuch werden die Befehle von RANGE VIEWER in der Reihenfolge beschrieben, wie sie in der Menüleiste vorkommen. RANGE VIEWER ist eine 3D-Scansoftware, die speziell für KONICA MINOLTA RANGE7/5 entwickelt wurde.

Die nachfolgenden Handbücher beziehen sich auf die im vorliegenden Handbuch enthaltenen Informationen.

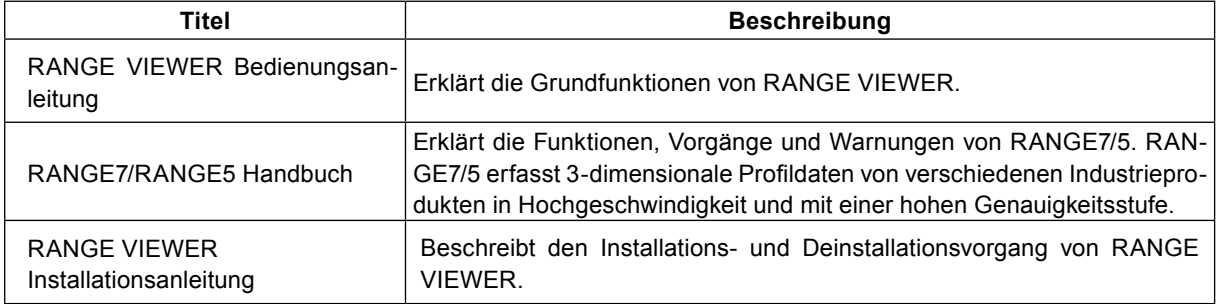

# <span id="page-2-0"></span>**Sicherheitsvorkehrungen**

Befolgen Sie bei der Verwendung von RANGE VIEWER die nachfolgenden Sicherheitsvorkehrungen, um eine sichere Anwendung zu gewährleisten. Lesen Sie dieses Handbuch sorgfältig durch und bewahren Sie es für die zukünftige Verwendung griffbereit auf.

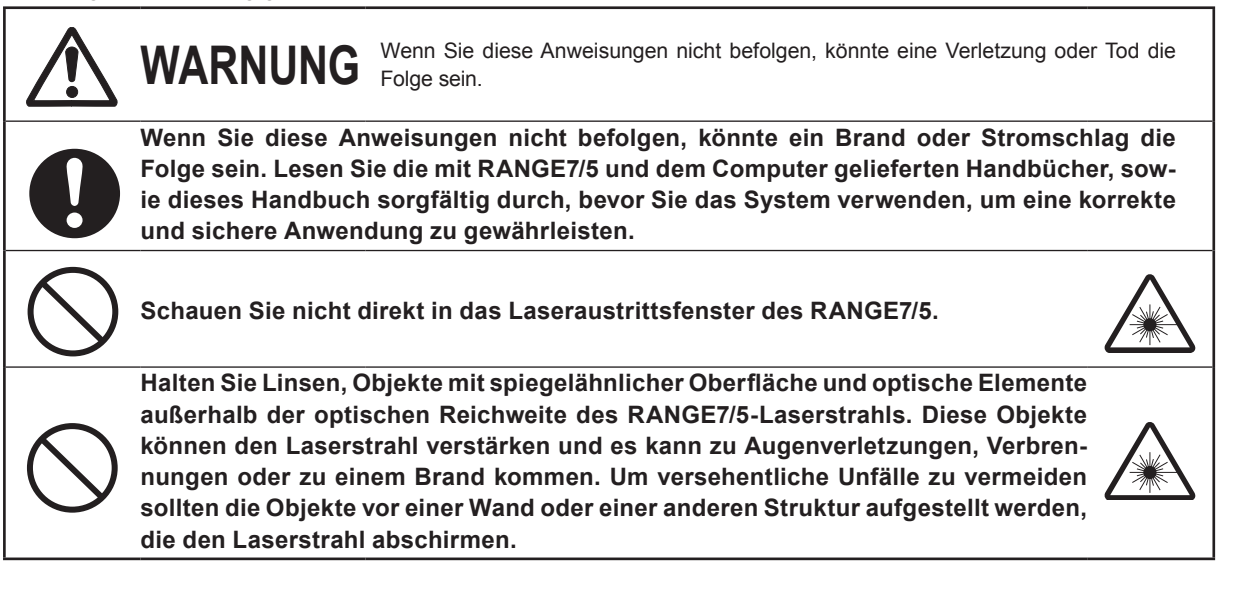

# **Package Contents**

- RANGE VIEWER Installations-CD-ROM x 1
- Installationsanleitung

# **Softwarebeschränkungen**

Die Vertragsbedingungen zur Verwendung dieser Software sind im Fenster "Software Benutzervereinbarung" enthalten, dass während der Online-Installation geöffnet wird. Diese Software kann nur installiert werden, wenn Sie diesen Vertragsbedingungen zustimmen.

# **Hinweise zur Verwendung**

- Diese Software ist eine Anwendungssoftware für Windows Vista, Windows XP oder Windows 7. Weder das Paket noch das Produkt enthalten ein Betriebssystem.
- Auf dem Computer muss eines der Betriebssysteme installiert werden, bevor diese Software installiert werden kann.
- Legen Sie die CD-ROM mit der bedruckten Seite nach oben in das CD-ROM-Laufwerk ein. Halten Sie die CD-ROM gerade und legen Sie sie nicht gewaltsam ein.
- Die CD-ROM nicht verschmutzen oder zerkratzen. Schmutz auf der Aufnahmeoberfläche und Kratzer auf dem Label können zu Fehlfunktionen führen.
- Vermeiden Sie große Temperaturunterschiede und Kondensation.
- Die CD-ROM keinem direkten Sonnenlicht, Heizungen oder anderen heißen Oberflächen aussetzen.
- Die CD-ROM keinem starken Aufprall aussetzen und nicht fallen lassen.
- Halten Sie Wasser, Alkohol, Verdünnungsmittel und andere Chemikalien fern von der CD-ROM.
- Schalten Sie den Computer ein, um die CD-ROM auszuwerfen.

# **Hinweise zur Lagerung**

- Geben Sie die CD-ROM nach der Verwendung wieder in die Hülle und lagern Sie sie vorsichtig.
- Die CD-ROM keinem direkten Sonnenlicht, Heizungen oder anderen heißen Oberflächen aussetzen.
- Die CD-ROM nicht in Umgebungen mit hoher Feuchtigkeit lagern.

Bei der Herstellung dieses Produkts wurde sehr sorgfältig gearbeitet. Falls Sie dennoch Fragen haben oder einen Fehler finden, kontaktieren Sie bitte den Verkäufer oder den Kundendienst.

# <span id="page-3-0"></span>**Einführung**

RANGE VIEWER ist eine neu entwickelte 3D-Scansoftware zur Steuerung von RANGE7/5-Scan- und Aufzeichnungsvorgängen, sowie zum Ausrichten und Bearbeiten eingescannter Daten. Die Software hat eine neue Benutzeroberfläche, die ein nahtloses Scannen und Bearbeiten von eingescannten Daten ermöglicht. Das System läuft unter Windows 7, Windows Vista oder Windows XP und kann große Datenmengen verarbeiten.

Das System ist mit einem Navigator zum Anzeigen der Betriebsmethoden und –vorgänge in einem großen Navigationsfenster ausgestattet. So können ausgebildete Ingenieure und Anfänger die Software einfach und schnell bedienen.

# **Grundfunktionen**

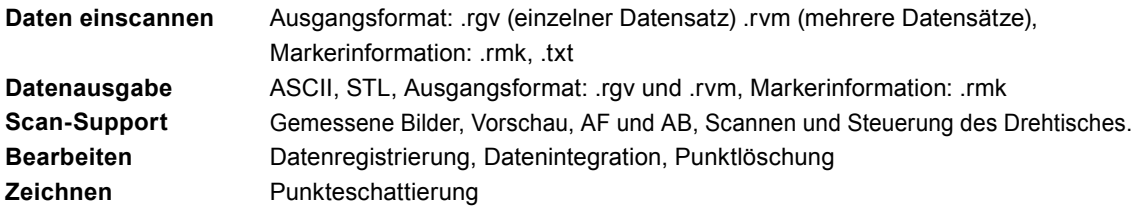

# **Erforderliche Betriebsumgebung**

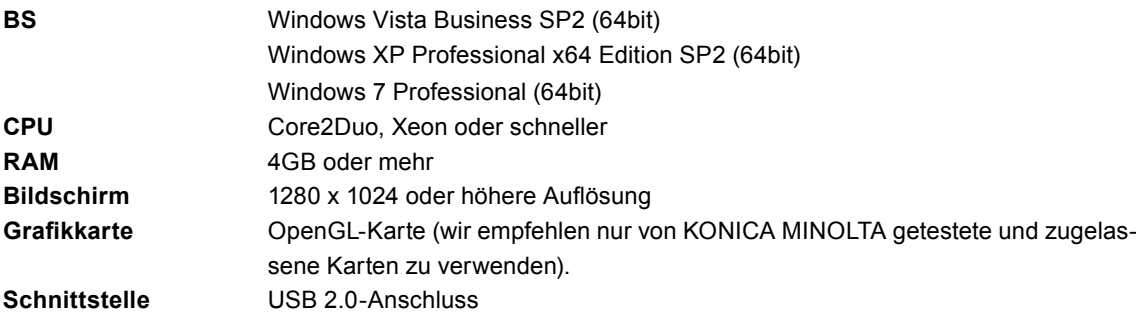

# **Installation und Deinstallation**

Befolgen Sie bei der Installation und Deinstallation von RANGE VIEWER auf dem Computer die Anweisungen in der RANGE VIEWER-Installationsanleitung.

# **(Hinzugefügte/geänderte Funktionen in Vers. 2.0)**

- 1. Kompatibel mit Windows 7 Professional 64bit.
- 2. Das Design der Benutzeroberfläche wurde aus Sicht der Benutzerfreundlichkeit und durch eine verbesserte Datenansicht geändert. Die 3D-Ansicht des Scanfensters wurde von 3 Fenstern auf 2 reduziert.
- 3. [Marker-Löcher bearbeiten] wurde zu den Bearbeitungsfunktionen hinzugefügt. Der Markerteil besitzt durch RANGE VIEWER nun die Lochfüllfunktion.
- 4. Durch die Erstregistrierung der Punktepaare können die ausgewählten Daten nicht nur sofort nach dem Scannen verschoben werden, sondern auch zu einem späteren Zeitpunkt.
- 5. Durch die Erstregistrierung der Punktepaare kann die Registrierung anhand einer Vielzahl an Daten ausgeführt werden.
- 6. Hintergrundfarben und die Farbabstimmung der Scandaten (Oberfläche, Rückseite) der Fenster wurden geändert. Die Anbindung von Scandaten mit noch nicht gescannten Teilen kann leicht identifiziert werden.
- 7. Die Marker-Anzeigefarbe der 2D-Ansicht wurde geändert. Ein Marker kann auch bei Konturenansicht angezeigt werden.
- 8. Ein Auswahlbild wird während des Messvorgangs herangezoomt. Eine Position kann so während des Scannens leicht bestätigt werden.
- 9. Drehbewegungen einer angezeigten Position, gefolgt von der 3D-Ansicht bieten eine intuitivere Mausbedienung.
- 10. Erheblich schnellere Funktion der Auswahl von Punktegruppen.
- 11. Zeigt die Version der Firmware des Scangeräts im Dialogfenster [Geräteinformationen] an.
- 12. Löscht automatisch Gruppen sehr kleiner Punkte während des Scannens. Das bietet eine Zeitersparnis.
- 13. Verbesserte Datenrauschen-Löschfunktion sowie Verbesserungen der Datenqualität der Ränder wurden erzielt.

# <span id="page-4-0"></span>**RANGE VIEWER Referenzhandbuch**

# **Wie Sie dieses Handbuch verwenden**

Dieses Referenzhandbuch erklärt die Merkmale und Funktionen von RANGE VIEWER. Dabei konzentriert sich das Handbuch auf die Befehle, die über Menüs und Schaltflächen ausgewählt werden. Wie in der Bedienungsanleitung wird bei der Erläuterung der Einstellungen usw. auch hier die Reihenfolge der Befehle auf der Menüleiste eingehalten.

Das Bildschirmbild in diesem Dokument ist das Anzeigebeispiel von Windows 7.

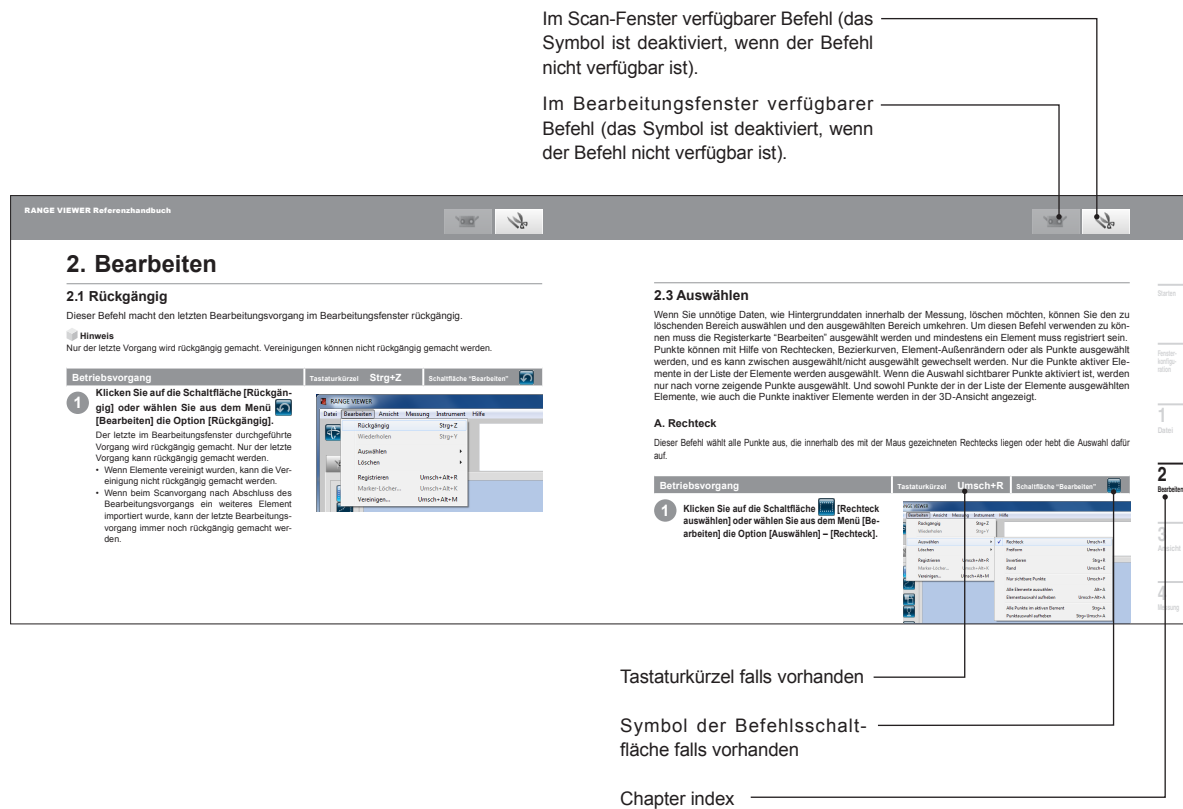

# **Inhaltsverzeichnis**

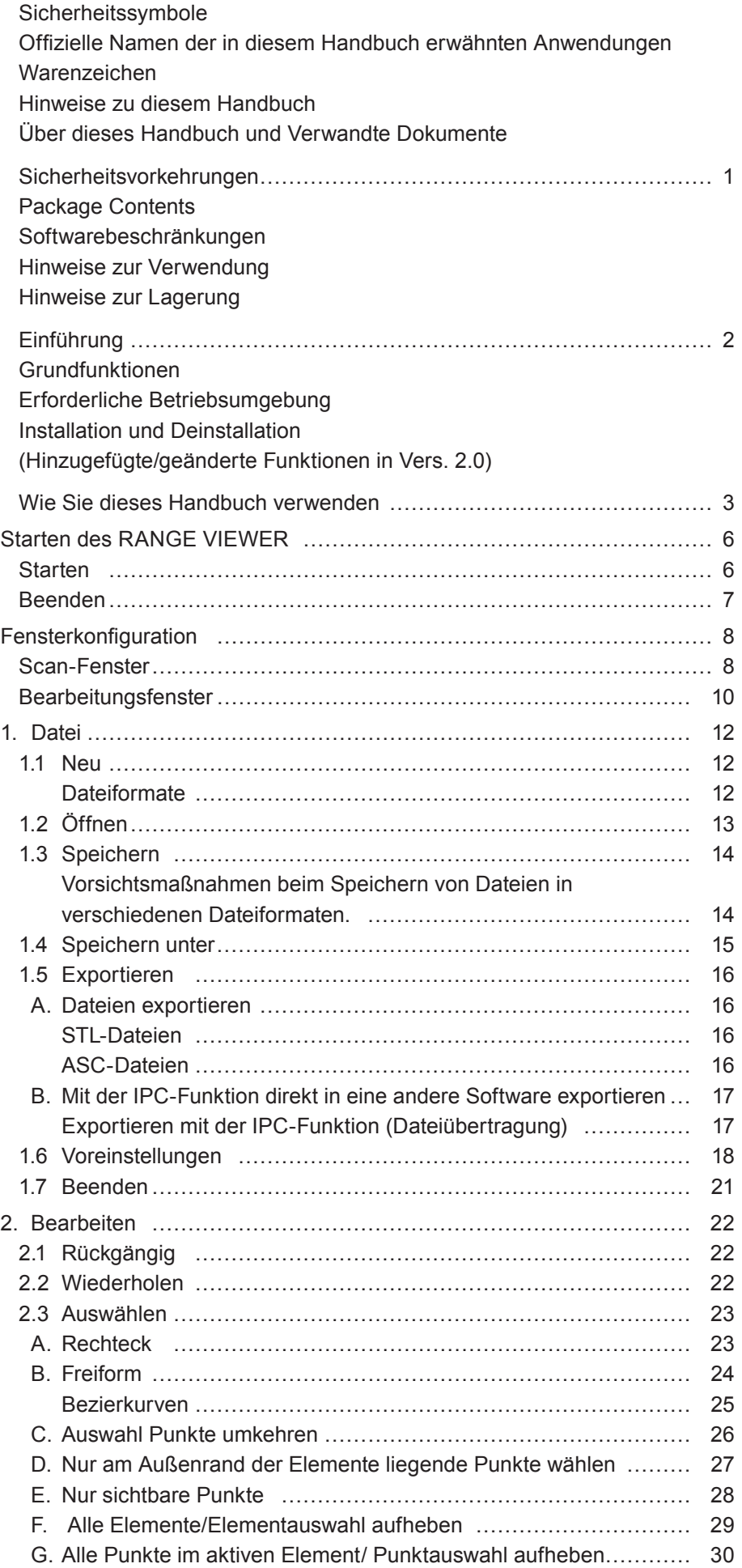

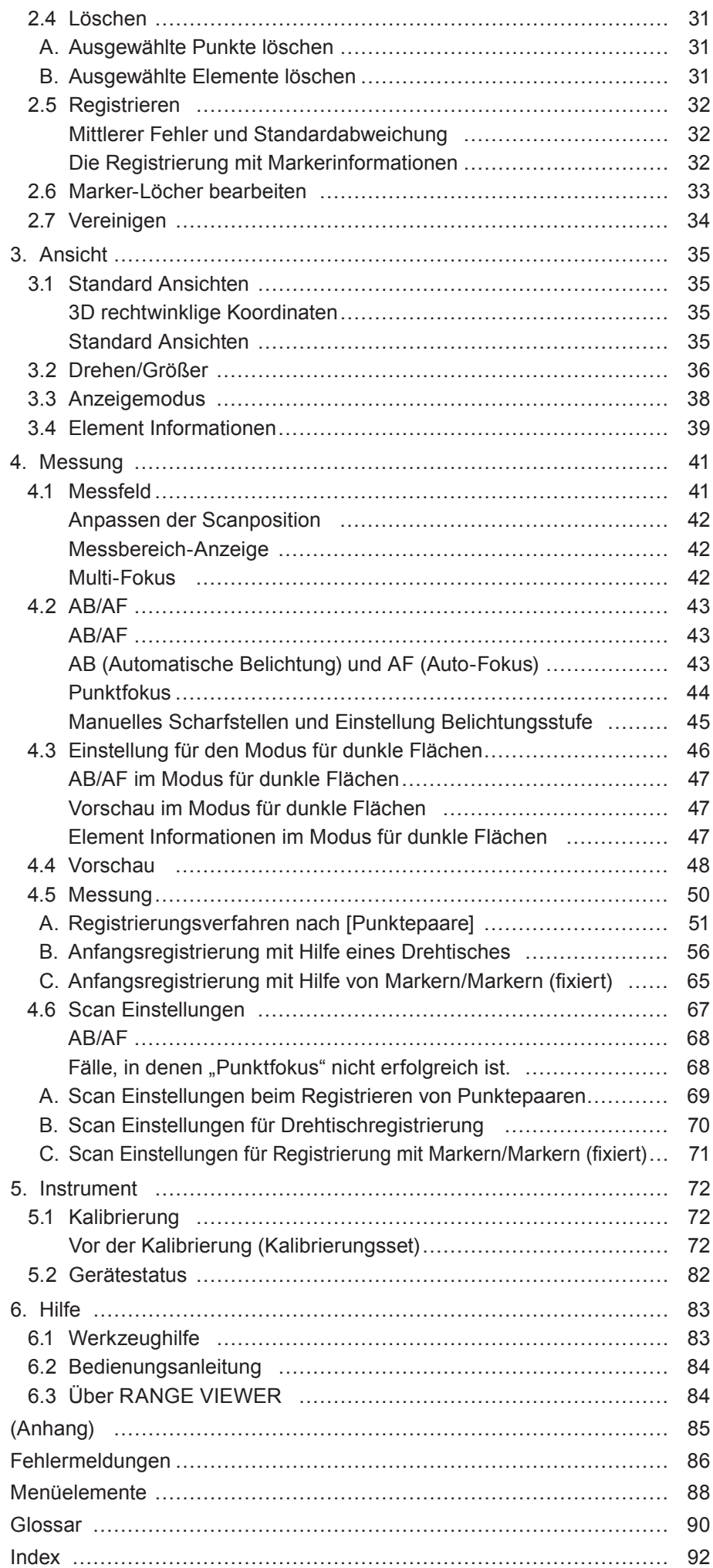

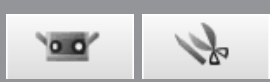

# <span id="page-7-0"></span>**Starten des RANGE VIEWER**

Beim Starten von RANGE VIEWER versucht die Software RANGE7/5 zu erkennen. Wird das Gerät erkannt, ist ein Messvorgang möglich. Stellen Sie deshalb sicher, dass RANGE7/5 korrekt am Computer angeschlossen ist, bevor Sie RANGE VIEWER starten. Wenn Sie lediglich Daten bearbeiten möchten, muss RANGE7/5 nicht am Computer angeschlossen sein.

# **Starten**

### **Betriebsvorgang**

**1 Wählen Sie im Windows-Startmenü die Option [Alle Programme] – [KONICA MI-NOLTA] – [RANGE VIEWER], und wählen Sie [RANGE VIEWER Ver.**\***.**\***].**

Beim Starten von RANGE VIEWER erscheint der Startbildschirm für ca. 3 Sekunden.

#### **Anhang**

- • Das Programmfenster wird beim Starten der Anwendung mit maximaler Größe geöffnet.
- • Wenn die Bildschirmauflösung zu gering ist, wird eine Warnung angezeigt.
- • Sie können die Software auch direkt starten, indem Sie auf die RANGE VIEWER Datendatei doppelklicken. (Der Startbildschirm wird nicht angezeigt, wenn Sie die Software direkt über die Datei starten.)

#### **2 In der Statusleiste wird der Scan-Status angezeigt.**

- • Ob das Gerät richtig angeschlossen ist oder nicht
- Scan-Objektiv
- • Eine Warnung wird angezeigt bis sich die Gerätetemperatur stabilisiert.
- Bei erfolgreicher Verbindung wird ein Sensorsymbol angezeigt.
- • Ein Warnkennzeichen wird über dem Sensorsymbol angezeigt, bis sich die Temperatur stabilisiert hat.
- • Es erscheint ein Warnzeichen über dem Sensorsymbol, wenn die Temperatur von der zuletzt erreichten Temperatur bei der Kalibrierung abweicht (ca. ±1,5˚C).
- • Das Sensorsymbol ist deaktiviert, wenn das Gerät nicht angeschlossen ist.

#### **Anhang**

RANGE7/5 benötigt eine Aufwärmphase. RAN-GE VIEWER zeigt nach dem Einschalten für kurze Zeit eine Warnung an. Diese Warnung basiert auf der Innentemperatur von RANGE7/5.

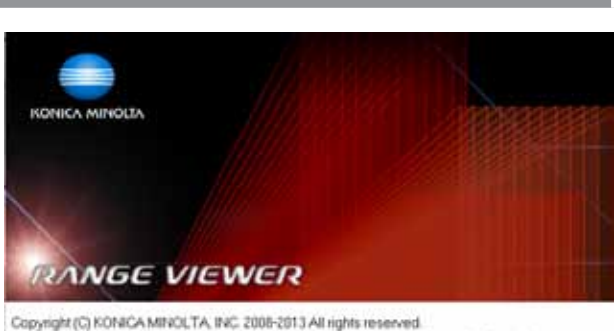

Comparison conservative and program is protected by copyright lew and international teaties.<br>Unauthorized reproduction of this program or any partien of it may result in severe civil and<br>criminal penalties, and will be pro Schware Ver 2:02 0000

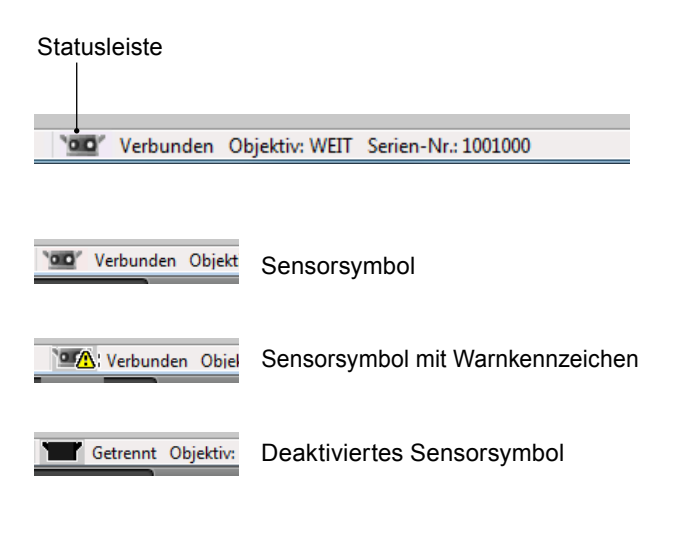

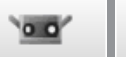

 $\mathbb{Z}^2$ 

#### **Starten**

# <span id="page-8-0"></span>**Beenden**

**Betriebsvorgang**

**1 Wählen Sie aus dem Menü [Datei] die Option [Beenden].**

RANGE VIEWER wird beendet.

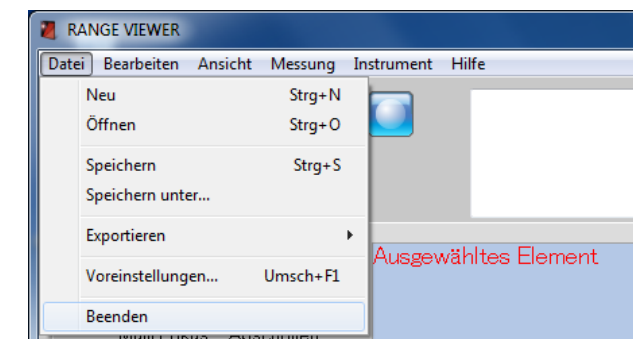

Die Meldung zum Speichern von Daten wird angezeigt, wenn nach dem Scanvorgang oder nach dem letzten Speichervorgang Daten geändert wurden.

- Wenn Sie auf die Schaltfläche [Ja] klicken, werden die gemessenen und bearbeiteten Daten gespeichert und RANGE VIEWER wird beendet.
- Wenn Sie auf die Schaltfläche [Nein] klicken, wird RANGE VIEWER beendet ohne die gemessenen oder bearbeiteten Daten zu speichern.

#### **Anhang**

"Element" ist die von RANGE VIEWER verwendete 3D-Dateneinheit. In der Regel wird ein Element durch den Scanvorgang erzeugt und bearbeitet.

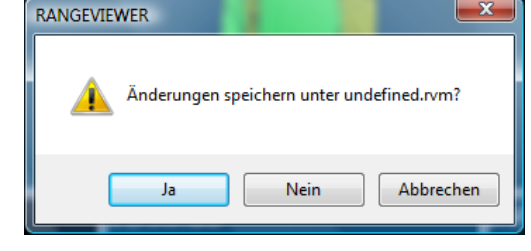

 **konfigu-Fensterration**

**1 Datei**

> **2 Bearbeiten**

**3 Ansicht**

**4 Messung**

**5 IInstrument**

**6 Hilfe**

**Fehlermeldungen**

> **Menüelemente**

**Glossa**

# <span id="page-9-0"></span>**Fensterkonfiguration**

# **Scan-Fenster**

RANGE VIEWER verfügt über ein Scan-Fenster zum Scannen und über ein Bearbeitungsfenster zum Bearbeiten von Daten. Diese Fenster können geöffnet werden, indem Sie auf die Registerkarten "Scannen" und "Bearbeiten" oben im Fenster klicken.

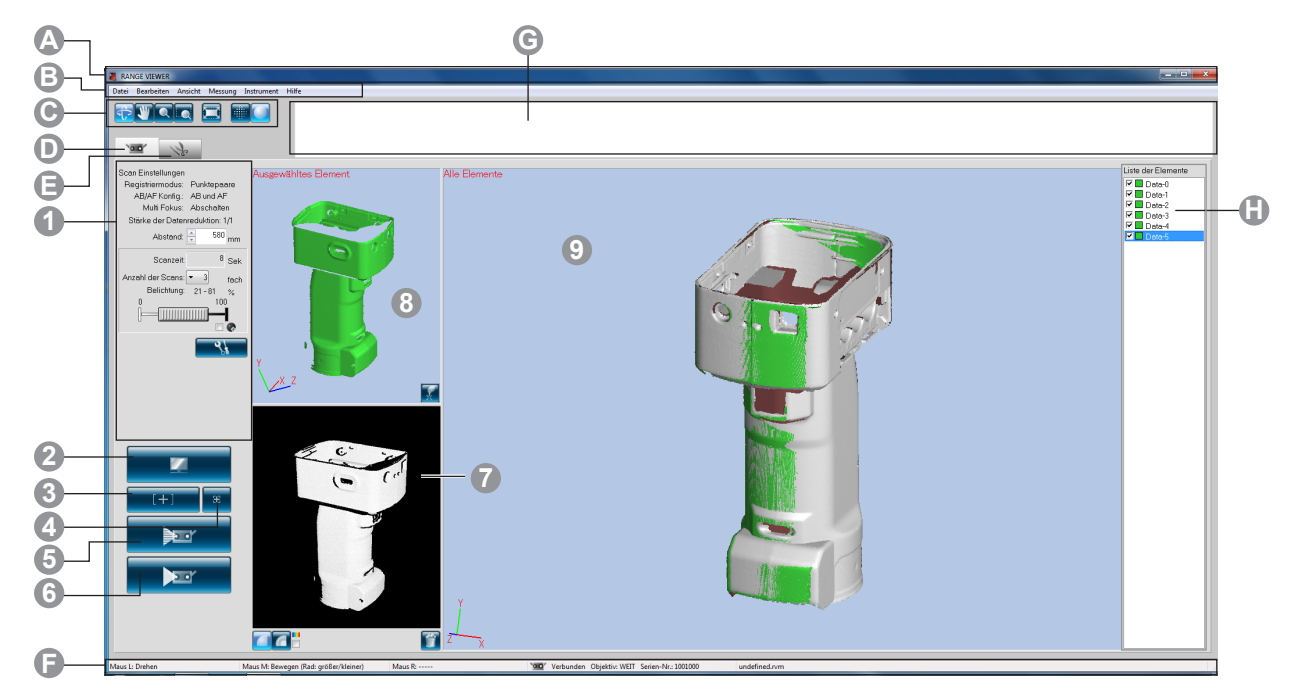

### **Allgemeine Benutzeroberfläche**

- **A Titelleiste** Zeigt den Namen der Software an.
- 

**B Menüleiste** Enthält verschiedene Funktionen zum Steuern von RANGE VIEWER. Wenn Sie auf eine Überschrift klicken wird ein Dropdown-Menü geöffnet, über welches verschiedene Funktionen ausgewählt werden können.

**C Menüschaltflächen** Schaltflächen zum Ausführen häufig verwendeter Funktionen auf der Menüleiste.

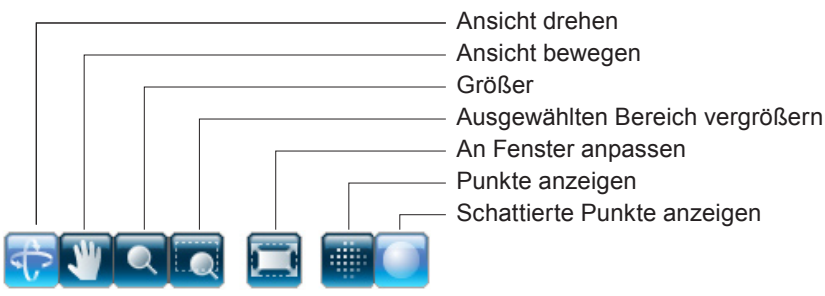

**D Registerkarte "Scan"**

**E Registerkarte "Bearbeiten"**

**G Navigationsmeldung**

**H Liste der Elemente** Wechselt zum Scan-Modus zum Steuern von RANGE7/5 und zum Erfassen von 3D-Daten. Klicken Sie, um zum "Messbildschirm" zu wechseln.

Wechselt in den Bearbeitungsmodus zum Anzeigen und Bearbeiten erfasster 3D-Daten mit Hilfe der Bearbeitungstools. Klicken Sie, um zum "Bearbeitungsbildschirm" zu wechseln.

**F** Statusleiste **Zeigt den Verbindungsstatus von RANGE7/5 und Informationen wie Tipps zum** Betrieb und zu Vorgängen an.

> Zeigt Tipps und Meldungen zu bevorstehenden Vorgängen gemäß den ausgewählten Vorgängen und dem Status an.

> > Liste der registrierten Elemente. Mit Hilfe von Kontrollkästchen können Elemente markiert oder die Markierung aufgehoben werden, sowie aus- und eingeblendet werden.

> > \*Die Liste der Elemente im Scan-Fenster unterscheidet sich von denen im Bearbeitungsfenster. Außerdem kann in der Liste der Elemente im Scan-Fenster nur ein einziges Element ausgewählt werden.

> > \*Ausgewählte Elemente können nur durch Auswahl der Elemente mittels Drücken der Alt-Taste angezeigt werden.

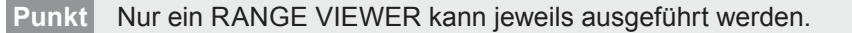

#### **Benutzeroberfläche des Scan-Fensters**

- **1 Scan Einstellungen** Es werden aktuell eingestellte Scanparameter angezeigt. Die Scanparameter können geändert werden. Wird die eingestellte Datenrate der Unterabtastung geändert, können die Daten während des Scannens unterabgetastet werden. **2 Schaltfläche "Messfeld"** Durch einen Klick auf diese Schaltfläche wird der Messbereich auf das Objekt projiziert und eine 2D-Abbildung des Objekts wird im Monitorfenster angezeigt.
- **3 Schaltflächen AB/AF** Startet AB/AF, nur AF oder nur AB, basierend auf den Scan Einstellungen.
- **4 Schaltfläche "Punktfokus"** Wenn Sie die Schaltfläche "Punktfokus" drücken und anschließend den Fokuspunkt im Monitorfenster durch einen Klick auf den Punkt, auf den Sie scharf stellen möchten, spezifizieren, stellt RANGE7/5 automatisch auf den festgelegten Punkt scharf. **5 Schaltfläche**  Eine Vorschau des Objekts wird erstellt.
- **6** Schaltfläche "Scan" Scannt das Objekt basierend auf den Scan Einstellungen.
- 

**"Vorschau"**

**7 Monitorfenster** Führen Sie die Überwachung des Objekts mit der Schaltfläche Messfeld durch und zeigen Sie den herausgezoomten Bildschirm an. Sie können den Messbereich prüfen und anpassen.

Die grüne vertikale Linie weist auf das Zentrum der Linse hin, während die schwarze verti-kale Linie zum Anpassen des Aufnahmeabstands und zum Scharfstellen verwendet wird.

> Zeigt die gescannten Daten in Schwarzweiß an. **Zeigt die gescannten Daten je nach Di**stanz in einer anderen Farbe an. Zeigt den Farbbalken an, der zum Anzeigen eingescannter Daten je nach Distanz in anderen Farben verwendet wird.

**Löscht Vorschaubilder und das letz**te gescannte Element.

> Unnötige Marker beim Scannen mit Markerpunkten werden direkt vom Monitorfenster gelöscht.

Schaltfläche "Ausrichtungspunkte einstellen"

Farbbalken

 $\mathbf{T}$ 

Kontrollkästchen "Farbbalken anzeigen" Schaltfläche "S/W-Ansicht anzeigen" Schaltfläche "Konturen anzeigen" Schaltfläche "Letzte Daten löschen"

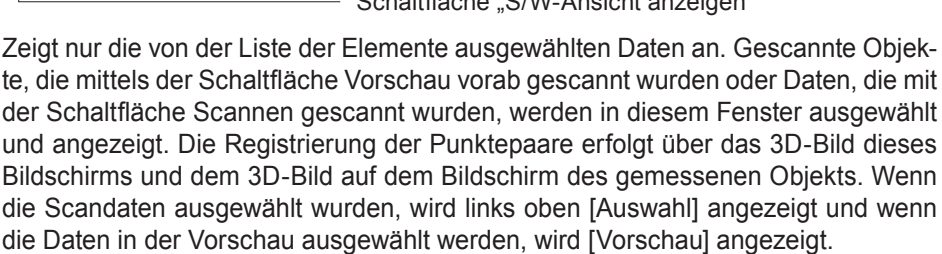

Das ist das Fenster zur Bestätigung der gescannten Daten als 3D-Bild. Es zeigt die Einstellung der Anzeige/Nicht-Anzeige der Liste der Elemente. Elemente, die aus der Liste der Elemente ausgewählt werden, werden in den definierten Farben angezeigt, während die anderen in einer nicht definierten Farbe angezeigt werden. Punktepaare werden als 3D-Bild dieses Fensters und im ausgewählten (Vorschau)- Fenster des 3D-Bilds dargestellt.

 **konfigu-Fensterration**

**Starten**

 $\alpha$ .

**1 Datei**

**2**

**3 Ansicht**

**4 Messung**

**5 IInstrument** 

**6 Hilfe**

**Fehlermeldungen**

**Menüelemente**

**Glossa**

**Index**

**8 Auswahlbild (Vorschaubild)**

**9 Fenster mit Datenanzeige**

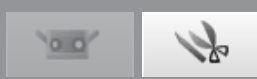

# <span id="page-11-0"></span>**Bearbeitungsfenster**

RANGE VIEWER verfügt über ein Scan-Fenster zum Scannen und über ein Bearbeitungsfenster zum Bearbeiten von Daten. Diese Fenster können geöffnet werden, indem Sie auf die Registerkarten "Scannen" und "Bearbeiten" oben im Fenster klicken.

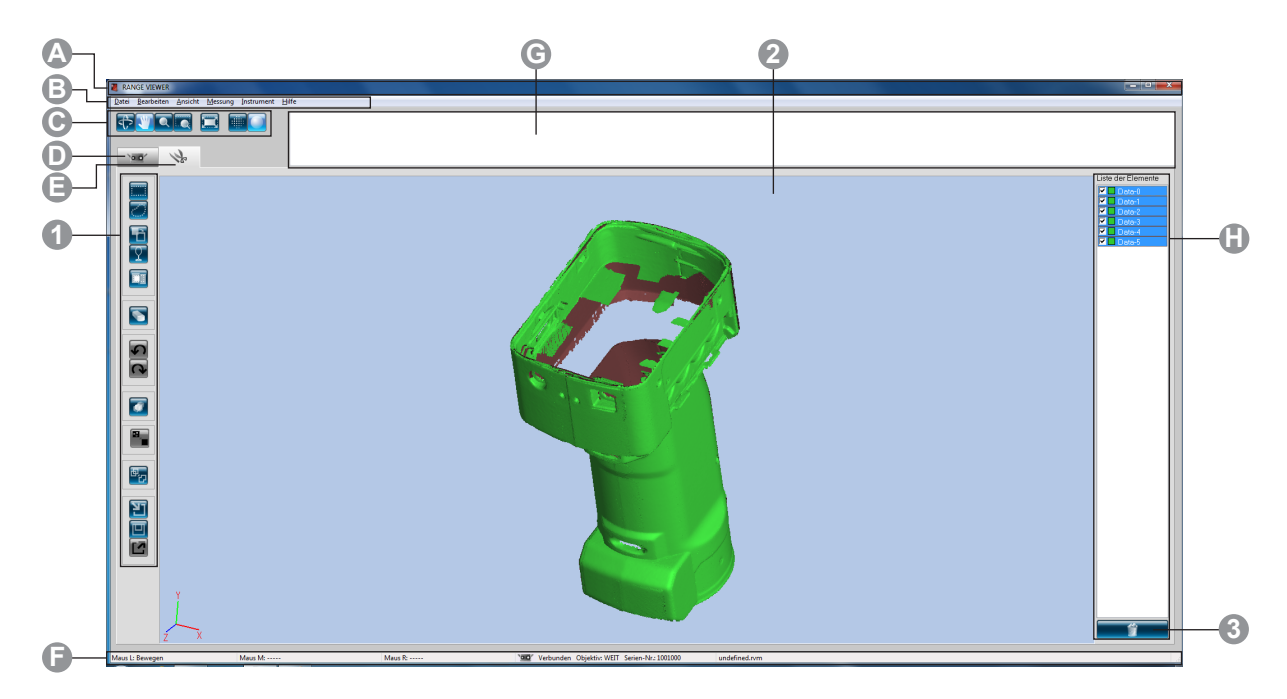

### **Allgemeine Benutzeroberfläche**

**A Titelleiste** Zeigt den Namen der Software an.

**B Menüleiste** Enthält verschiedene Funktionen zum Steuern von RANGE VIEWER. Wenn Sie auf eine Überschrift klicken wird ein Dropdown-Menü geöffnet, über welches verschiedene Funktionen ausgewählt werden können.

Schaltflächen zum Ausführen häufig verwendeter Funktionen auf der Menüleiste.

**C Menüschaltflächen**

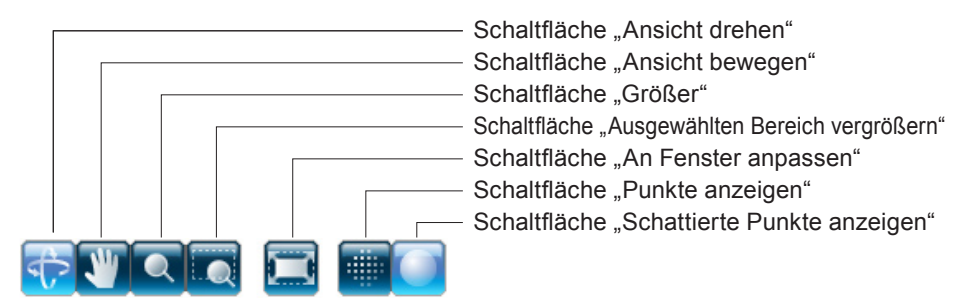

**D Registerkarte "Scan"** Wechselt zum Scan-Modus zum Steuern von RANGE7/5 und zum Erfassen von 3D-Daten. Klicken Sie, um zum "Messbildschirm" zu wechseln. **E Registerkarte "Bearbeiten"** Wechselt in den Bearbeitungsmodus zum Anzeigen und Bearbeiten erfasster 3D-Daten mit Hilfe der Bearbeitungstools. Klicken Sie, um zum "Bearbeitungsbildschirm" zu wechseln. **F Statusleiste** Zeigt den Verbindungsstatus von RANGE7/5 und Informationen wie Tipps zum Betrieb und zu Vorgängen an. **G Navigationsmeldung** Zeigt Tipps und Meldungen zu bevorstehenden Vorgängen gemäß den ausgewählten Vorgängen und dem Status an. **H Liste der Elemente** Liste der registrierten Elemente. Mit Hilfe von Kontrollkästchen können Elemente markiert oder die Markierung aufgehoben werden, sowie aus- und eingeblendet werden.

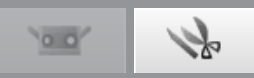

**Punkt** Dieses Fenster wird zum Bearbeiten eingescannter Daten verwendet. Vorschaudaten können nicht bearbeitet werden. Ebenfalls werden Referenzmarker nicht angezeigt.

#### **Benutzeroberfläche des Bearbeitungsfensters**

**1 Schaltflächen des Bearbeitungstools** Zum Bearbeiten von 3D-Bildern. Die ausgewählte Schaltfläche wird markiert.

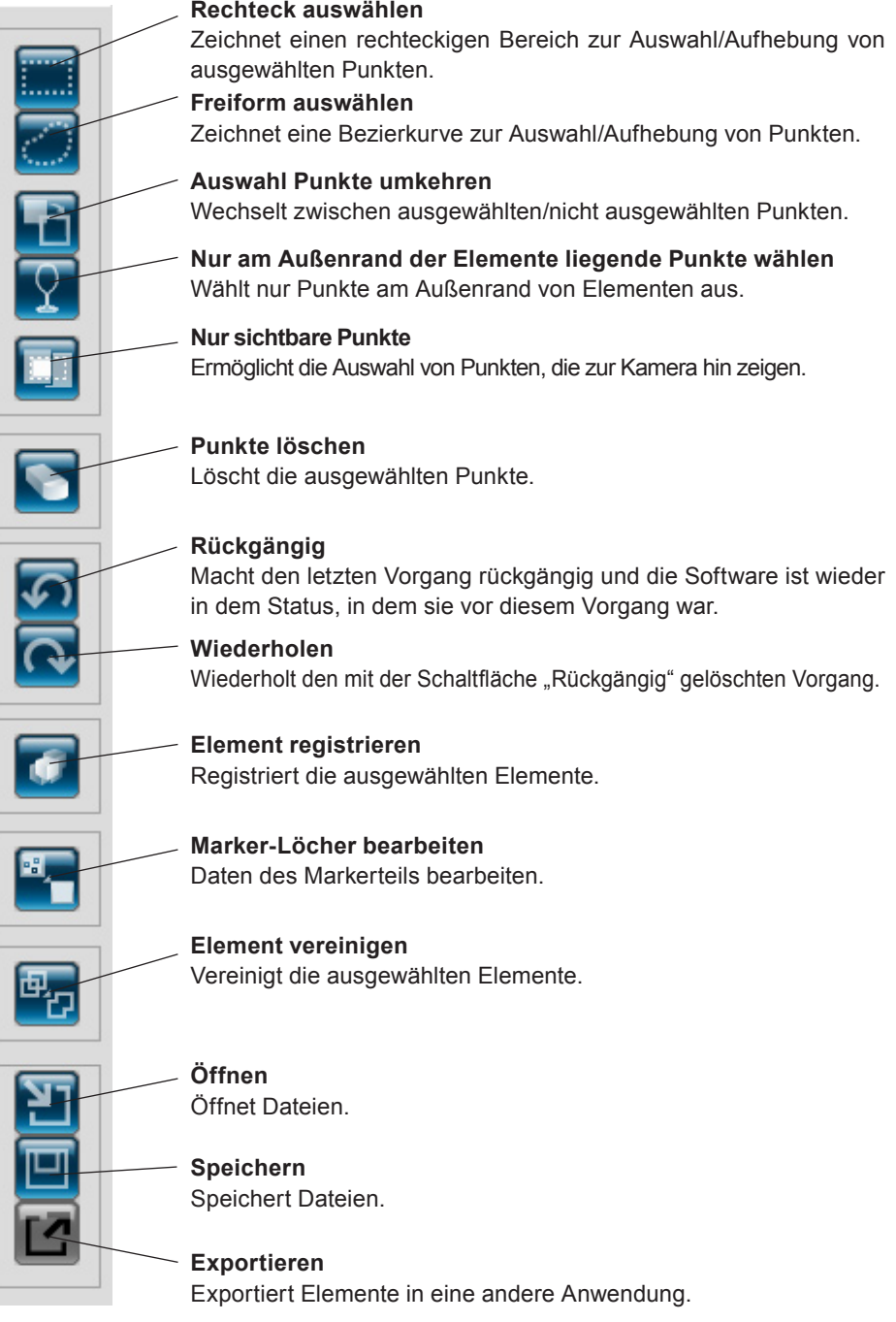

**2 3D-Ansicht** Zeigt eine 3D-Ansicht der Objekte während des Bearbeitungsvorgangs an.

**3 Schaltfläche "Element löschen"** Wenn Sie ein Element löschen möchten wählen Sie das zu löschende Element aus der Liste der Elemente aus und klicken Sie auf die Schaltfläche [Element löschen]. Es können mehrere Elemente gleichzeitig ausgewählt werden.

**Starten**

 **konfigu-Fensterration**

**2 Bearbe** 

**3 Ansicht**

**4 Messung**

**5 IInstrument**

**6 Hilfe**

**Fehlermel dungen**

> **Menüelemente**

**Glossa**

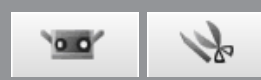

# <span id="page-13-0"></span>**1. Datei**

# **1.1 Neu**

Bei Auswahl dieser Option wird die aktuell geöffnete Datei gelöscht und eine neue Datei im rvm-Format erstellt. Wenn geöffnete Dateien gespeichert werden müssen, speichern Sie die Dateien bevor Sie [Neu] wählen.

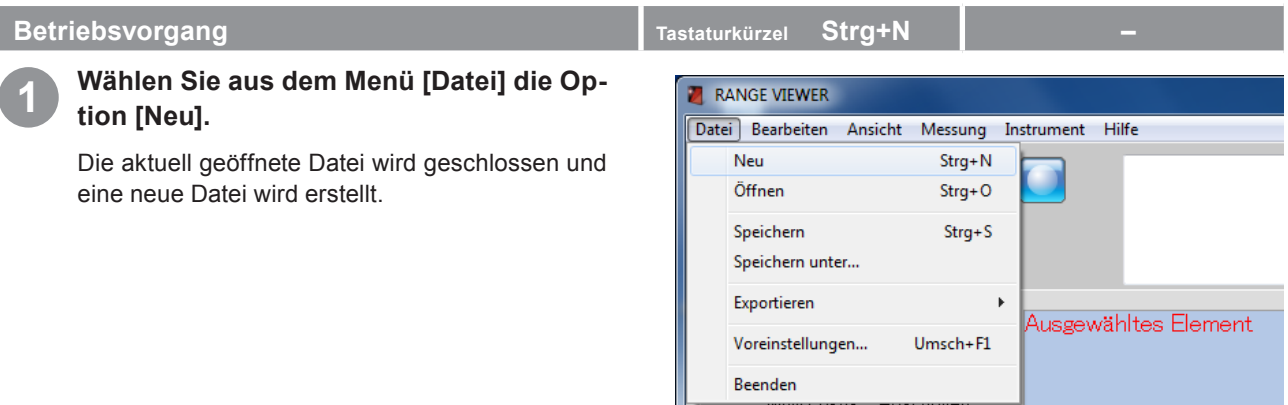

**Anhang** 

Dateien können in den Formaten rvm und rgv erstellt werden. Siehe unten.

### **Dateiformate**

RANGE VIEWER verwendet zwei Dateiformate: rvm gruppiert alle Elemente in einer einzelnen Datei und rgv erstellt für jedes Element eine eigene Datei.

#### **rvm-Format**

tei gruppiert.

Mehrere Elemente werden in einer einzigen Da-

#### **rgv-Format**

Jedes Element hat eine eigene Datei.

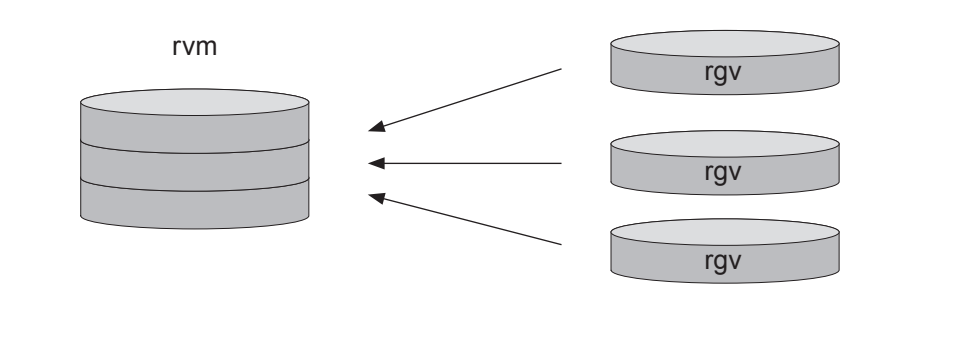

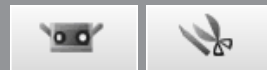

E

Instrument Hilfe

Ausgewähltes Element

 $000$ 

Markierun..

 $Offnen$ 

Abbrechen

 $\cdot$ 

Größe

 $Strg + N$ 

 $Strg+O$ 

 $Str\alpha + S$ 

Umsch+F1

Anderungs... Typ

aaa

rvm files(\*.rvm

Þ

# <span id="page-14-0"></span>**1.2 Öffnen**

Dieser Befehl öffnet Dateien. Sie können wählen, ob rvm- oder rgv-Dateien geöffnet werden sollen.

**A** RANGE VIEWER

Neu Öffnen

**D** Öffnen

 $\pm i$ 

Zuletzt<br>besuchte Orte

Desktop

łī kmse N Compute

Ņ.

Speichern

Speichern unter... Exportieren

Voreinstellungen.. **Reenden** 

Suchen in: **Dokumente** 

 $Name^{\hat{}}$ 

Dateiname

Dateityp

 $\Box$ aaa.rvm

Datei Bearbeiten Ansicht Messung

#### **Betriebsvorgang Tastaturkürzel Strg+O** schaltfläche

**1 Wählen Sie aus dem Menü [Datei] die Option [Öffnen].**

Das Dialogfeld "Datei öffnen" wird angezeigt. Dateien können über das Bearbeitungsfenster geöffnet werden, indem Sie auf die Schaltfläche [Öffnen] klicken.

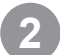

#### **2 Spezifiziert den Dateityp.**

Dateien im ausgewählten Format werden angezeigt.

#### **Anhang**

- rvm: Die aktuell geöffnete Datei wird gelöscht und eine neue Datei wird geöffnet. Um die aktuell geöffnete Datei zu behalten müssen Sie die Datei speichern und "Öffnen" wählen.
- rgv: Der aktuell geöffneten Datei werden Elemente hinzugefügt.

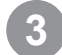

#### **3 Wählen Sie eine Datei und klicken Sie auf die Schaltfläche [Öffnen].**

Wenn Sie eine rvm-Datei ausgewählt haben, kann jeweils nur eine Datei geöffnet werden.

#### **Anhang**

Nur Dateien im Format rvm oder rgv können geöffnet werden. [Details zum Dateiformat finden Sie auf Seite 1](#page-13-0)2.

 **konfigu-Fenster ration**

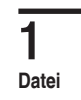

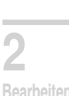

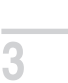

**Ansicht**

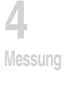

**5 IInstrument** 

**6 Hilfe**

**Fehlermel dungen**

> **Menüelemente**

> > **Glossa**

 $\alpha$  of

# <span id="page-15-0"></span>**1.3 Speichern**

Wenn Sie auf [Speichern] klicken wird die aktuell geöffnete und bearbeitete Datei mit dem aktuellen Namen gespeichert und die ältere Version der Datei wird überschrieben. Es können nur Dateien im rvm-Format gespeichert werden.

# **Betriebsvorgang Tastaturkürzel Strg+S** schaltfläche Bearbeiten"

**1 Wählen Sie aus dem Menü [Datei] die Option [Speichern].**

Wenn die Datei neu erstellt wurde, wird das Dialogfeld "Speichern unter" geöffnet.

Wenn eine bereits vorhandene Datei bearbeitet wird, wird die alte Datei überschrieben und die Datei wird gespeichert.

Dateien können über das Bearbeitungsfenster gespeichert werden, indem Sie auf die Schaltfläche **Fil** [Speichern] klicken.

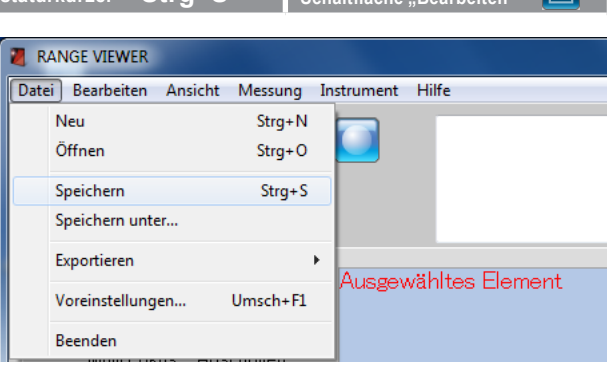

#### **Anhang**

- 1. [Details zum Dateiformat finden Sie auf Seite 1](#page-13-0)2.
- Sie können den automatischen Speichervorgang festlegen wie in ["1-6 Umgebungseinstellungen" auf Seite 18](#page-19-0) beschrieben.
- • Nur rvm-Dateien können überschrieben und gespeichert werden.

#### **Vorsichtsmaßnahmen beim Speichern von Dateien in verschiedenen Dateiformaten.**

- • rvm-Dateien können mit der Schaltfläche [Speichern] gespeichert werden, rgv-Dateien hingegen nicht.
- • Auch wenn eine rgv-Datei unter dem gleichen Namen gespeichert wird, müssen Sie die Option [Speichern unter] verwenden.
- • Der Pfad zum Speichern neuer Dateien ist der Standardordner, der in den Umgebungseinstellungen festgelegt wurde [\(Seite 2](#page-21-0)0).
- Wenn Sie eine Datei im rgv-Format speichern, wird der Dateinamen zu einem Eingabe-Dateinamen + "-(Bindestrich)" + Elementname + "rgv" (Dateierweiterung). Es werden so viele Dateien erstellt wie Elemente vorhanden sind.

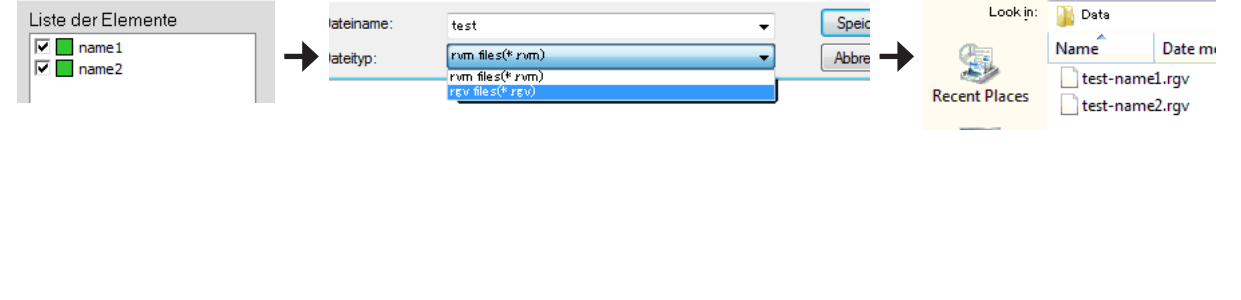

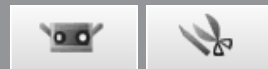

**Starten**

 **konfigu-**

**Fenster ration**

**1**

**Datei**

**2**

**Bearbeiten**

**3**

**Ansicht**

**4**

**Messung**

**5**

**IInstrument**

**6**

**Hilfe**

# <span id="page-16-0"></span>**1.4 Speichern unter**

Wenn Sie [Speichern unter] auswählen, können Sie geöffnete Dateien umbenennen und unter einem anderen Namen speichern.

#### **Betriebsvorgang Tastaturkürzel – <b>Fastaturkürzel** – **Fastaturkürzel** – **Fastaturkürzel**

**1 Wählen Sie aus dem Menü [Datei] die Option [Speichern unter].**

Das Dialogfeld "Speichern unter" wird angezeigt.

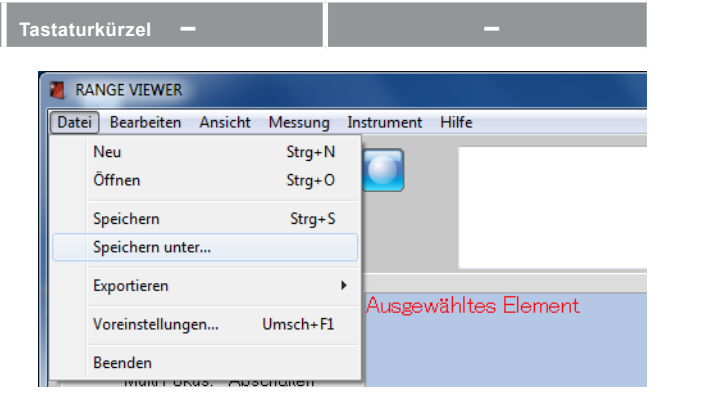

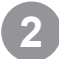

#### **2 Wählen Sie ein Dateiformat und geben Sie einen Dateinamen ein.**

Dateinamen müssen mit den Windows-Beschränkungen konform sein.

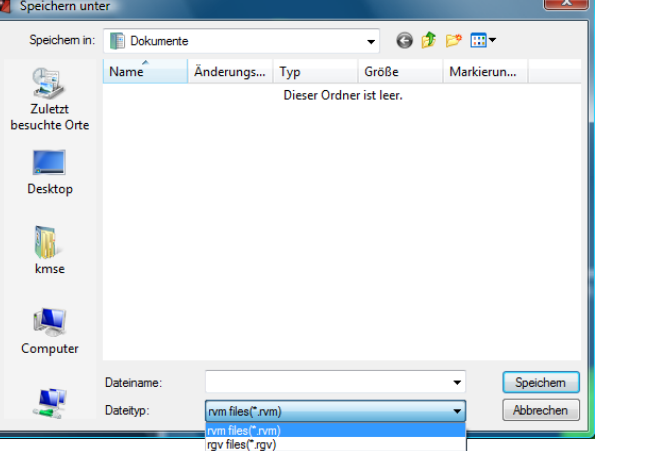

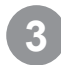

#### **3 Klicken Sie auf die Schaltfläche [Speichern].**

Die Datei wird im ausgewählten Format gespeichert.

#### **Anhang**

Sowohl rvm- als auch rgv-Dateien können unter dem aktuellen Namen gespeichert werden, indem Sie auf [Speichern unter] klicken.

[Details zum Dateiformat finden Sie auf Seite 1](#page-13-0)2.

**Menüelemente**

**Fehlermeldungen**

**Glossa**

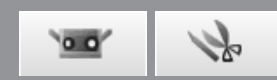

## <span id="page-17-0"></span>**1.5 Exportieren**

Scandaten und Bearbeitungsdaten können in 3D-Punktverarbeitungsanwendungen von Drittanbietern exportiert werden. Daten können für die Verwendung mit anderen Programmen exportiert werden, indem Sie die 3D-Daten in einer Datei speichern oder die Daten mit der IPC-Funktion direkt in eine andere Software exportieren.

#### **A. Dateien exportieren**

#### **Memo**

Die Exportmethode in eine andere Datei wird allgemein als "Exportieren" bezeichnet.

Die Dateien werden von den mit dieser Software verwendeten Dateiformaten (rvm und rgv) in andere Dateiformate konvertiert und in einem neuen Format gespeichert.

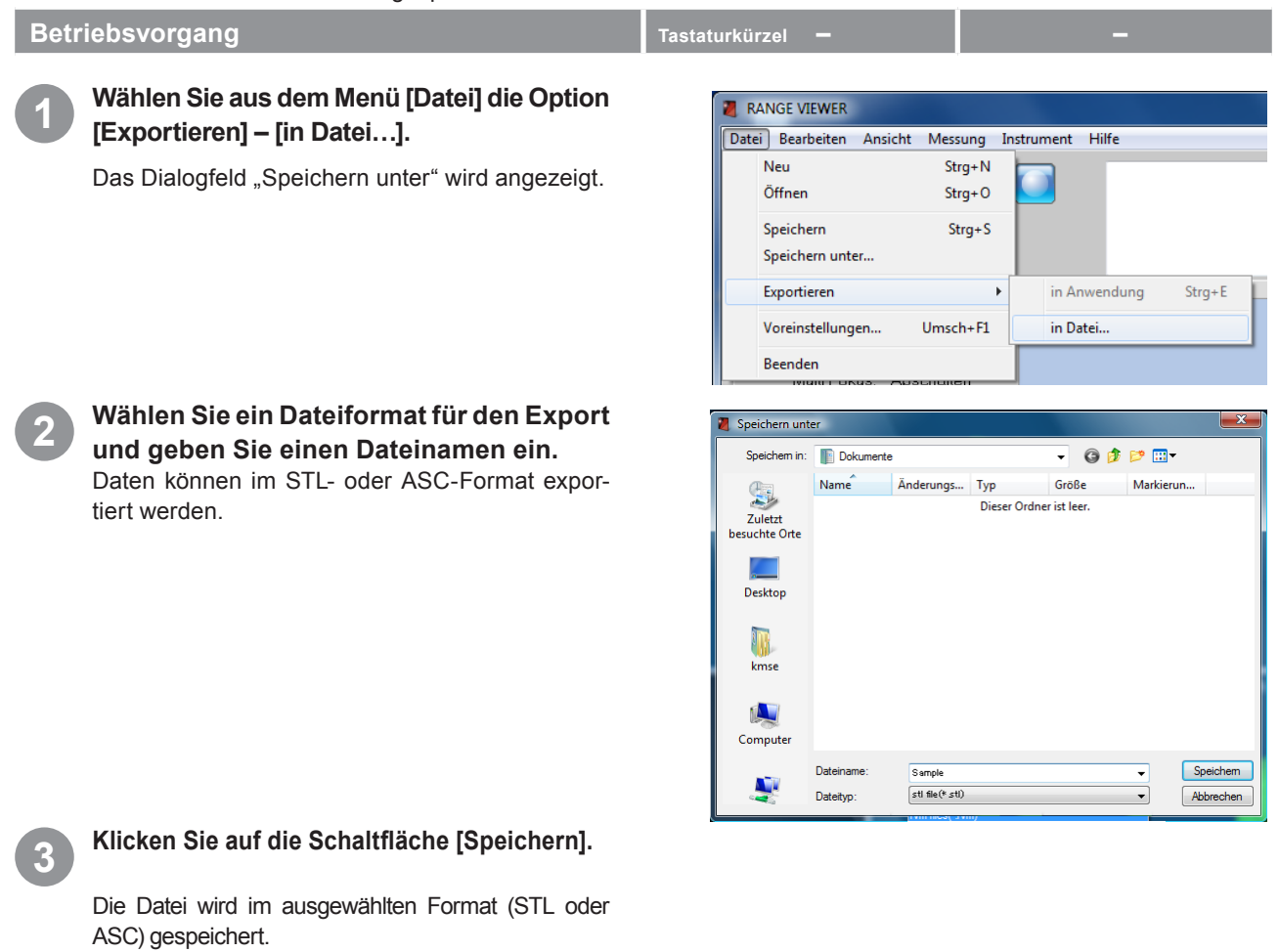

#### Anhang

Details zu den Formaten STL (binär) und ASC finden Sie unten. Zum Lesen von rgv-Dateien auf anderer 3D-Verarbeitungssoftware wählen Sie [Datei] – [Exportieren] und speichern die Datei in rgv-Format. [Siehe "Speichern von rvm- und rgv-Dateien" auf](#page-15-0) Seite 14.

#### **STL-Dateien**

Dieses Dateiformat gilt speziell für SLA CAD-Software von 3D-Systemen.

Dieses Dateiformat wird von zahlreicher Auswerteprogrammen unterstützt und ermöglicht die direkte Eingabe von 3D-Daten in STL-Format, das bei Prototyp-Geräten verwendet wird. Die aufgezeichneten 3D-Modellierdaten formen ein Polygon der normalen Vektoren und Koordinaten der Oberfläche für drei Eckpunkte eines Dreiecks. STL-Dateien können im ASCII- oder Binärformat sein, aber RANGE VIEWER exportiert nur das Binärformat. Vereinigte Daten werden in eine einzige STL-Datei exportiert ohne Verbindungen zwischen den vereinigten Elementen.

### **ASC-Dateien**

Exportierte ASC (ASCII)-Dateien enthalten 3D-Punktdaten ohne Normalen (Normalenvektor) Informationen.

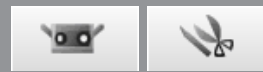

#### <span id="page-18-0"></span>**B. Mit der IPC-Funktion direkt in eine andere Software exportieren**

#### **Memo**

• Die direkte Exportmethode in eine andere Software wird allgemein als "Dateiübertragung" bezeichnet.

#### **Hinweis**

- • Beim direkten Export in eine andere Software muss die externe Software zuerst gestartet werden und für den Import vorbereitet werden.
- • Details zur Vorbereitung der externen Software für den Importvorgang finden Sie in der Bedienungsanleitung der externen Software.

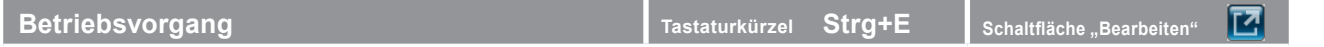

**1 Stellen Sie sicher, dass die externe Softwa-re gestartet wurde und für den Import bereit ist.**

#### **2 Wählen Sie aus dem Menü [Datei] die Option [Exportieren] – [in Anwendung…].**

Dateien können über das Bearbeitungsfenster exportiert werden, indem Sie auf die Schaltfläche [Exportieren] klicken.

- Das Untermenü "Anwendung" der Option "Exportieren" wird aktiviert, wenn die Software der Drittanbieter für den Import der 3D-Daten von RANGE VIEWER bereit ist. Zu diesem Zeitpunkt wechselt der Name des Untermenüs "Anwendung" in den Namen, der von der externen Software verwendet wird.
- **3 Klicken Sie auf die Schaltfläche [Exportieren].**

Die Datei wird an die externe Software gesendet. Die Übertragung können Sie auf der Fortschrittsleiste verfolgen. Wie lange der Übertragungsvorgang dauert hängt von der Datenmenge und der Anzahl der gescannten Punkte ab.

#### **Anhang**

Um eine Verbindung zur externen Software herzustellen, muss die externe Software RANGE VIEWER erkennen.

#### **Hinweis**

Die gesendeten Scandaten werden gelöscht.

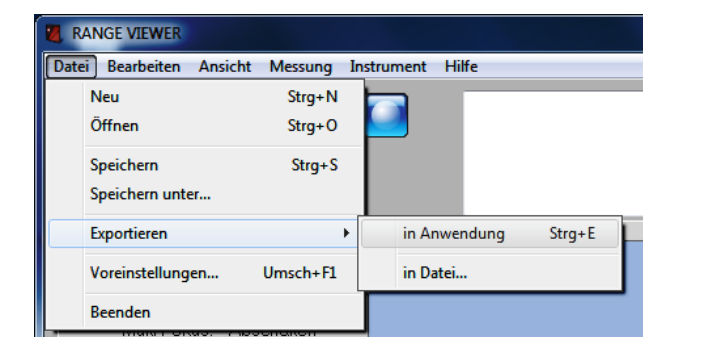

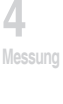

**3 Ansicht**

**5**

**6 Hilfe**

**Fehlermeldungen**

**Menüelemente**

**Glossa**

**Index**

### **Exportieren mit der IPC-Funktion (Dateiübertragung)**

Wenn Sie mit [Datei] – [Exportieren] – [Anwendungssoftware\*] exportieren, wird die IPC-Funktion verwendet. Vergewissern Sie sich, dass die externe Software die IPC-Funktion unterstützt.

\* Im Vergleich zum Export mit einer Datei (Export), ist die Dateiübertragungsmethode einfacher und schneller, weil Sie die Datei nicht zuerst speichern oder einlesen müssen.

17

**Starten**

 **konfiguration**

**1**

**Datei**

**2**

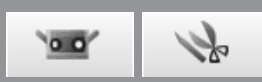

# <span id="page-19-0"></span>**1.6 Voreinstellungen**

Mit den Voreinstellungen können Sie die 3D-Bildanzeige, Datei-Speichervorgänge und mehr festlegen.

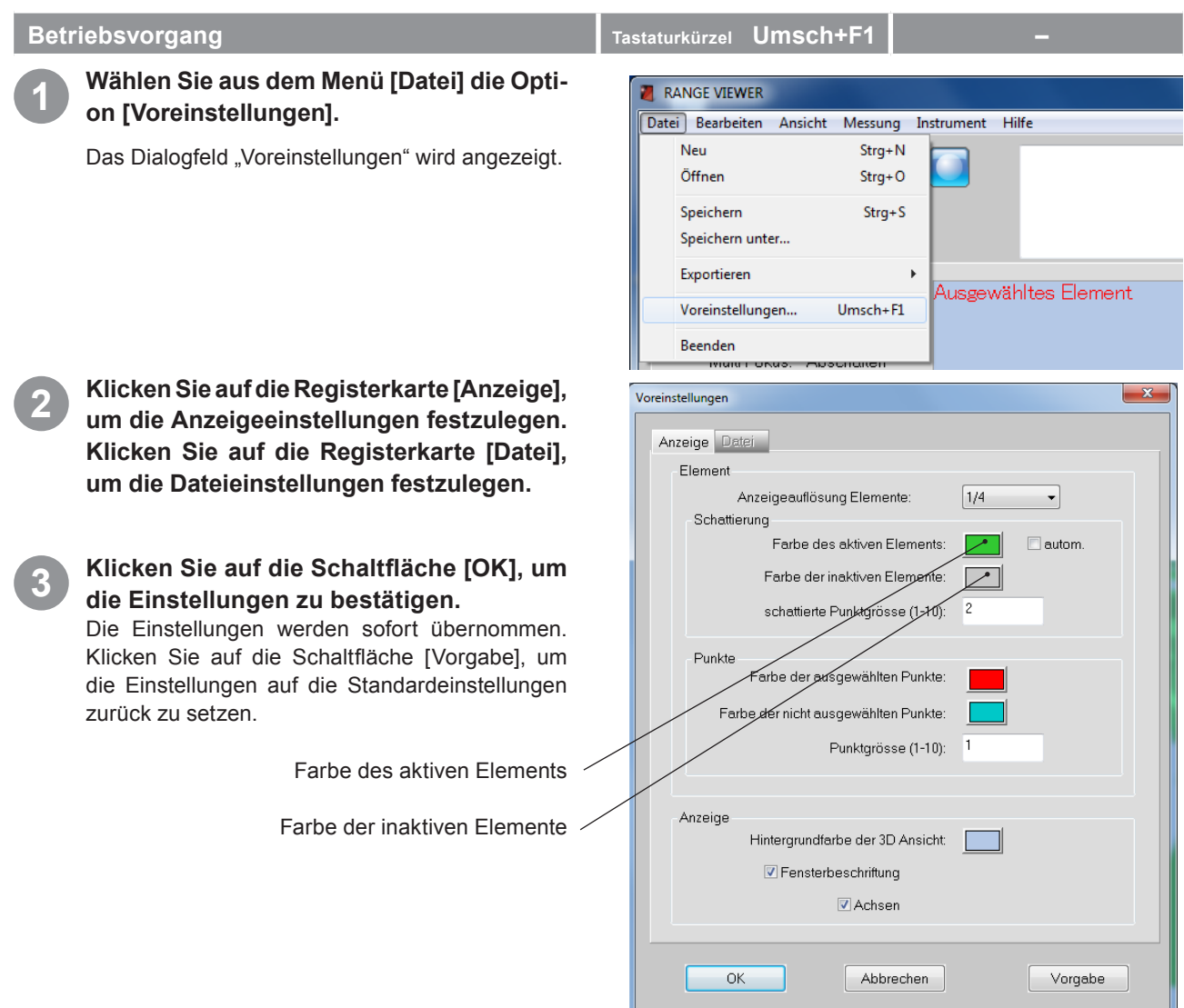

#### Über Parameter im Dialogfeld [Voreinstellungen]

# **Registerkarte [Anzeige]**

**Anzeigeauflösung Elemente** Nur wenn die Ansicht gedreht oder bewegt wird, wird die Anzeigeauflösung reduziert.

> Legt das Anzeigeverhältnis der Punkte zu den Elementen beim Anzeigen von Elementen fest. Wählen Sie eine Option aus der Dropdown-Liste. Verfügbare Auswahl: 1/1, 1/4, 1/9, 1/16

> Hinweis: Nur die Anzeigeauflösung wird reduziert. Die Punkte des originalen Elements werden nicht gelöscht.

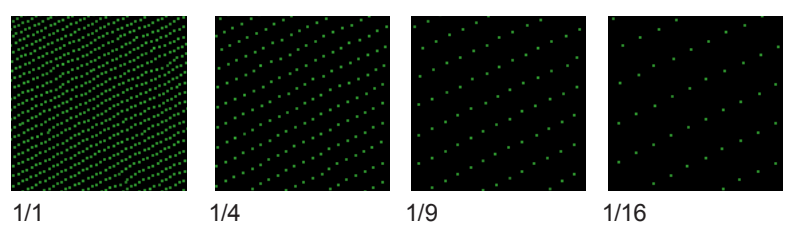

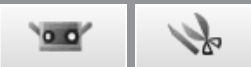

J.

**Farbe des aktiven Elements** Legt die Farbe aktiver Elemente und aller Elemente auf der Registerkarte "Scan" fest. Wenn Sie auf die Schaltfläche der aktuell ausgewählten Farbe klicken wird das Dialogfeld "Farbeinstellung" geöffnet und Sie können die Farben frei wählen.

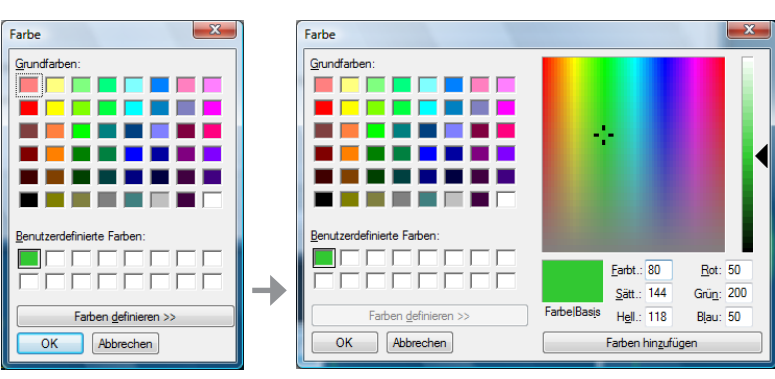

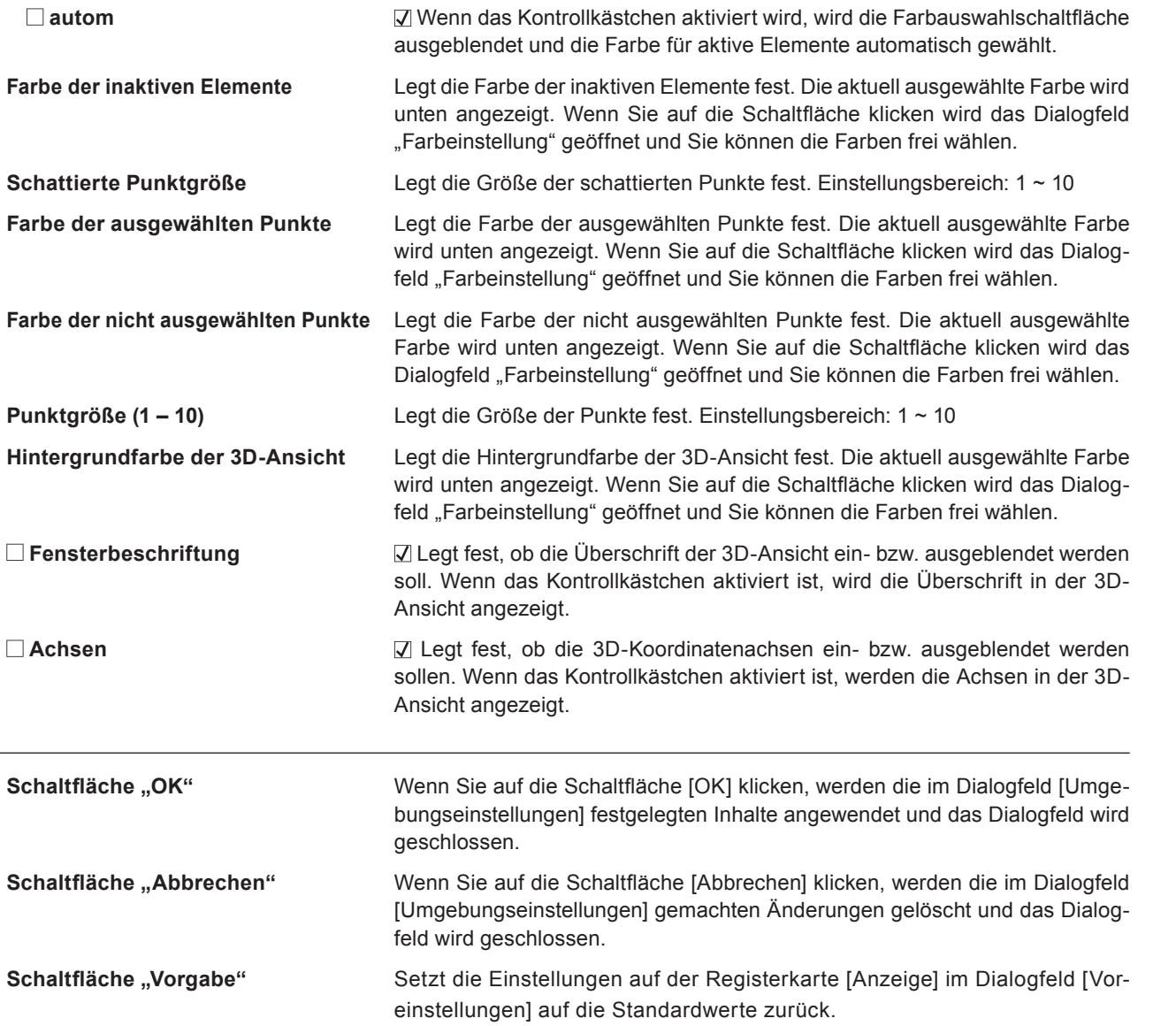

 **konfigu-Fensterration**

**Starten**

**2**

**Bearbeiten**

**Datei**

**5 IInstrument**

**Fehlermeldungen**

> **Menüelemente**

**Glossa**

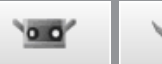

### <span id="page-21-0"></span>**Registerkarte [Datei]**

**Standardordner** Zeigt den Standardordner an. Der hier angezeigte Dateipfad ist der Standardordner für den Dialog zum Öffnen/Speichern von Dateien. Falls bei Voreinstellungen der Standarddateipfad leer bleibt, wird beim Speichern, Exportieren bzw. Öffnen der Datei der zuletzt geöffnete Ordner aufgerufen.

Schaltfläche "Durchsuchen" Zum Suchen von Dateipfaden. Wenn Sie auf diese Schaltfläche klicken wird das Dialogfeld "Ordner durchsuchen" geöffnet und Sie können den Standardordner auswählen. Der ausgewählte Pfad wird im Feld [Standardordner] angezeigt.

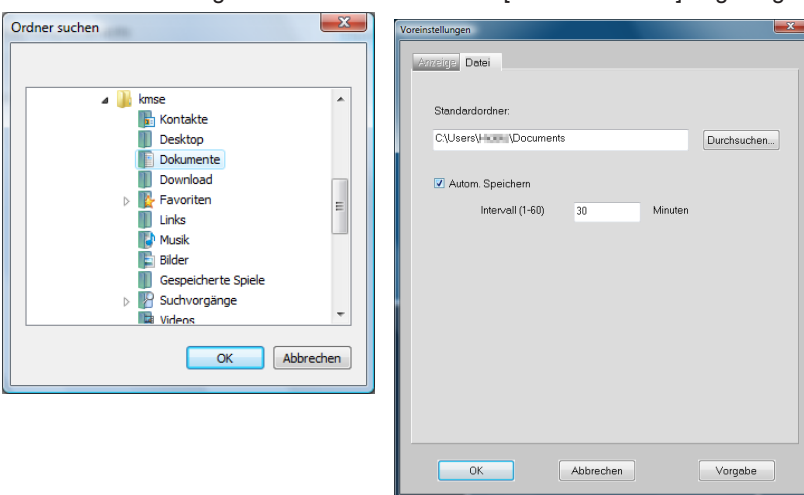

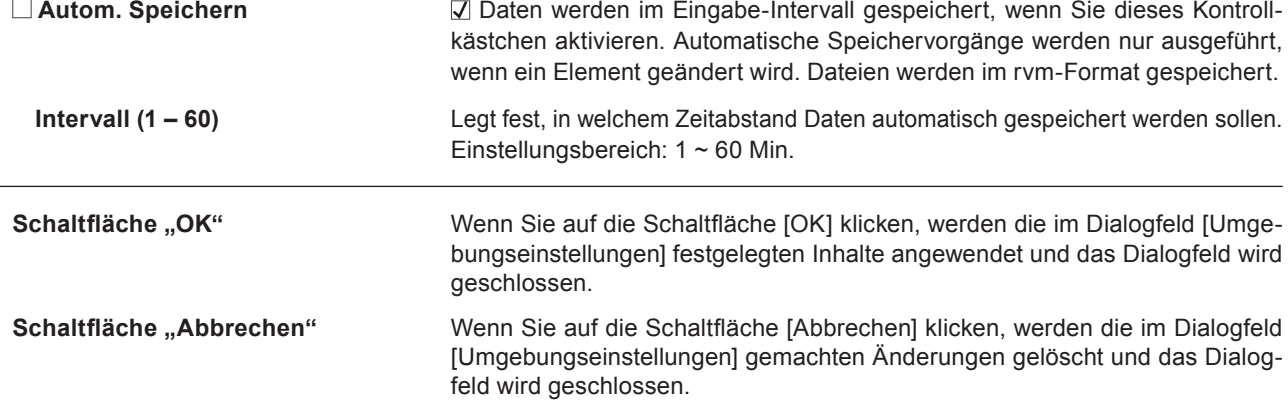

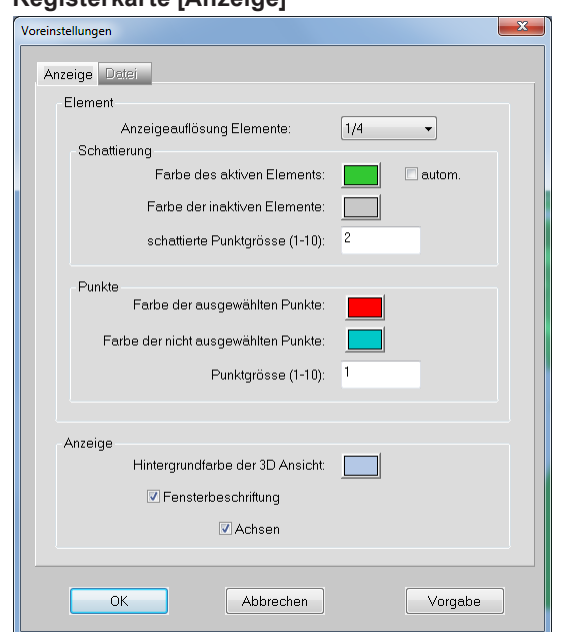

#### **Registerkarte [Anzeige] Registerkarte [Datei]**

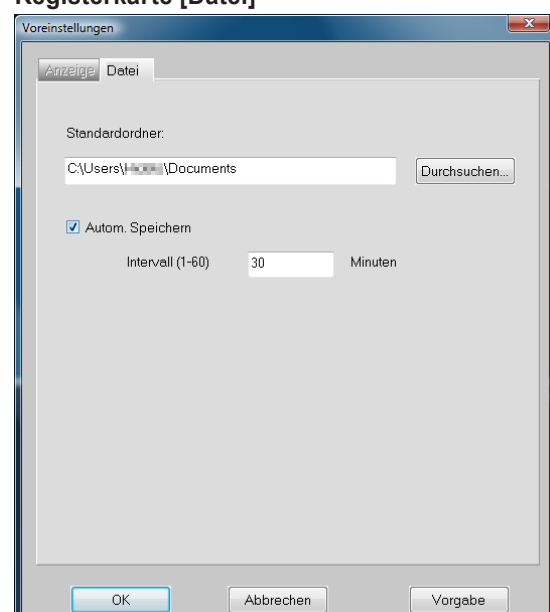

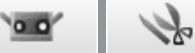

# <span id="page-22-0"></span>**1.7 Beenden**

Dieser Befehl beendet RANGE VIEWER.

### **Betriebsvorgang Tastaturkürzel – Exercise – Exercise – Exercise – Tastaturkürzel**

**1 Wählen Sie aus dem Menü [Datei] die Option [Beenden].**

RANGE VIEWER wird beendet.

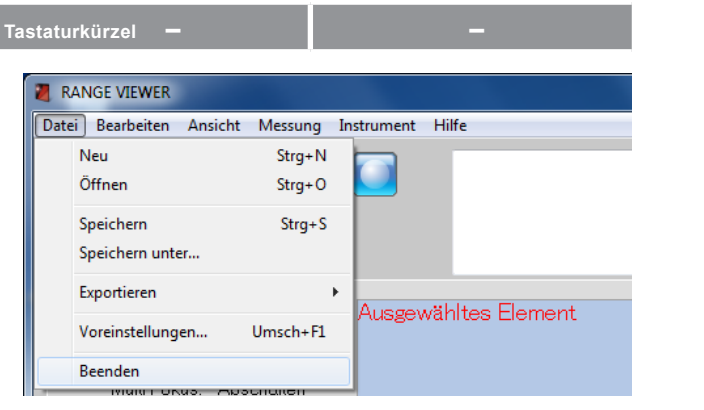

Die Meldung zum Speichern von Daten wird angezeigt, wenn nach dem Scanvorgang oder nach dem letzten Speichervorgang Daten geändert wurden.

- Wenn Sie auf die Schaltfläche [Ja] klicken, werden die gemessenen und bearbeiteten Daten gespeichert und die Meldung wird geschlossen.
- Wenn Sie auf die Schaltfläche [Nein] klicken, wird die Meldung geschlossen ohne die gemessenen oder bearbeiteten Daten zu speichern.

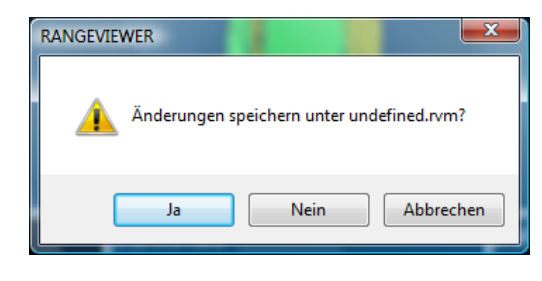

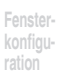

**Starten**

**6 Hilfe**

**Fehlermel dungen**

> **Menüelemente**

**Glossa**

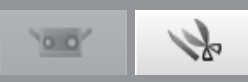

# <span id="page-23-0"></span>**2. Bearbeiten**

# **2.1 Rückgängig**

Dieser Befehl macht den letzten Bearbeitungsvorgang im Bearbeitungsfenster rückgängig.

#### **Hinweis**

Nur der letzte Vorgang wird rückgängig gemacht. Vereinigungen können nicht rückgängig gemacht werden.

**Betriebsvorgang**<br>**Tastatural Stratural Schaltfläche [Rückgän-<sup>1</sup> Klicken Sie auf die Schaltfläche [Rückgän-gig] oder wählen Sie aus dem Menü [Bearbeiten] die Option [Rückgängig].**

Der letzte im Bearbeitungsfenster durchgeführte Vorgang wird rückgängig gemacht. Nur der letzte Vorgang kann rückgängig gemacht werden.

- Wenn Elemente vereinigt wurden, kann die Vereinigung nicht rückgängig gemacht werden.
- Wenn beim Scanvorgang nach Abschluss des Bearbeitungsvorgangs ein weiteres Element importiert wurde, kann der letzte Bearbeitungsvorgang immer noch rückgängig gemacht werden.

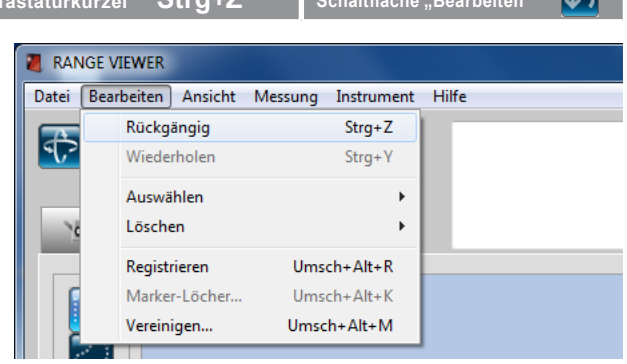

## **2.2 Wiederholen**

Dieser Befehl führt den letzten Bearbeitungsvorgang im Bearbeitungsfenster, der durch den Befehl [Rückgängig] rückgängig gemacht wurde, erneut durch.

#### **Hinweis**

Nur der letzte rückgängig gemachte Vorgang kann wieder angewendet werden.

#### **Betriebsvorgang**

**1 Klicken Sie auf die Schaltfläche [Wiederholen] oder wählen Sie aus dem Menü [Bearbeiten] die Option [Wiederholen].** Der letzte im Bearbeitungsfenster rückgängig

gemachte Vorgang wird erneut angewendet. Nur der letzte rückgängig gemachte Vorgang kann wiederholt werden.

• Wenn beim Scanvorgang nach Abschluss des Bearbeitungsvorgangs ein weiteres Element importiert wurde, kann der letzte rückgängig gemachte Vorgang immer noch wiederholt werden.

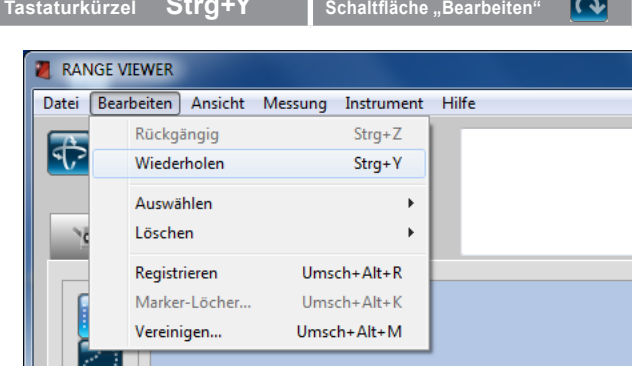

 $\overline{a}$ 

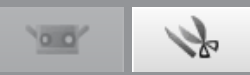

# <span id="page-24-0"></span>**2.3 Auswählen**

Wenn Sie unnötige Daten, wie Hintergrunddaten innerhalb der Messung, löschen möchten, können Sie den zu löschenden Bereich auswählen und den ausgewählten Bereich umkehren. Um diesen Befehl verwenden zu können muss die Registerkarte "Bearbeiten" ausgewählt werden und mindestens ein Element muss registriert sein. Punkte können mit Hilfe von Rechtecken, Bezierkurven, Element-Außenrändern oder als Punkte ausgewählt werden, und es kann zwischen ausgewählt/nicht ausgewählt gewechselt werden. Nur die Punkte aktiver Elemente in der Liste der Elemente werden ausgewählt. Wenn die Auswahl sichtbarer Punkte aktiviert ist, werden nur nach vorne zeigende Punkte ausgewählt. Und sowohl Punkte der in der Liste der Elemente ausgewählten Elemente, wie auch die Punkte inaktiver Elemente werden in der 3D-Ansicht angezeigt.

## **A. Rechteck**

Dieser Befehl wählt alle Punkte aus, die innerhalb des mit der Maus gezeichneten Rechtecks liegen oder hebt die Auswahl dafür auf.

#### **Betriebsvorgang Tastaturkürzel Umsch+R Schaltfläche "Bearbeiten"**

**12 Klicken Sie auf die Schaltfläche ERREIF [Rechteck auswählen] oder wählen Sie aus dem Menü [Bearbeiten] die Option [Auswählen] – [Rechteck].**

**2 Halten Sie die linke Maustaste gedrückt und ziehen Sie die Maus, um den auszuwählenden Bereich mit einem Rechteck zu umschließen.**

Das Rechteck wird fixiert, sobald Sie die linke Maustaste loslassen.

**3 Wenn Sie innerhalb des gezeichneten Rechtecks mit der rechten Maustaste klicken, wird ein Popup-Menü geöffnet.**

**4 Wenn Sie innerhalb der gezeichneten Kurven-linie oder nach dem Zeichnen der Kurvenlinie mit der rechten Maustaste in diesen Bereich klicken, wird ein Popup-Menü geöffnet.**

Der ausgewählte Bereich wird in der Farbe angezeigt, die im Dialogfeld "Voreinstellungen" für [Farbe der ausgewählten Punkte] festgelegt wurde.

- Wenn Sie den Zielbereich neu zeichnen möchten, klicken Sie auf die Schaltfläche [6] [Rückgängig] und zeichnen den Bereich neu ein.
- Wiederholen Sie die Schritte **2** ~ **4** , um weitere Zielbereiche hinzuzufügen.
- Wenn Sie im Popup-Fenster [Abbrechen] auswählen, wird der Zeichenvorgang abgebrochen.

**5 Sie können den ausgewählten Bereich bearbeiten.**

### • Ausgewählte Punkte löschen

- Kehren Sie die ausgewählten/nicht ausgewählten Punkte um.
- Heben Sie die Punktauswahl auf.

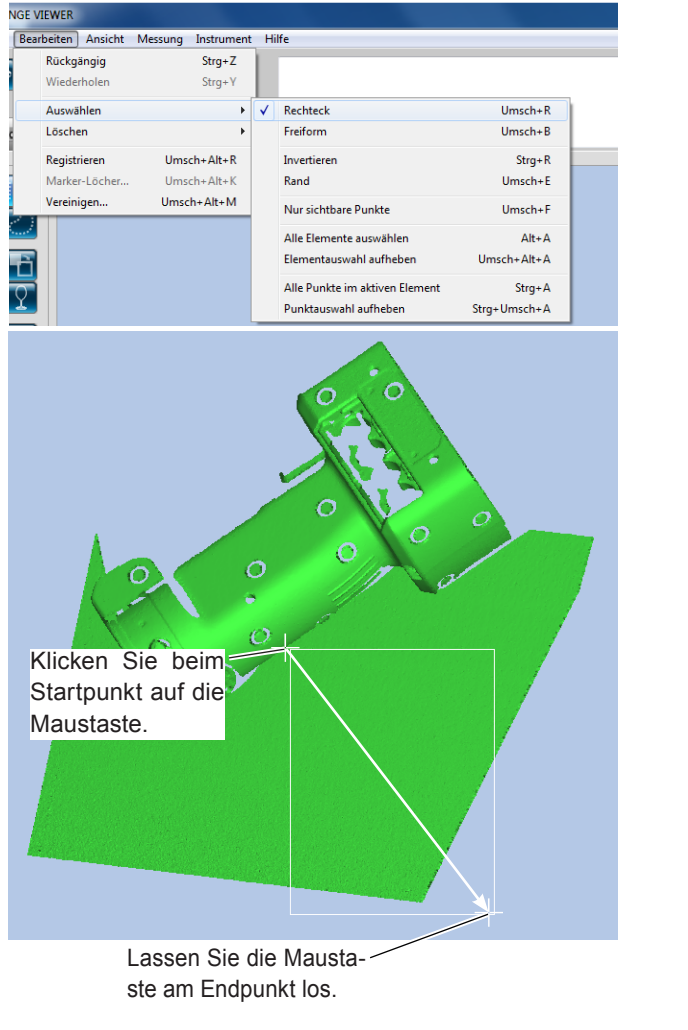

#### **Ändern der Farbe eines ausgewählten Bereichs.**

Ändern Sie die Farbe in den Voreinstellungen. [Siehe "1.6 Voreinstellungen" auf S. 18](#page-19-0).

**Starten**

 **konfiguration**

**1 Datei**

> **2 Bearbeiten**

**3 Ansicht**

**4 Messung**

**5 IInstrument** 

**6 Hilfe**

**Fehlermeldungen**

> **Menüelemente**

**Glossa**

**Index**

**Anhang** Der Vorgang wird auf alle in der Liste der Elemente ausgewählten Elemente angewendet.

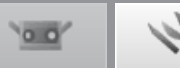

#### <span id="page-25-0"></span>**B. Freiform**

Dieser Befehl wählt alle Punkte aus, die innerhalb der mit der Maus gezeichneten Bezierkurve liegen oder hebt die Auswahl dafür auf.

- **1 Klicken Sie auf die Schaltfläche [Freiform auswählen] oder wählen Sie aus dem Menü [Bearbeiten] die Option [Auswählen] – [Freiform].**
- **2 Halten Sie die linke Maustaste gedrückt und ziehen Sie die Maus, um den auszuwählenden Bereich mit einer Kurvenlinie zu umschließen.**

Anweisungen zum Markieren von Bereichen mit Bezierkurven finden Sie auf der nächsten [Seite](#page-26-0)  [unter "Bezierkurven"](#page-26-0).

- **3 Wenn Sie innerhalb der gezeichneten Kurvenlinie oder nach dem Zeichnen der Kurvenlinie mit der rechten Maustaste in diesen Bereich klicken, wird ein Popup-Menü geöffnet.**
	- **4 Wählen Sie aus dem Popup-Menü die Option [Schliessen], um den eingekreisten Bereich zu schließen.**
	- **5 Wählen Sie aus dem Popup-Menü die Op-tion [Auswählen] ([Abwählen]), um den ausgewählten Bereich ein- bzw. auszuschließen.**
		- Wenn Sie den Zielbereich neu zeichnen möchten, klicken Sie auf die Schaltfläche [6] [Rückgängig] und zeichnen den Bereich neu ein.
		- Wiederholen Sie die Schritte **2** ~ **5** , um weitere Zielbereiche hinzuzufügen.
		- Wenn Sie im Popup-Fenster [Abbrechen] auswählen, wird die gezeichnete Kurve gelöscht.

#### **6 Sie können den ausgewählten Bereich bearbeiten.**

- Ausgewählte Punkte löschen
- Kehren Sie die ausgewählten/nicht ausgewählten Punkte um.
- Heben Sie die Punktauswahl auf.

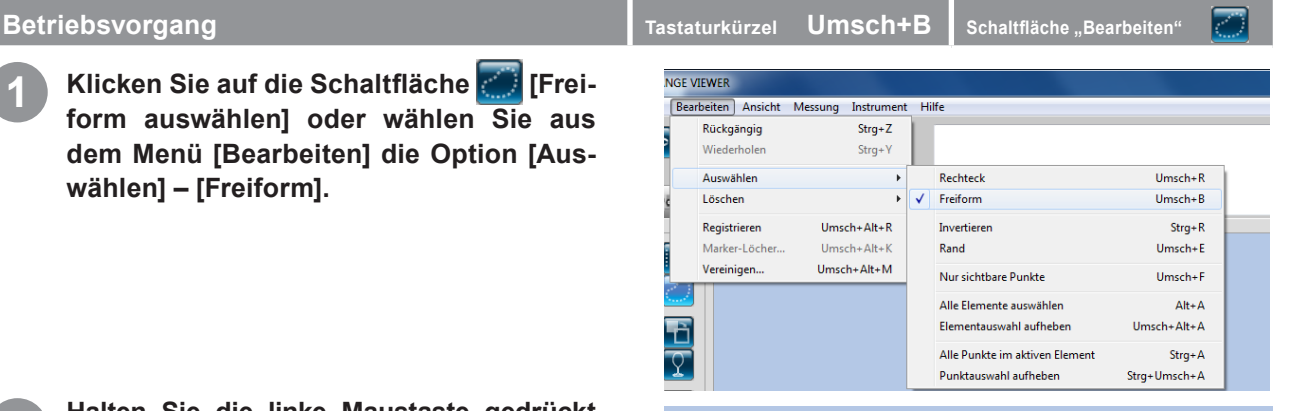

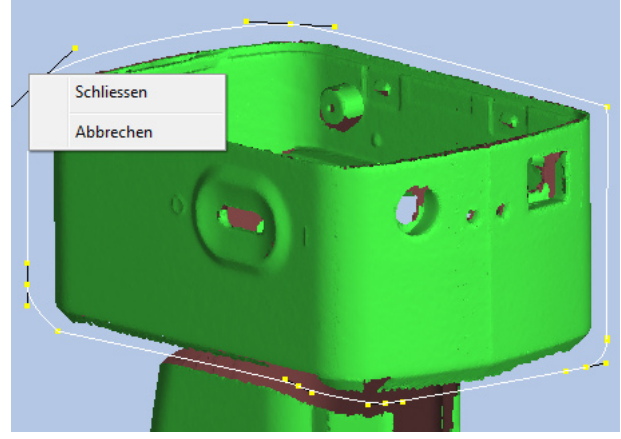

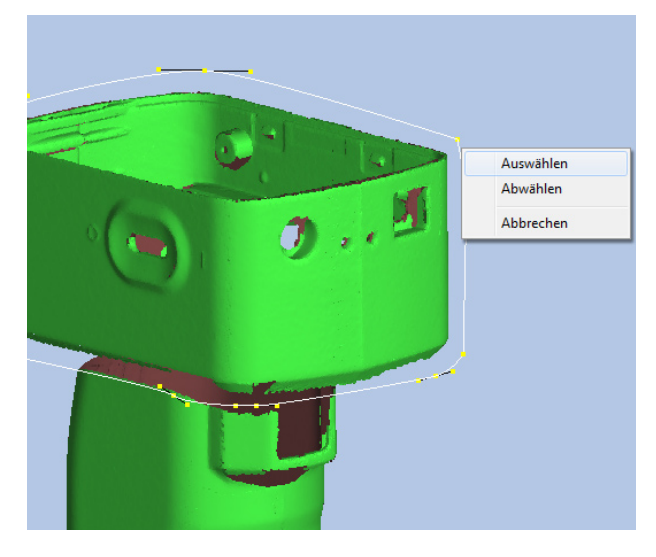

**Ändern der Farbe eines ausgewählten Bereichs.** Ändern Sie die Farbe in den Voreinstellungen. [Siehe "1.6 Voreinstellungen" auf S. 18](#page-19-0).

#### **Anhang**

Der Vorgang wird auf alle in der Liste der Elemente ausgewählten Elemente angewendet.

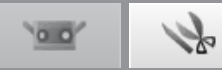

#### <span id="page-26-0"></span>**Bezierkurven**

Wenn Sie auf die linke Maustaste drücken können Sie Kontrollpunkte erstellen.

Wenn Sie die linke Maustaste gedrückt halten und den Zeiger ziehen, wird vom letzten Kontrollpunkt aus eine durchgehende Linie gezogen.

Zielbereiche werden durch eine Kombination aus Kontrollpunkten und daraus resultierenden durchgehenden Linien gezeichnet. Wiederholen Sie diese Vorgänge, um den Zielbereich in einer Bezierkurve einzugrenzen.

#### **Hinweis**

• Wenn Sie eine Bezierkurve zeichnen kann der letzte Vorgang nicht rückgängig gemacht werden.

Wie bei den Vorgängen auf der vorherigen Seite beschrieben wird ein Popup-Menü geöffnet wenn Sie auf die rechte Maustaste klicken. Wählen Sie [Schliessen], um den gezeichneten Bereich zu schließen.

- Wenn Sie im Popup-Fenster [Abbrechen] auswählen, wird die gezeichnete Kurve gelöscht.
- Wenn Sie auf der Tastatur die Taste [ESC] drücken, wird der Bezierkurvenmodus beendet.

#### **Feinanpassung von Bezierkurven**

Nachdem eine Bezierkurve geschlossen wurde, kann die Kurve verschoben werden, indem Sie die Mitte des +-Zeigers auf den gelben Punkten der Bezierkurve platzieren, die linke Maustaste gedrückt halten und den Zeiger ziehen. Lassen Sie die linke Maustaste los, sobald der Punkt auf der gewünschten Position ist.

Die Länge der durchgehenden Linie repräsentiert die Ziehkraft. Diese Kraft kann deshalb erhöht oder verringert werden. Damit werden die Kurven der Linie verändert.

Wie beim Verschieben von Kurven kann die Kurve neu geformt werden, indem Sie die Mitte des +-Zeigers auf den gelben Punkt am Ende der durchgehenden Linie der Kurve platzieren, die linke Maustaste gedrückt halten und den Zeiger ziehen. Lassen Sie die linke Maustaste los, sobald der Punkt auf der gewünschten Position ist.

#### **Anhang**

Beim Zeichnen eines Auswahlbereichs mit einer Bezierkurve kann der Vorgang nicht rückgängig gemacht werden, um zum vorigen Punkt zu wechseln. Wenn Sie bereits einen Teil eingezeichnet haben ist es besser die Form weiter zu zeichnen und nach Abschluss des Zeichenvorgangs den gesamten Vorgang mit der oben genannten Methode rückgängig zu machen.

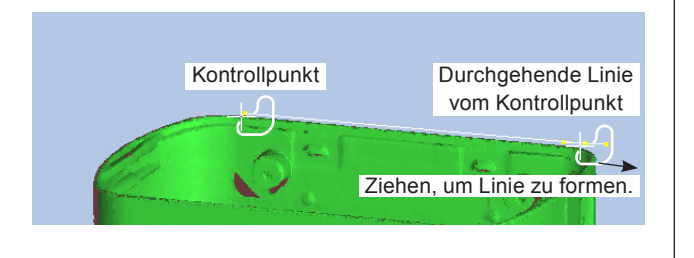

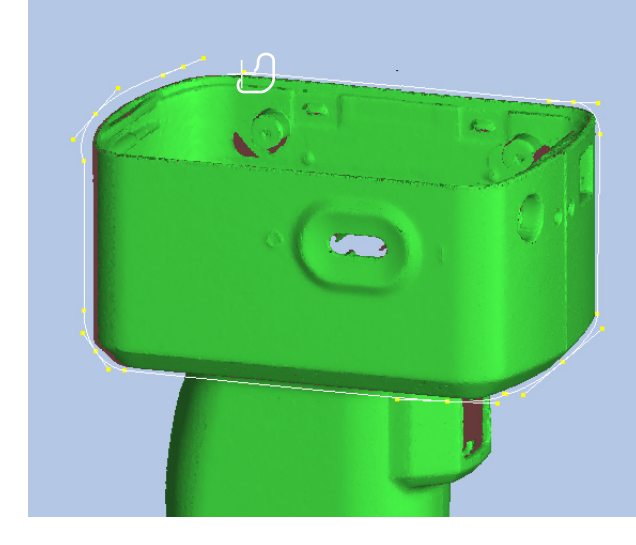

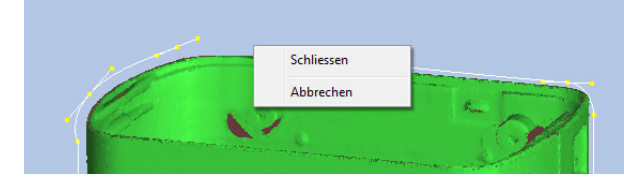

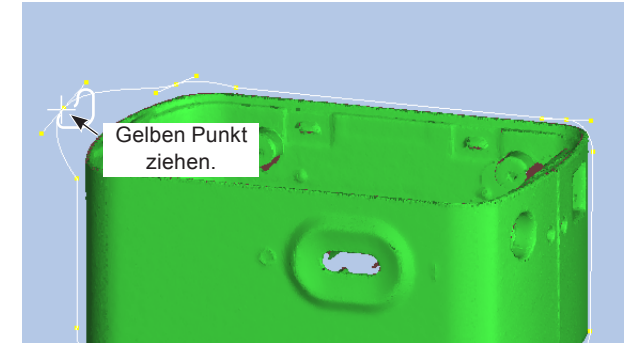

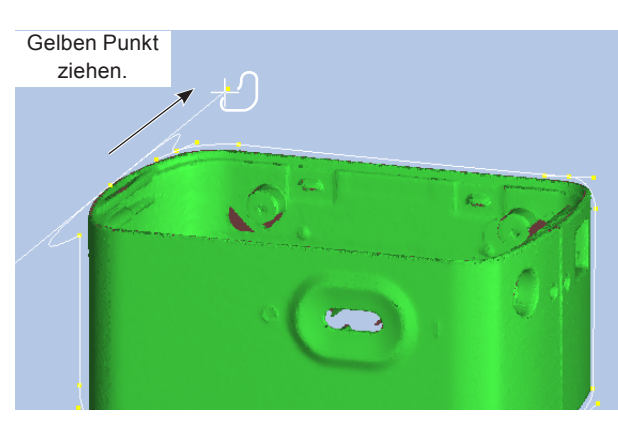

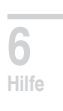

**Starten**

 **konfigu-**

**ration**

**1**

**Datei**

**2**

**Bearbeiten**

**3 Ansicht**

**4**

**Messung**

**5**

**IInstrument** 

**Fehlermeldungen**

**Menüelemente**

**Glossa**

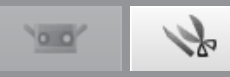

#### <span id="page-27-0"></span>**C. Auswahl Punkte umkehren**

Kehrt den Status (ausgewählt/nicht ausgewählt) der ausgewählten Elementpunkte um.

#### **Betriebsvorgang Tastaturkürzel Strg+R** Schaltfläche "Bearbeiten"

gekehrt.

**neut umzukehren.**

**1 Wählen Sie Punkte entweder mit einem Rechteck oder einer Bezierkurve aus und klicken Sie auf die Schaltfläche [Auswahl Punkte umkehren] oder wählen Sie [Auswählen] – [Invertieren] aus dem Menü [Bearbeiten].**

**2 Wechselt zwischen ausgewählten/nicht** 

Wenn kein Element mit einem Rechteck oder einer Bezierkurve teilweise ausgewählt wurde, wird die Auswahl der Punkte in allen Elementen, die in der Liste der Elemente ausgewählt wurden, um-

**ausgewählten Punkten.**

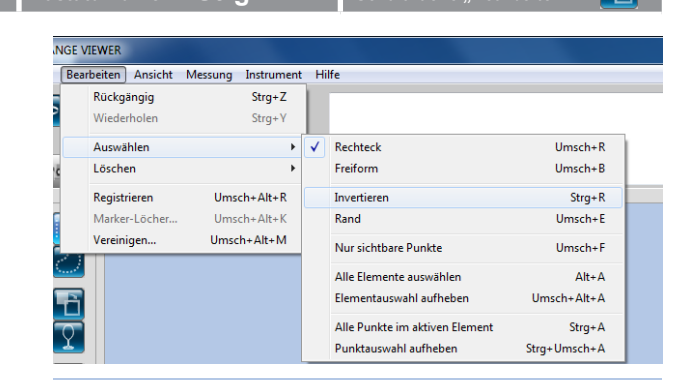

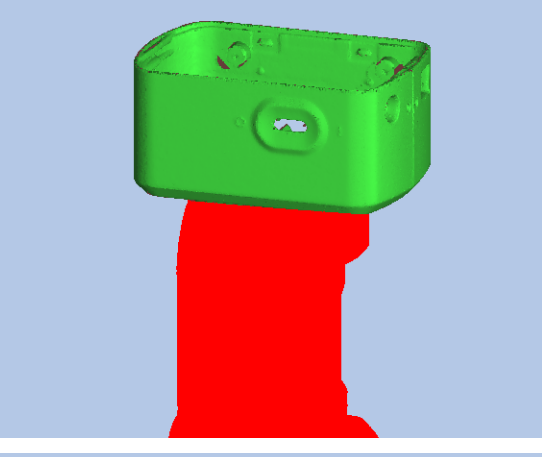

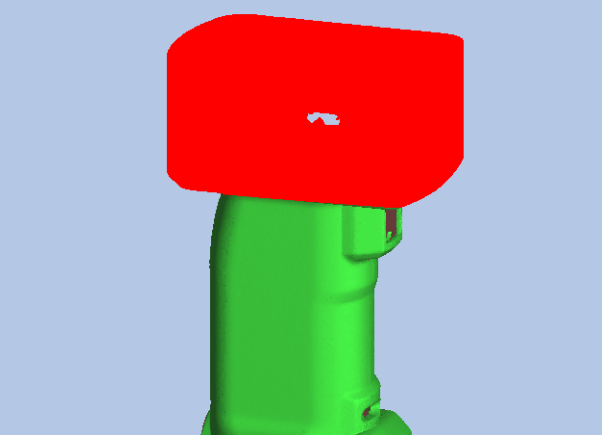

**Ändern der Farbe eines ausgewählten Bereichs.**

Ändern Sie die Farbe in den Voreinstellungen. [Siehe "1.6 Voreinstellungen" auf S. 18](#page-19-0).

**Xlicken Sie auf die Schaltfläche [Auswahl Punkte umkehren], um den Bereich er-**

#### **4 Sie können den ausgewählten Bereich bearbeiten.**

- Ausgewählte Punkte löschen
- Kehren Sie die ausgewählten/nicht ausgewählten Punkte um.
- Heben Sie die Punktauswahl auf.

#### **Anhang**

Der Vorgang wird auf alle in der Liste der Elemente ausgewählten Elemente angewendet.

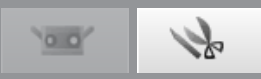

## <span id="page-28-0"></span>**D. Nur am Außenrand der Elemente liegende Punkte wählen**

Diese Schaltfläche wählt automatisch den Außenrand (Umrandung von Löchern) von Elementen aus. Bei vereinigten Elementen werden die Punkte am Außenrand aller vereinigten Elemente ausgewählt.

#### **Betriebsvorgang**

**1 Wählen Sie die gewünschten Elemente und klicken Sie auf die Schaltfläche [Nur am Außenrand der Elemente liegende Punkte wählen] oder wählen Sie aus dem Menü [Bearbeiten] die Option [Auswählen] – [Rand].**

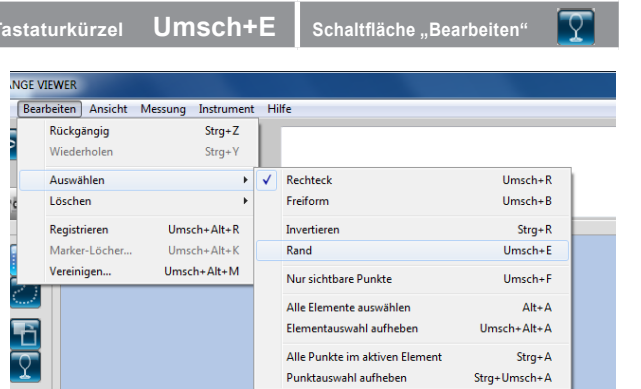

#### **2 Wählen Sie die Punkte am Außenrand der Elemente aus.**

Von allen Punkten des Elements werden nur die Punkte am Außenrand ausgewählt.

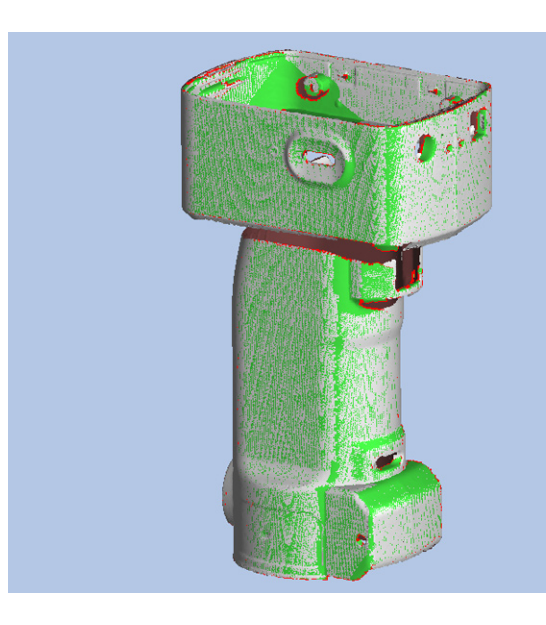

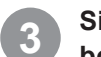

#### **3 Sie können den ausgewählten Bereich bearbeiten.**

- Ausgewählte Punkte löschen
- Kehren Sie die ausgewählten/nicht ausgewählten Punkte um.
- Heben Sie die Punktauswahl auf.

#### **Anhang** Der Vorgang wird auf alle in der Liste der Elemente ausgewählten Elemente angewendet.

**Starten**

 **konfigu-Fensterration**

**1 Datei**

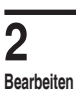

**3 Ansicht**

**4 Messung**

5 **Instrument** 

**6 Hilfe**

**Fehlermel dungen**

**Menüelemente**

**Glossa**

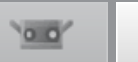

#### <span id="page-29-0"></span>**E. Nur sichtbare Punkte**

Diese Schaltfläche wählt automatisch nur die Punkte aus, die in der aktuellen Ansicht der ausgewählten Elemente Polygone formen (Rechteck oder Bezierkurve wird verwendet), die nach vorne zeigen und sichtbar sind.

**1 Klicken Sie auf die Schaltfläche [Nur sichtbare Punkte], um sie zu markieren, oder wählen Sie aus dem Menü [Bearbeiten] die Option [Auswählen] - [Nur sichtbare Punkte].**

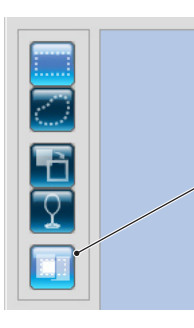

Die Auswahl sichtbarer Punkte ist aktiviert, wenn die Schaltfläche "Nur sichtbare Punkte" markiert ist.

**2 Wählen Sie die gewünschten Bereiche mit einem Rechteck oder mit einer Bezier**kurve aus, während die Schaltfläche "Nur **sichtbare Punkte" aktiviert ist.**

Nur die Punkte, die in der aktuellen Ansicht der Elemente nach vorne zeigen und im ausgewählten Bereich liegen werden ausgewählt.

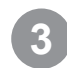

#### **3 Sie können den ausgewählten Bereich bearbeiten.**

- Ausgewählte Punkte löschen
- Kehren Sie die ausgewählten/nicht ausgewählten Punkte um.
- Heben Sie die Punktauswahl auf.

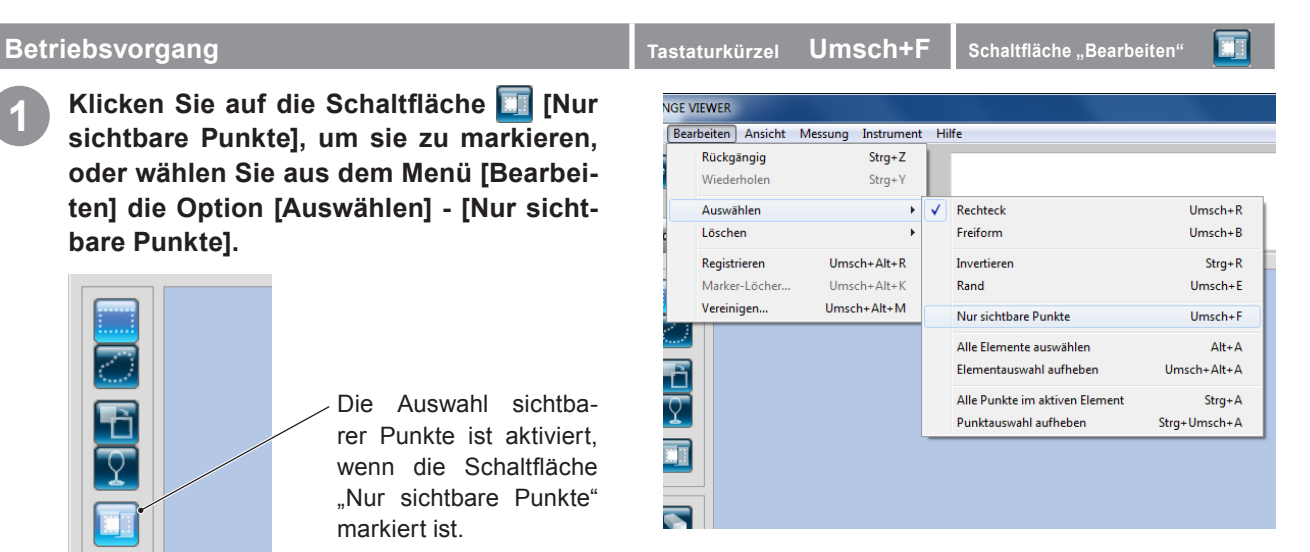

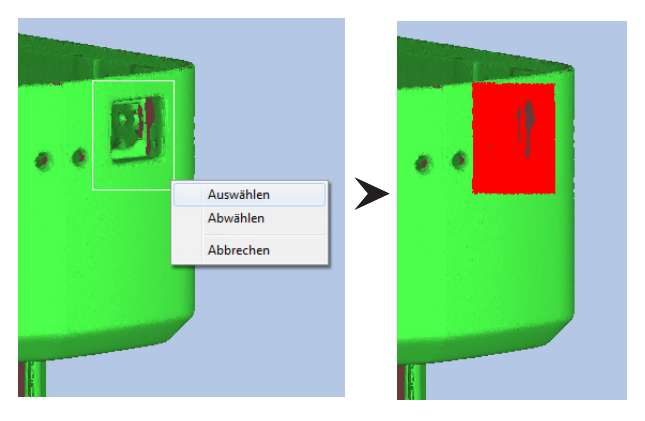

 (Beispiel: Beim Löschen von Punkten werden nur die in der Ansicht sichtbaren Punkte gelöscht.)

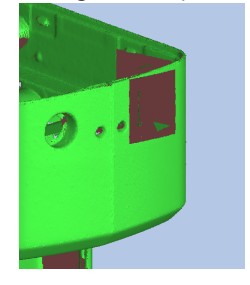

Anhang

Der Vorgang wird auf alle in der Liste der Elemente ausgewählten Elemente angewendet.

 $^{\circ}$ o o'  $\mathbb{Z}^2$ 

### <span id="page-30-0"></span>**F. Alle Elemente/Elementauswahl aufheben**

Diese Befehle wählen alle Elemente aus bzw. heben die Auswahl für alle Elemente auf. Die Befehle werden nur auf Elemente angewendet, die Punktauswahl verändert sich also nicht.

**1 Wählen Sie aus dem Menü [Bearbeiten] die Option [Auswählen] – [Alle Elemente auswählen].**

Um die Auswahl aller Elemente aufzuheben wählen Sie [Elementauswahl aufheben].

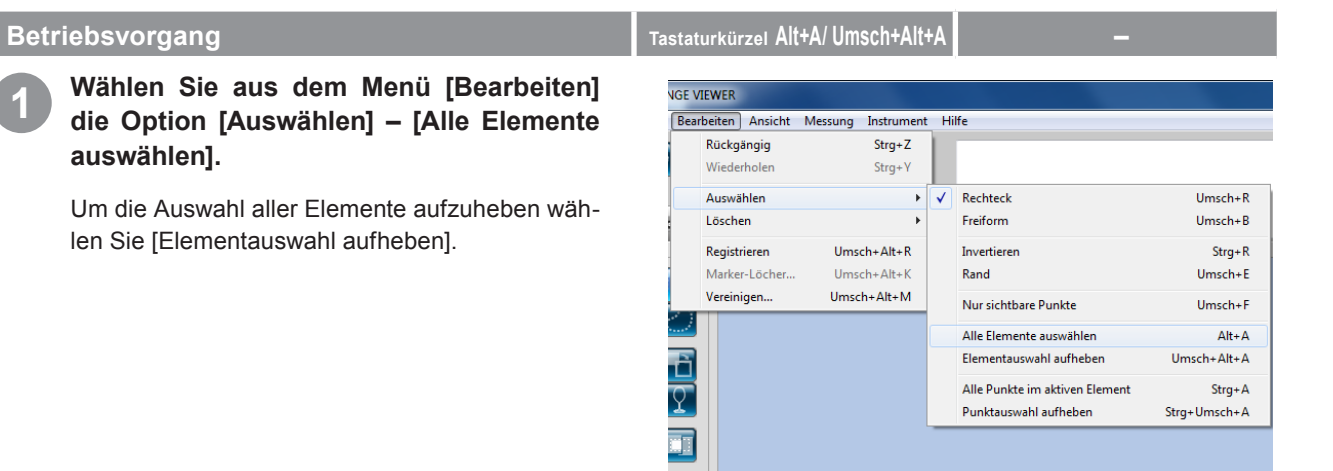

**2 Alle Elemente in der Liste der Elemente werden ausgewählt und in der im Dialog**feld "Voreinstellungen" festgelegten [Far**be des aktiven Elements] angezeigt.**

Die ausgewählten Punkte bleiben in der Farbe die für aktive Punkte festgelegt wurde.

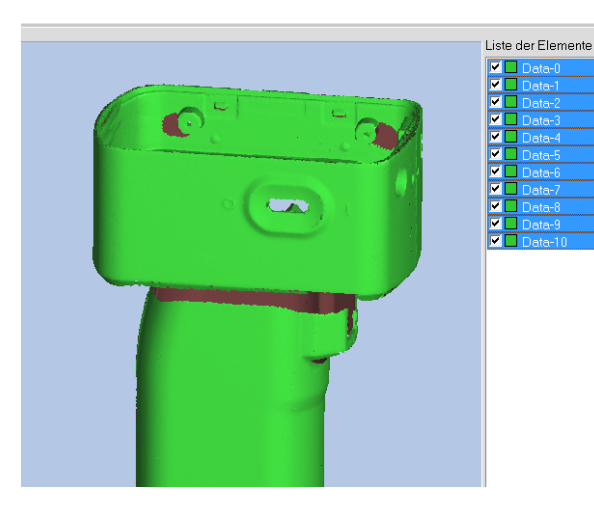

#### Anhang

Der Vorgang wird auf alle in der Liste der Elemente ausgewählten Elemente angewendet.

**Starten**

 **konfigu-Fensterration**

**1 Datei**

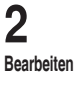

**3 Ansicht**

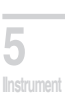

**6 Hilfe**

**Fehlermel dungen**

**Menüelemente**

**Glossa**

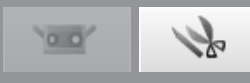

### <span id="page-31-0"></span>**G. Alle Punkte im aktiven Element/ Punktauswahl aufheben**

Diese Befehle aktivieren bzw. deaktivieren alle Punkte der ausgewählten Elemente.

#### $B$ etriebsvorgang

**1 Wählen Sie aus dem Menü [Bearbeiten] die Option [Auswählen] – [Alle Punkte im aktiven Element].**

Um die Auswahl aller Punkte des ausgewählten Elements aufzuheben wählen Sie [Punktauswahl aufheben].

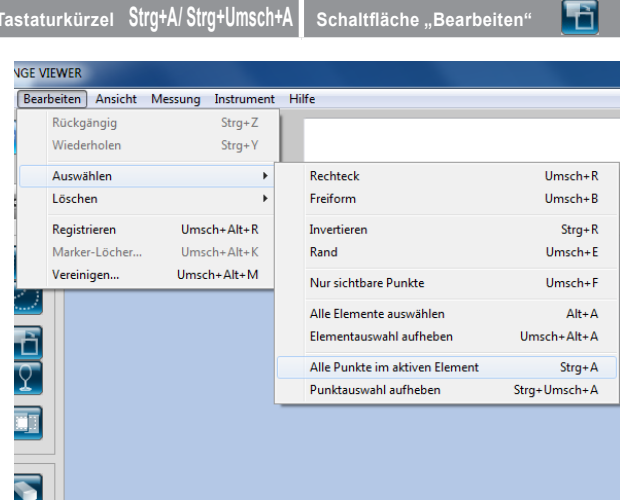

# **2 Alle Punkte der ausgewählten Elemente werden ausgewählt und in der im Dialog**feld "Voreinstellungen" festgelegten [Far**be der ausgewählten Punkte] angezeigt.**

Mit [Punktauswahl aufheben] wird die Auswahl aller Punkte aufgehoben und in der im Dialogfeld "Voreinstellungen" festgelegten [Farbe des aktiven Elements] angezeigt.

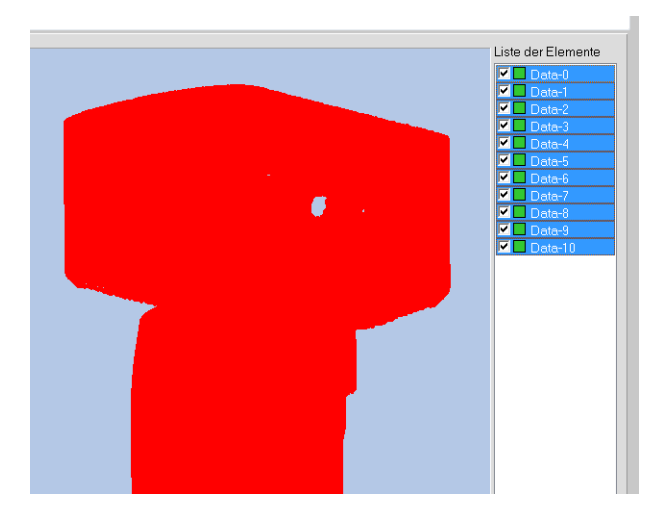

#### Anhang

Der Vorgang wird auf alle in der Liste der Elemente ausgewählten Elemente angewendet.

## <span id="page-32-0"></span>**2.4 Löschen**

#### **A. Ausgewählte Punkte löschen**

Dieser Befehl löscht die ausgewählten Punkte von Elementen.

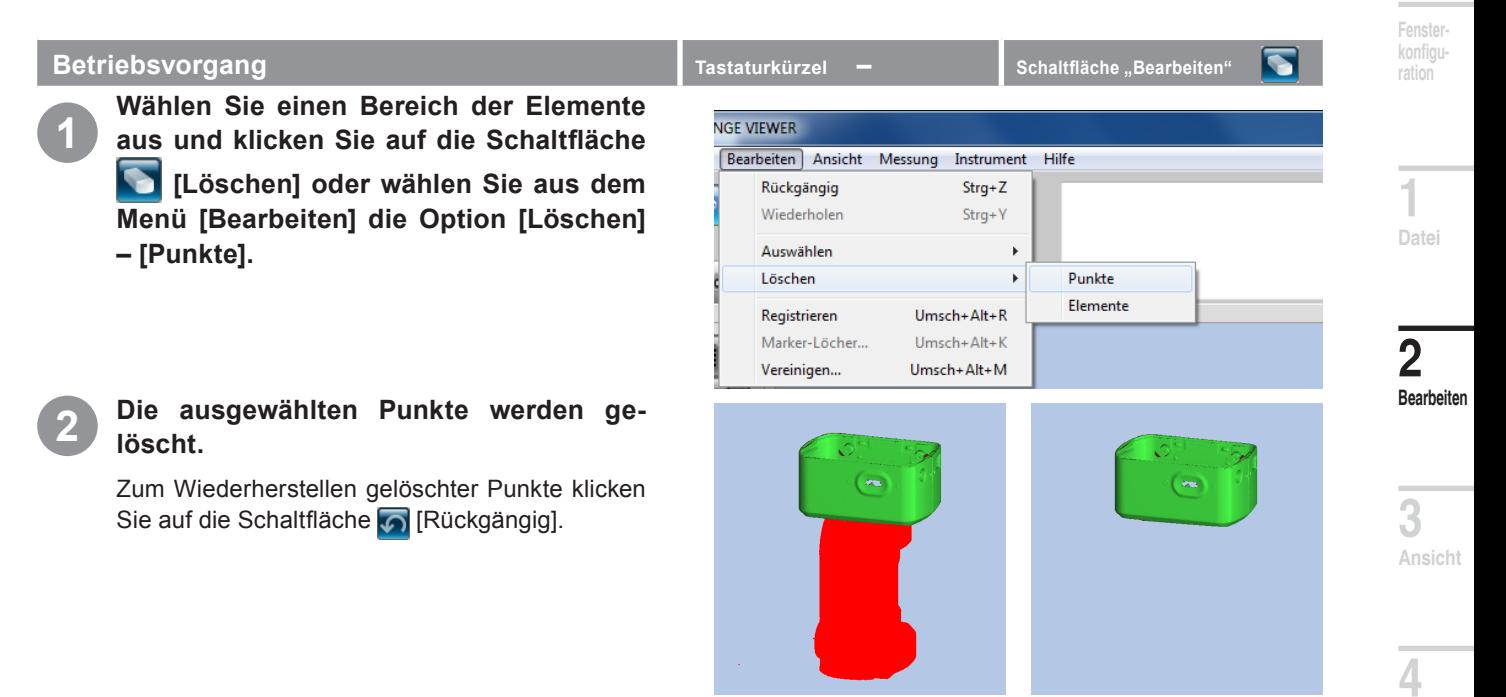

**Starten**

 $\circ$  o'

**5**

**IInstrument** 

**Messung**

#### **B. Ausgewählte Elemente löschen**

Dieser Befehl löscht die ausgewählten Elemente aus der Liste der Elemente.

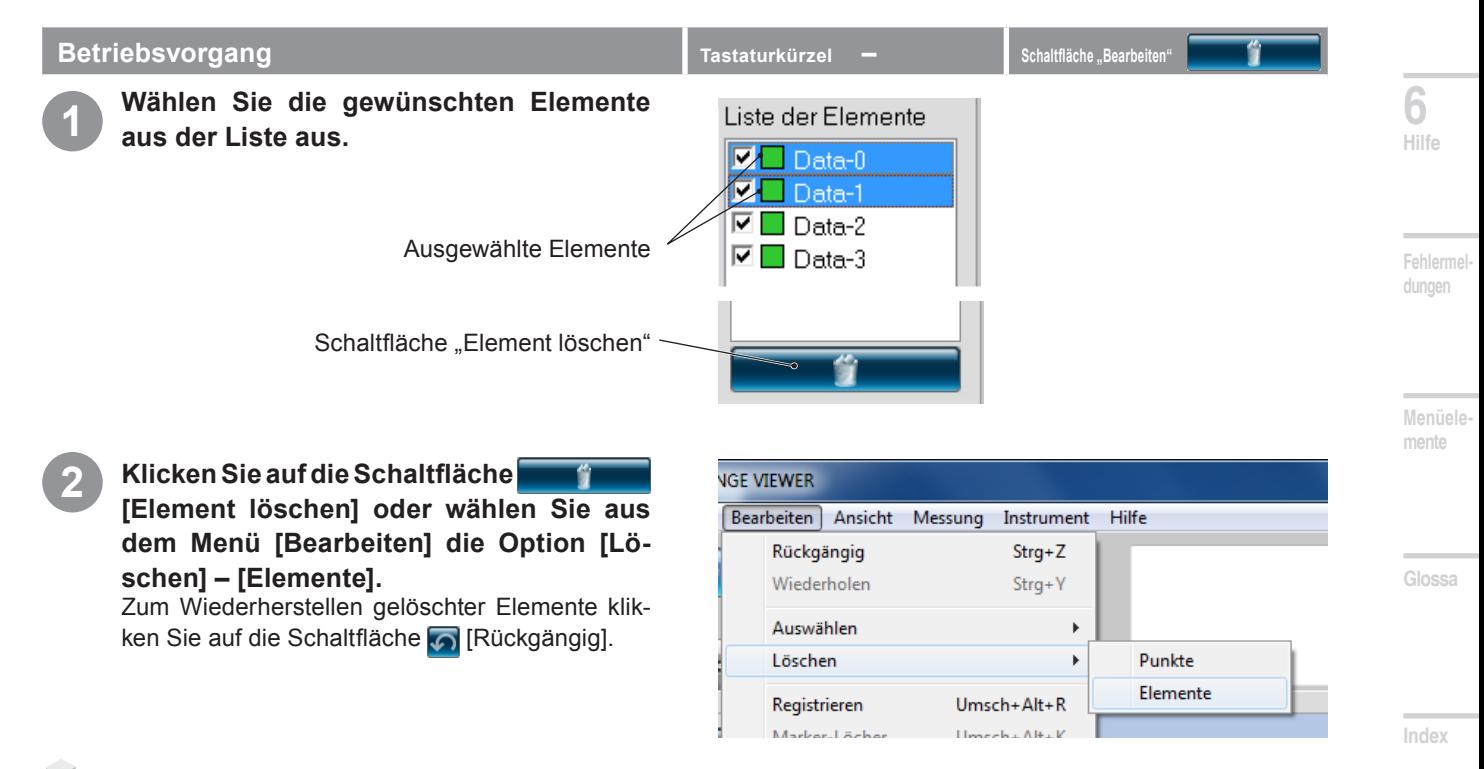

#### Anhang

Der Vorgang wird auf alle in der Liste der Elemente ausgewählten Elemente angewendet. Vor der Auswahl von Elementen für die Operation wird eine Warnmeldung angezeigt.

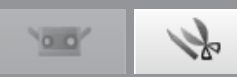

# <span id="page-33-0"></span>**2.5 Registrieren**

Diese Funktion sollte verwendet werden, um Elemente, für welche die Anfangsregistrierung bereits abgeschlossen wurde, präziser zu registrieren. Dieser Befehl dient zur Positionierung von zwei oder mehreren Elementen in der Liste der Elemente. Wenn dieser Befehl ausgeführt wird, dient das ausgewählte Element mit der höchsten Position als Referenz zur Positionierung der anderen Elemente. Ein Dialogfeld mit den Ergebnissen wird angezeigt.

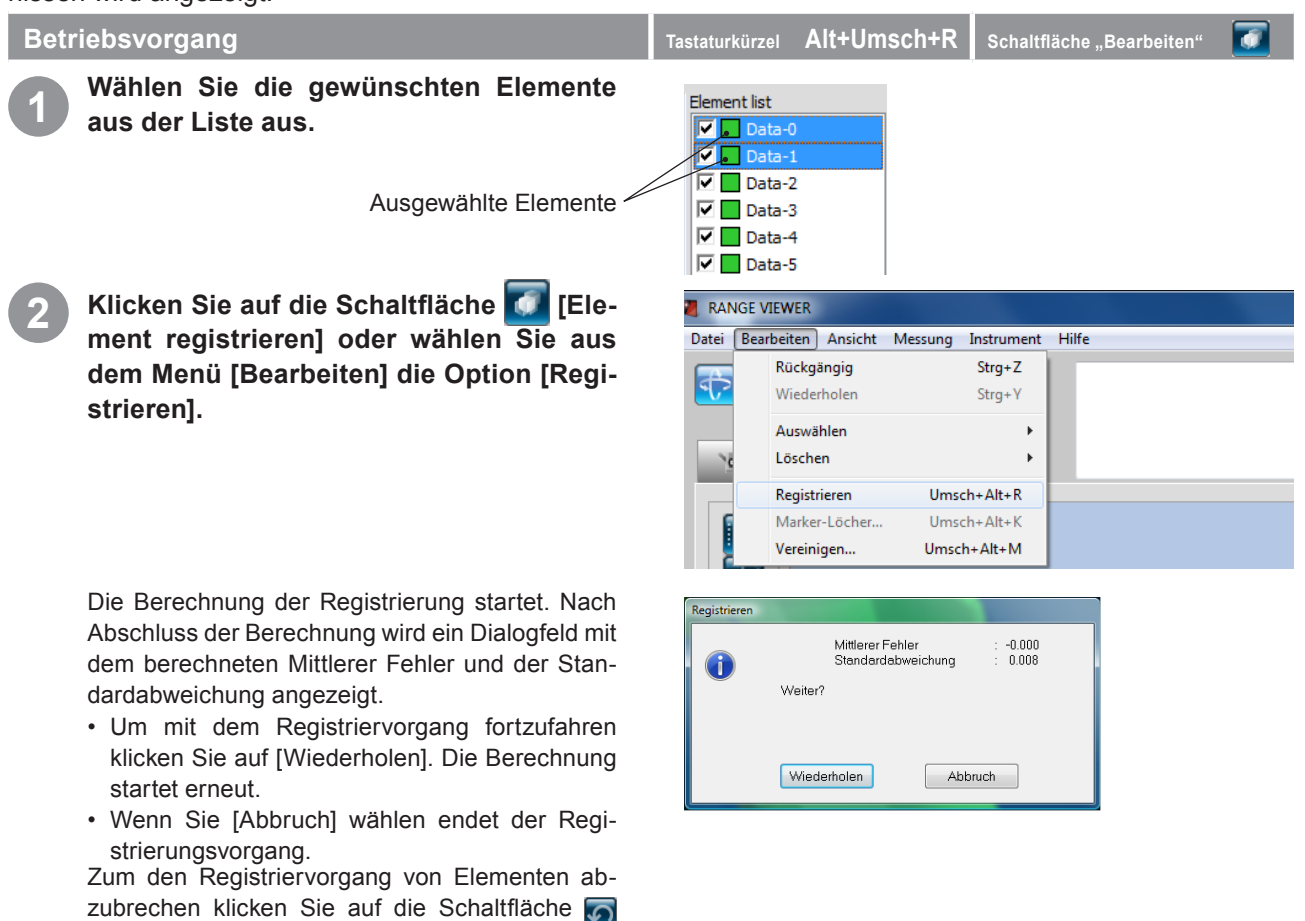

#### **Anhang**

[Rückgängig].

Berechnen Sie den Mittlerer Fehler und die Standardabweichung so lange neu, bis sich die Werte nicht mehr verändern.

#### **Mittlerer Fehler und Standardabweichung**

Mittlerer Fehler und Standardabweichung sind Referenzwerte für die Registrierungsergebnisse. Beide Werte werden in mm angegeben: der Mittlerer Fehler gibt die durchschnittliche Fehleranzahl im Registrierungsergebnis an, und die Standardabweichung gibt die Varianz dieses Fehlers an. In der Regel gilt: je näher die Werte der Zahl "0" kommen desto näher kommt die Position der Referenzposition.

#### **Die Registrierung mit Markerinformationen**

Wenn Marker vorhanden sind, kann die Registrierung anhand der Markerinformationen vorgenommen werden.

Während der Registrierung wird das rechts abgebildete Dialogfeld angezeigt. Um die Registrierung mit Markerinformationen durchzuführen, wählen Sie [Ja].

RANGEVIEWER Marker-Information für die Ausrichtung verwenden? Nein Abbrechen

Bei der Registrierung mit Markerinformationen wird jede Position fein eingestellt, so dass die Formen der anderen Teile zueinander passen, wobei die Kongruenz der Markerpositionen aufrechterhalten wird. Die Positionen können fein eingestellt werden, nachdem die [Erstregistrierung] mit Markern abgeschlossen ist.

# $\circ$  o'

**Starten**

# <span id="page-34-0"></span>**2.6 Marker-Löcher bearbeiten**

Wenn die Registrierung mittels eines Markers durchgeführt wird, erfolgt die Bearbeitung der Daten rund um den Marker und dies wird auf das Scanobjekt übertragen. Im Falle dass die gescannten Daten (rvm-, rgv-Datei) und ein Referenzmarker (rmk-Datei) abgelesen werden, kann die Bearbeitung für Daten rund um den Marker auf dieselbe Weise erfolgen.

Die Funktion, um Punkte auf dem gewählten Marker zu halten (Auswahl der Punkte auf dem Marker) und die Funktion, um Punktgruppen rund um den Marker mit der errechneten Form – basierend auf den Punktgruppen rund um die Marker – zu ersetzen, können ausgeführt werden.

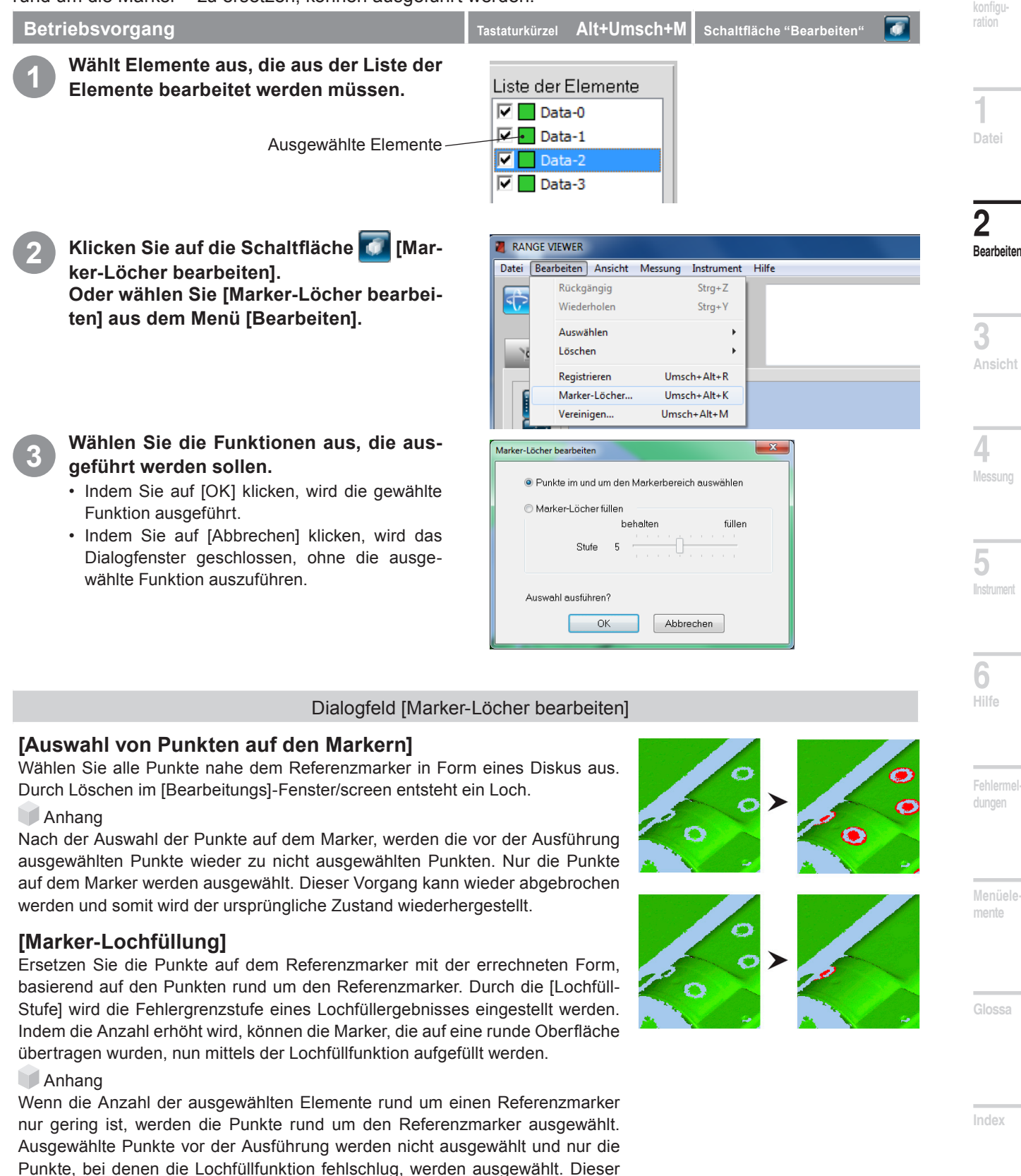

Vorgang kann wieder abgebrochen werden und somit wird der ursprüngliche

Zustand wiederhergestellt.

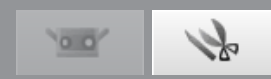

## <span id="page-35-0"></span>**2.7 Vereinigen**

Dieser Befehl vereinigt zwei oder mehrere registrierte Elemente in der Liste der Elemente. Wird dieser Befehl ausgeführt, werden die originalen Elemente gelöscht (sofern sie nicht unter einem anderen Namen gespeichert werden) und nur das resultierende vereinigte Element bleibt vorhanden.

#### **Hinweis**

Die Kombination von Elementen kann nicht mit der Schaltfläche [Rückgängig] rückgängig gemacht werden.

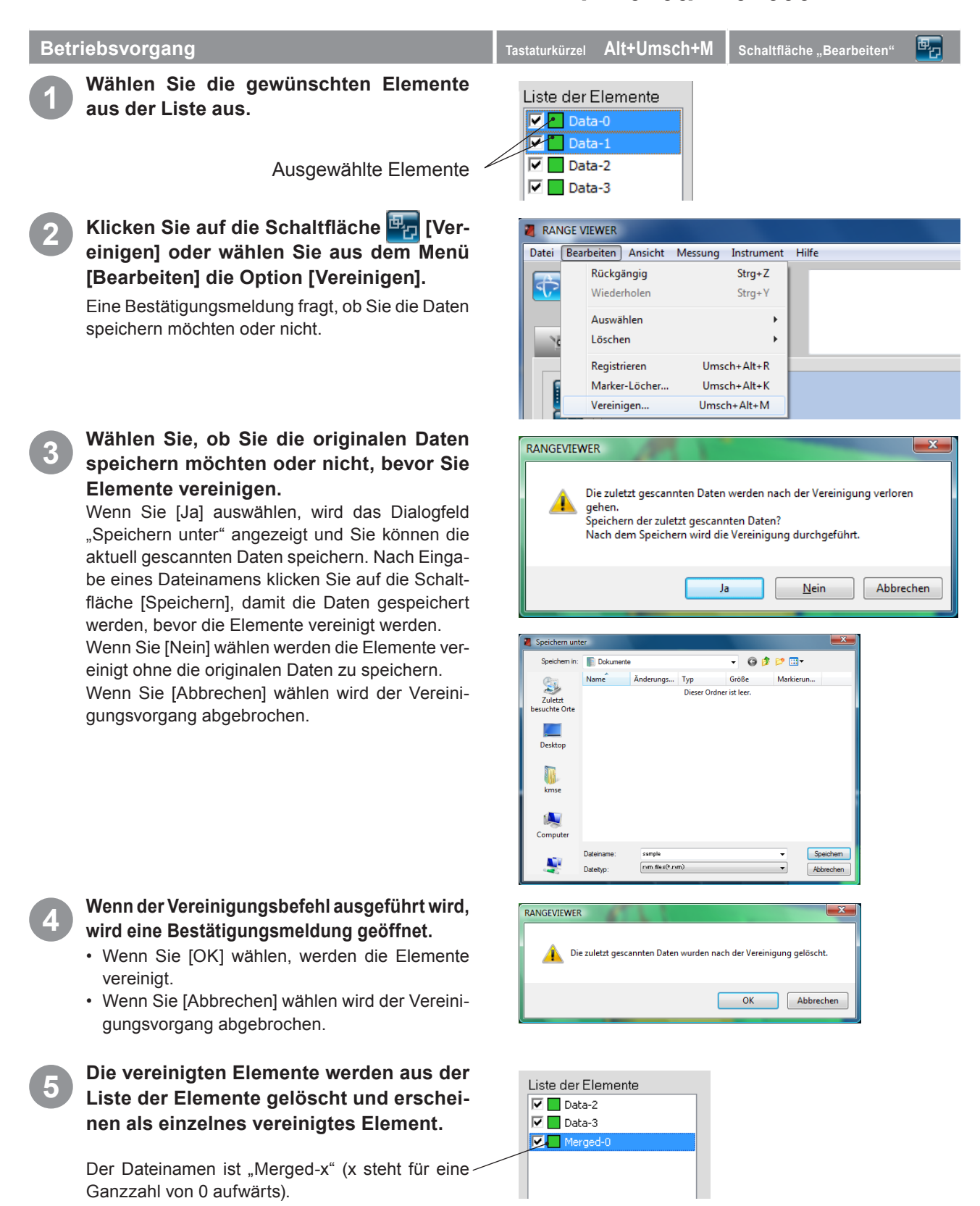
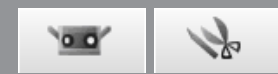

 **konfigu-**

**ration**

**1**

**Datei**

**2**

**Bearbeiten**

**3**

**Ansicht**

**4**

**Messung**

**5**

**IInstrument** 

**6**

**Hilfe**

# **3. Ansicht**

## **3.1 Standard Ansichten**

Ändern Sie die Ausrichtung der Ansicht der 3D-Daten, indem Sie den Befehl über das Popup-Menü auswählen, das durch einen Rechtsklick auf die Maus geöffnet wird, oder wählen Sie den Befehl in der Menüleiste.

**1 Klicken Sie auf die rechte Maustaste und ein Popup-Menü mit Befehlen wird geöffnet. Wählen Sie [Standard Ansichten] - [Vorne], [Hinten], [Oben], [Unten], [Rechts] oder [Links], oder wählen Sie aus dem Menü [Ansicht] die Option [Standard Ansichten].**

Die 3D-Daten werden in der ausgewählten Richtung angezeigt.

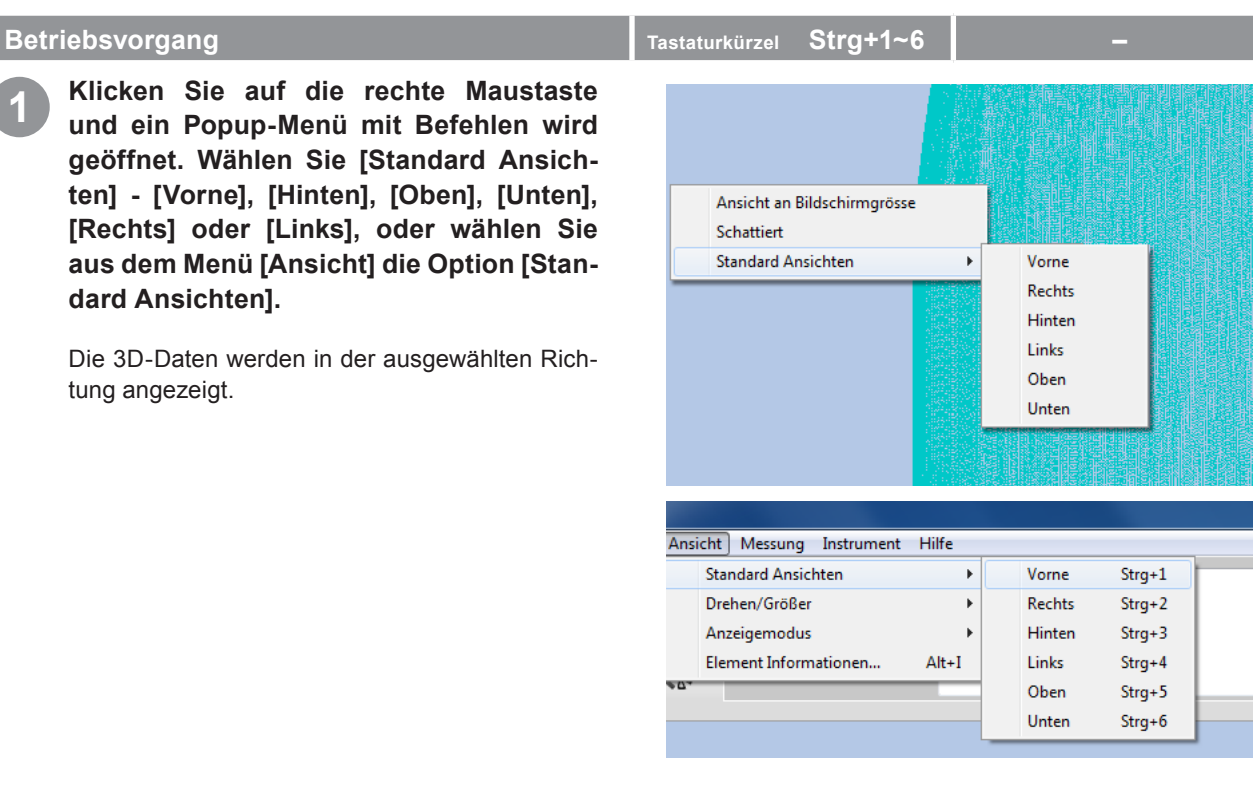

## **3D rechtwinklige Koordinaten**

Die Position eines Punktes in einem 3D-Bereich wird durch Koordinaten in einem rechtwinkligen 3D-Koordinatensystem dargestellt. Dieses Koordinatensystem verwendet einen Punkt in der Nähe des Zentrums der RANGE7/5-Empfangslinse. Die Richtung der Z-Achse verläuft direkt hinter dem Lichtempfänger entlang der optischen Achse nach vorne, die Richtung der Y-Achse verläuft oberhalb des Empfängers und die Richtung der X-Achse verläuft nach rechts.

\* In den 3D-Ausgabedaten werden entlang der XYZ-Achsen bestimmte Abweichungen angewendet.

## **Standard Ansichten**

Mit RANGE VIEWER können Sie Elemente von vorne, hinten, oben, unten, rechts oder links oder in jeder beliebigen rechtwinkligen Projektion anzeigen.

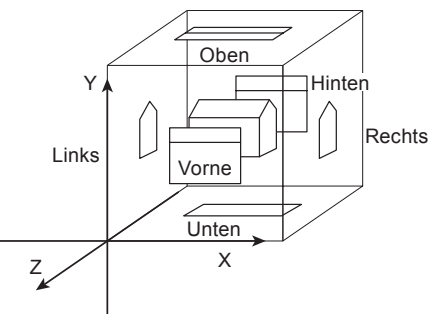

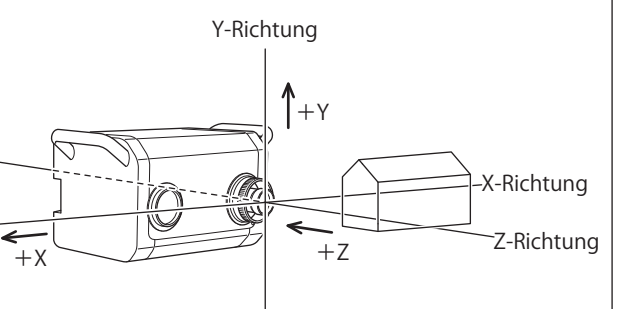

**Menüelemente**

**Fehlerme dungen**

**Glossa**

**Index**

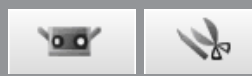

## **3.2 Drehen/Größer**

Die Ansicht kann gedreht, verschoben, vergrößert oder verkleinert, und auf die Bildschirmgröße angepasst werden. Auch ausgewählte Bereiche können vergrößert und verkleinert werden. Die Befehle können über die Menüschaltflächen oder über die Menüleiste ausgeführt werden. Sie können diesen Vorgang auch über das Popup-Menü ausführen, das durch einen Rechtsklick auf die Maus geöffnet wird.

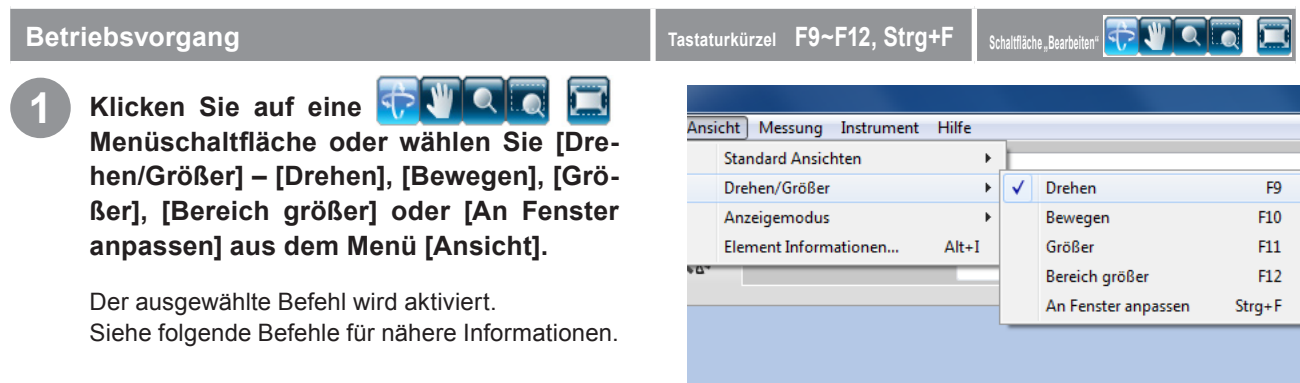

## **Funktionen der Menüschaltflächen**

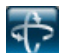

**Ansicht drehen**

Die Ansicht kann gedreht werden, indem Sie die linke Maustaste gedrückt halten und die Maus ziehen.

Durch Linksklick auf eine Stelle oberhalb der Scandaten bei gedrückter [Strg] Taste wird das Drehzentrum auf diese Stelle gesetzt.

Die Ansicht kann bewegt werden, indem Sie die mittlere Maustaste (Rad) gedrückt halten und die Maus ziehen. Während die Maustaste gedrückt wird erscheint der Cursor als ...

Die Ansicht kann vergrößert bzw. Verkleinert werden, indem Sie am Mausrad drehen.

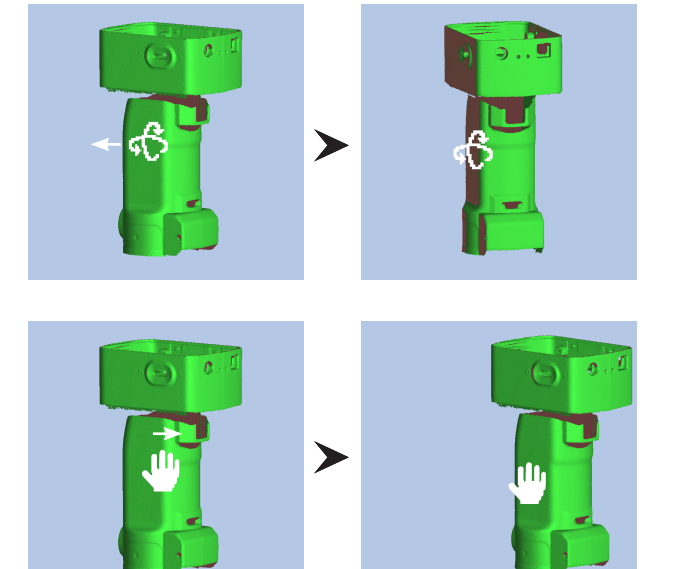

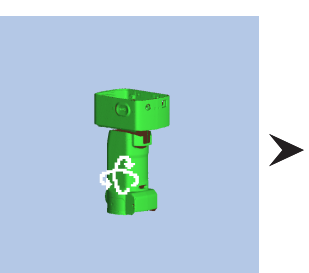

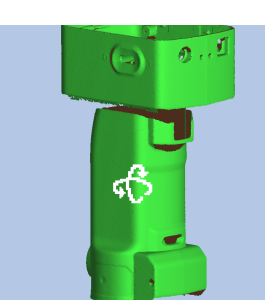

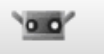

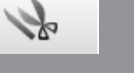

#### **Ansicht bewegen** W

 $\bullet$ 

 $\blacksquare$ 

Die Ansicht kann bewegt werden, indem Sie die linke Maustaste gedrückt halten und die Maus ziehen, um den Cursor auf dem Bildschirm nach oben und unten zu bewegen.

Sie können den Anzeigebereich heranzoomen/ herauszoomen, indem Sie die linke Maustaste drücken und halten und den Zeiger am Bildschirm

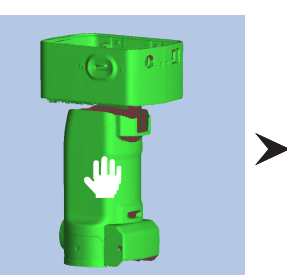

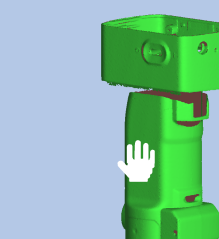

О

➤

n

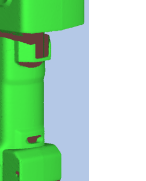

**1 Datei**

 **konfigu-**

**Fensterration**

**Starten**

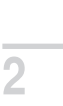

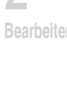

**3 Ansicht**

**4 Messung**

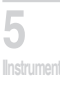

**6 Hilfe**

**Fehlermel dungen**

**Menüelemente**

**Glossa**

**Index**

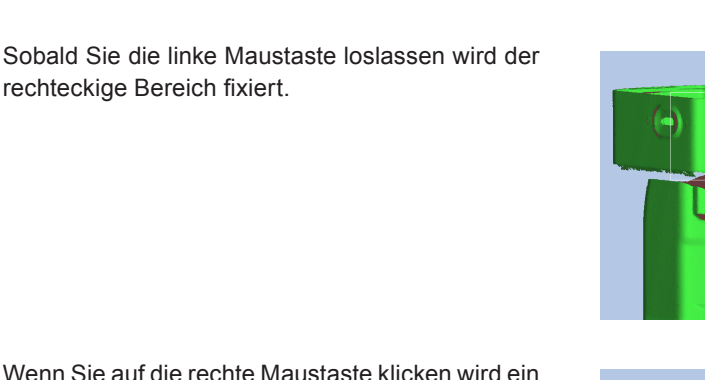

Wenn Sie auf die rechte Maustaste klicken wird ein Popup-Menü mit den Befehlen [Zoom+], [Zoom-] und [Abbrechen] geöffnet. Die Vorgänge werden ausgeführt, wenn diese Befehle ausgewählt werden.

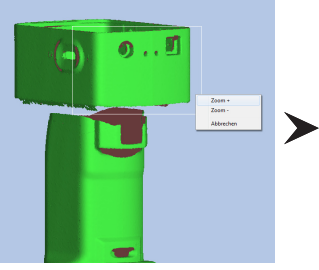

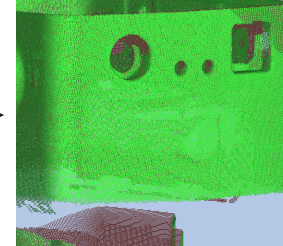

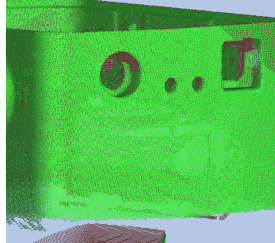

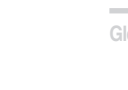

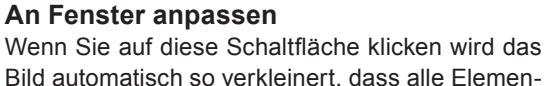

te in der Ansicht zu sehen sind.

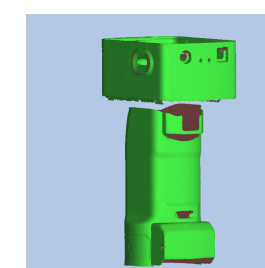

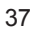

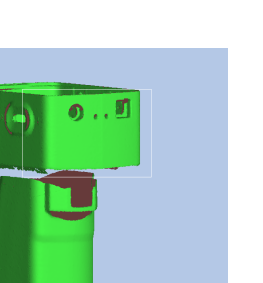

 $\overline{0}$ ..

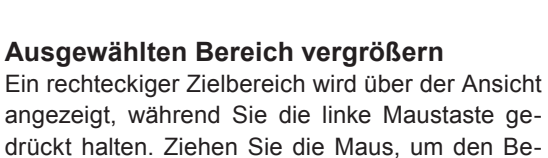

reich zu vergrößern bzw. zu verkleinern.

**Schaltfläche "Größer"**

nach oben/unten ziehen.

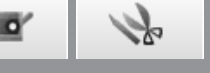

## **3.3 Anzeigemodus**

Die 3D-Ansicht der Daten kann zwischen schattierten Punkten und aus Punkten erstellten Bildern umgeschaltet werden.

Die Befehle können über die Menüschaltflächen ausgeführt werden. Sie können diesen Vorgang auch über das Popup-Menü ausführen, das durch einen Rechtsklick auf die Maus geöffnet wird.

## **Betriebsvorgang**

**1 Klicken Sie entweder auf die Schaltfläche [Punkte anzeigen] anzeigen oder auf die Schaltfläche [Schattierte Punkte anzeigen] oder wählen Sie aus dem Menü [Ansicht] die Option [Anzeigemodus] – [Punkte] oder [Schattiert].**

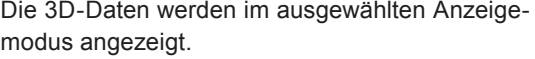

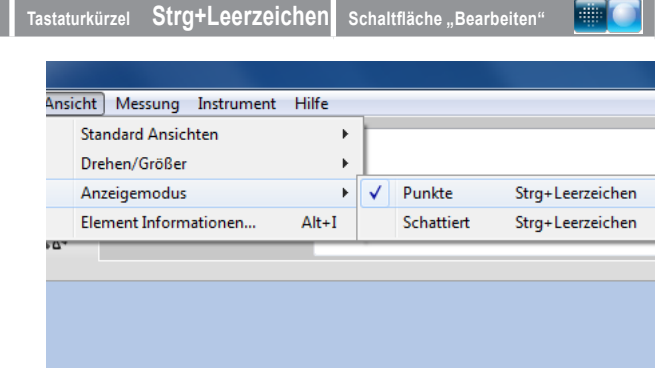

## Anzeigemodi "Punkte" und "Schattierung"

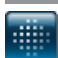

## **Punkte anzeigen**

Zeigt 3D-Daten als einen Satz von Punkten an. Das aus Punkten bestehende Bild berechnet die in schattierten Bildern verwendete 3D-Schattierung nicht, und kann deshalb schnellerag angezeigt werden als schattierte Anzeigen. Die Verarbeitung von aus Punkten bestehenden Bildern geht schneller, wenn unnötige Punkte und andere Bearbeitungsvorgänge gelöscht werden.

Die Größe der Punkte kann von 1 bis 10 eingestellt werden. [Siehe "1.6 Voreinstellungen" auf Seite 18](#page-19-0).

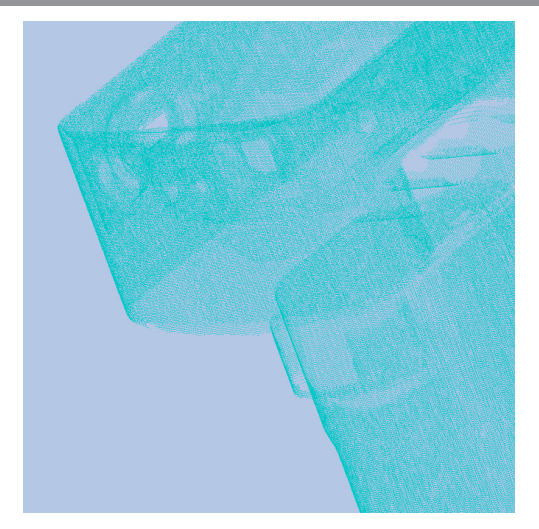

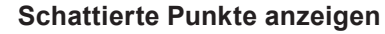

Zeigt 3D-Daten mit einer Schattierung an. Ein Gefühl von Volumen kann erstellt werden, indem Schattierungen vom Standpunkt der Lichtquelle und dem reflektierten Licht berechnet werden.

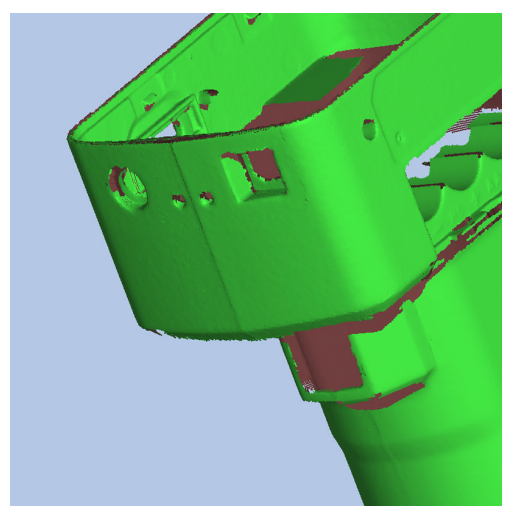

 $\overline{\mathbf{o}}$ 

**Starten**

## <span id="page-40-0"></span>**3.4 Element Informationen**

Element-Informationen werden in den gescannten Daten gespeichert. Um diese Informationen einfacher anzeigen und bearbeiten zu können, können die Elemente aus der Liste der Elemente ausgewählt, und die Befehle über die Menüleiste oder ein Popup-Menü (wird durch einen Klick auf die rechte Maustaste geöffnet) ausgeführt werden.

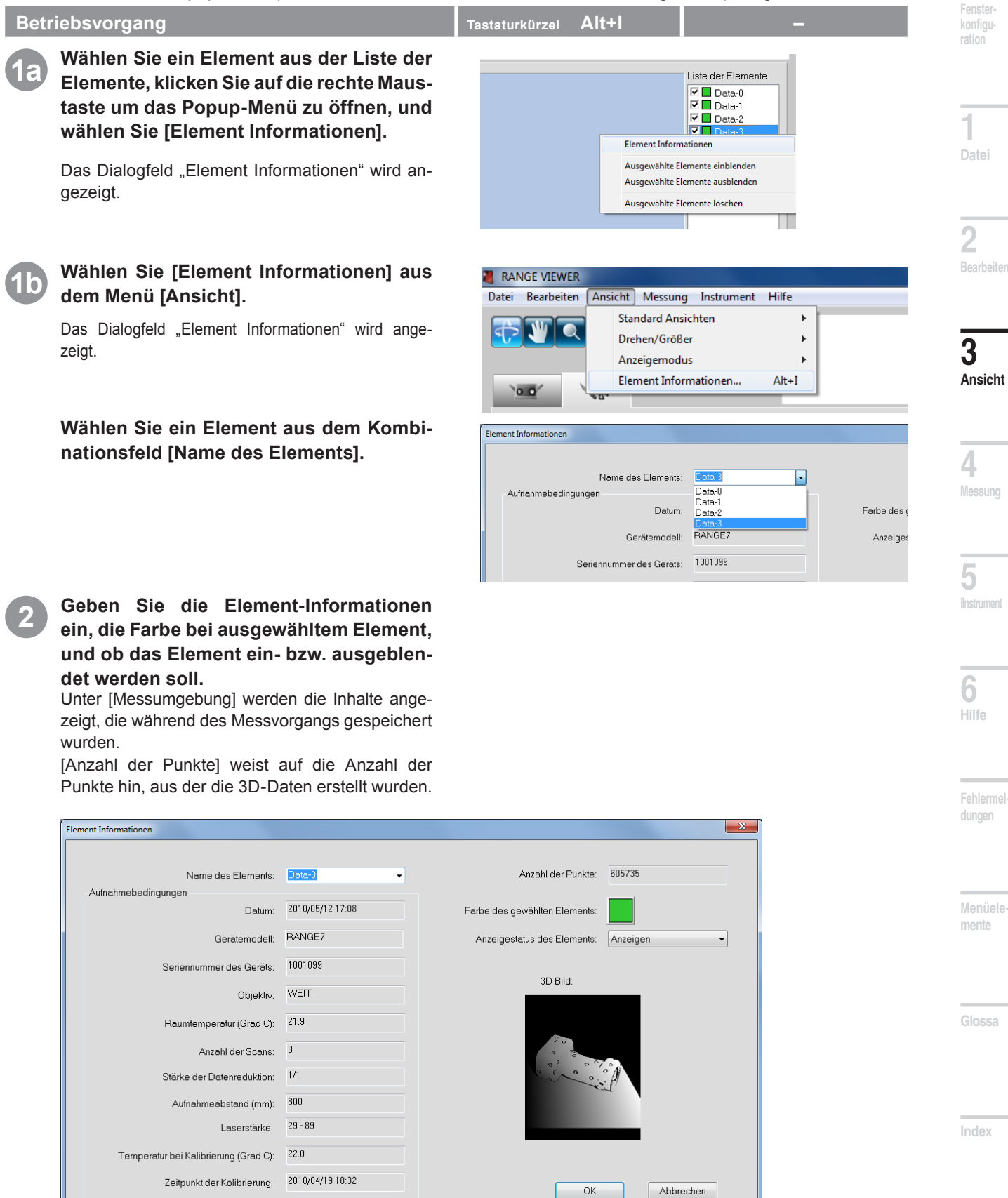

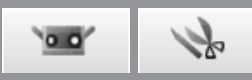

<span id="page-41-0"></span>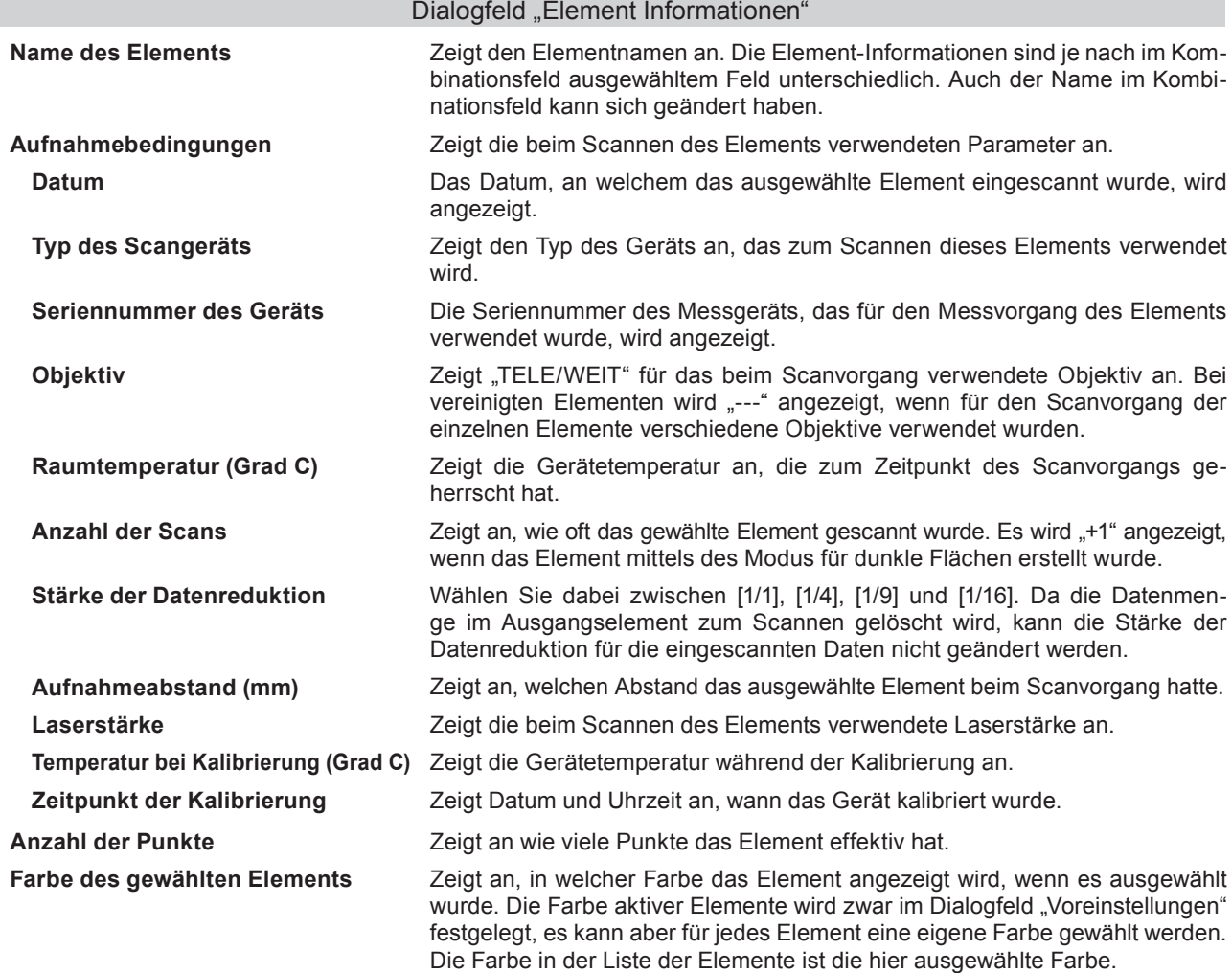

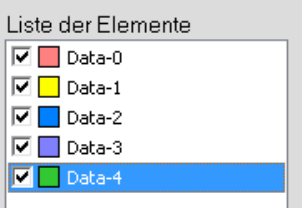

 Wenn Sie auf die Farb-Schaltfläche klicken wird das Dialogfeld [Farbe] geöffnet und Sie können die Farben frei wählen.

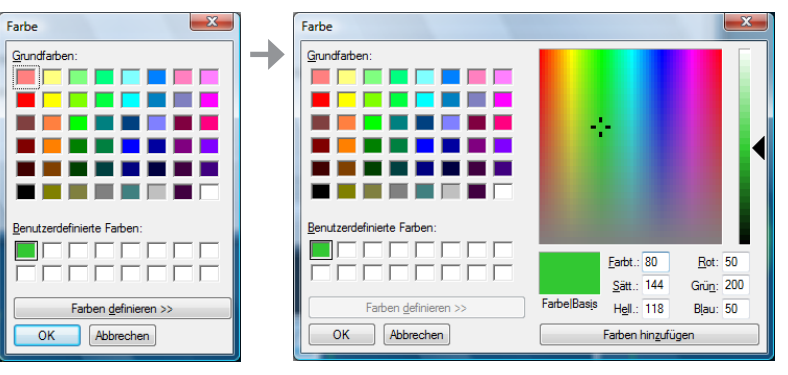

Anzeigestatus des Elements <br> **Zeigt an, ob das Element ein- oder ausgeblendet ist. Die Einstellung kann** geändert werden. Diese Option ist mit dem Kontrollkästchen in der Liste der Elemente verknüpft.

**3D-Bild** Zeigt das 3D-Bild des Elements in zwei Dimensionen an. Die XY-Punkte entsprechen den horizontalen und vertikalen Bildrändern, während die Z-Koordinate auf einer grauen Skala angezeigt wird. Bei vereinigten Elmenten wird "Vereinigt" angezeigt.

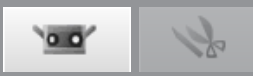

 **konfigu-**

**ration**

**1**

**Datei**

# <span id="page-42-0"></span>**4. Messung**

#### **WARNUNG** 八

**Blicken Sie nicht direkt in das Laseraustrittsfenster.**

**Halten Sie Linsen, Objekte mit spiegelähnlicher Oberfläche und optische Elemente außerhalb der optischen Reichweite des Laserstrahls. Diese Objekte können den Laserstrahl verstärken und es kann zu Augenverletzungen, Verbrennungen oder zu einem Brand kommen. Um versehentliche Unfälle zu vermeiden sollten die Objekte vor einer Wand oder einer anderen Struktur aufgestellt werden, die den Laserstrahl abschirmen.**

## **4.1 Messfeld**

Dieser Befehl aktiviert das Messfeld und zeigt das Livebild im Monitorfenster an, damit Sie den Scan-Bereich anpassen können. Eine vertikale grüne Linie stellt die Mitte der Linse dar, um die Positionierung zu erleichtern. Eine vertikale schwarze Linie unterstützt Sie bei der Anpassung des Messbereichs und bei der Scharfstellung.

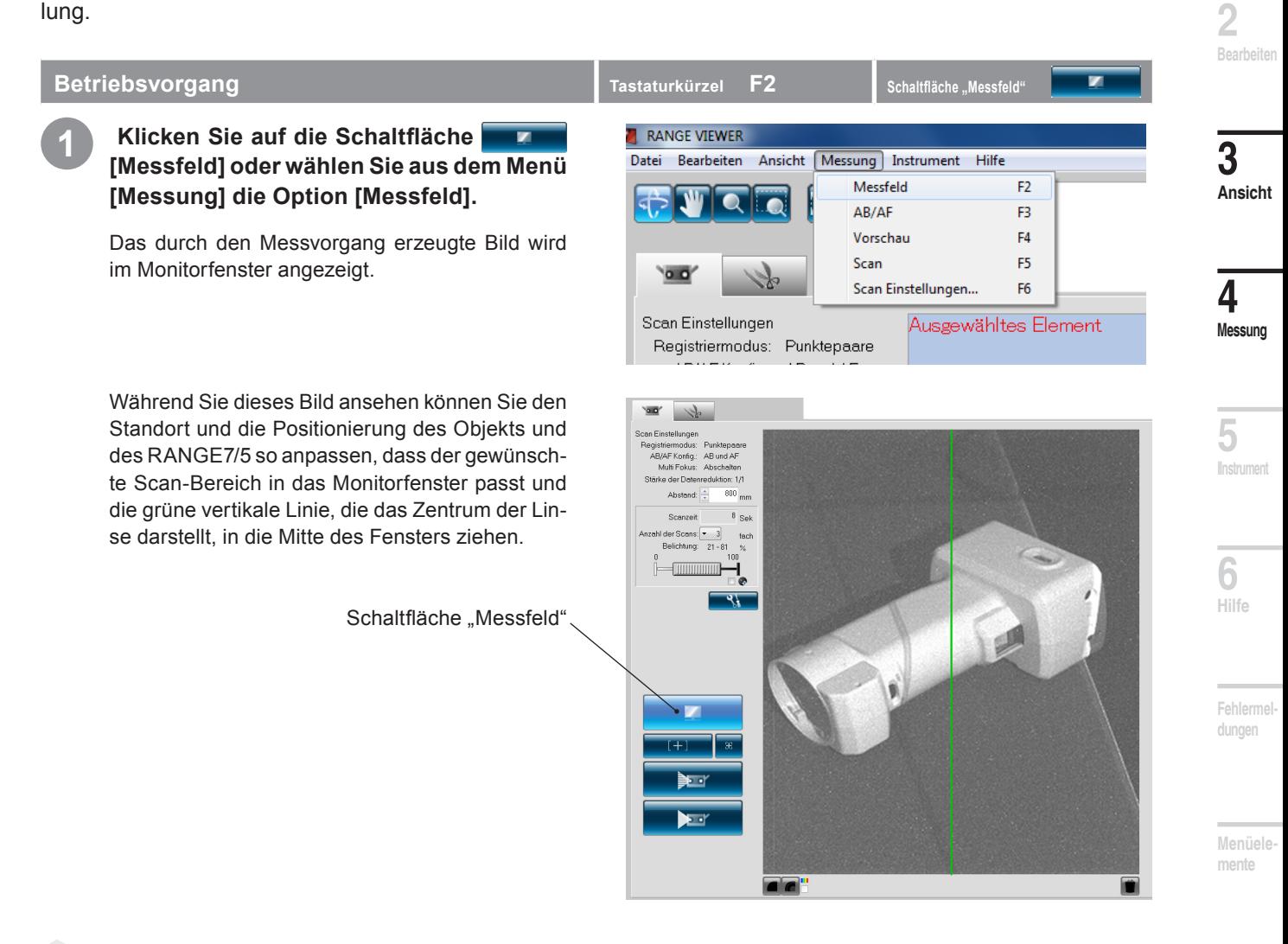

## Anhang

- Der Messvorgang endet automatisch 10 Minuten nach Beginn.
- Wenn eine andere Schaltfläche geklickt wird während der Messvorgang noch ausgeführt wird, wird der Messvorgang beendet und die Software macht mit der Verarbeitung der geklickten Schaltfläche weiter.

**Index**

**Glossa**

## <span id="page-43-0"></span>**Anpassen der Scanposition**

Der Standort und die Positionierung des Messobjekts und des RANGE7/5 können so ausgerichtet werden, dass sie für den Scanvorgang richtig positioniert sind. Diese Ausrichtung erfolgt durch Aktivieren der Monitoring-Funktion und durch Überwachung des Messobjekts im Monitorfenster.

## Abstand zu Messobjekt und Größe des

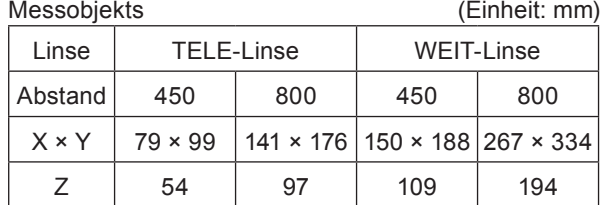

Notiz Für den RANGE5 siehe Daten zu der WEIT-Linse.

Abstand zum Messobjekt und Größe des Objekts im Multi-Fokus-Modus. (Einheit: mm)

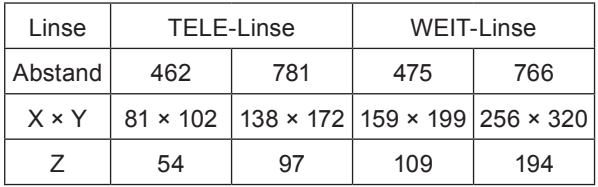

Notiz Für den RANGE5 siehe Daten zu der WEIT-Linse.

## **Messbereich-Anzeige**

Eine Messbereich-Anzeige projiziert das rechts abgebildete Lichtmuster auf das Messobjekt, damit der Scan-Bereich einfacher zu identifizieren ist.

Die Messbereich-Anzeige ist mit dem Motor synchronisiert, damit das Licht durchgehend ausgestrahlt wird. (Hinweis: Wenn RANGE VIEWER-Fenster geöffnet sind, wird die Messbereich-Anzeige nur langsam aktualisiert.)

# Abstand zu Messobjekt 450mm~800mm Y  $X$  / Z RANGE7/5 Messobjekt Der geschätzte Scan-Bereich wird synchron mit dem Motorbetrieb bestrahlt. z <sub>Explor</sub> Zweiter z Scan-Bereich  $\sim$  Erster  $\overline{a}$ • Der Ausgangspunkt wird an der Sensorposition eingestellt, welcher ca. 120 mm hinter dem Mittelpunkt der Linsenoberfläche liegt. Die Z-Achse ist also um ca. 120 mm versetzt.

Lichteintrittslinse (RANGE7: TELE/WEIT auswechselbar)

RANGE5: Kein Ersatzobjektiv

Multi-Fokus deaktiviert Multi-Fokus aktiviert

Multi-Fokus-Bild

## **Multi-Fokus**

Im Multi-Fokus-Modus wird der Messvorgang zwei Mal mit unterschiedlichem Brennpunkt durchgeführt. Bei aktiviertem Multi-Fokus-Modus wird der Datenbereich für die Berechnung herangezogen, der dem Brennpunkt näher ist. Abhängig vom Messobjekt können die Auswirkungen unterschiedlich sein. Wenn Sie Ergebnisse mit weniger Datenvariationen erhalten möchten, setzten Sie Multi-Fokus auf "Aktivieren". Wenn Multi-Fokus auf "Abschalten" gesetzt ist, dauert es länger bis die Ergebnisse angezeigt werden.

Multi-Fokus kann über das Dialogfeld "Scan Einstellungen" aktiviert bzw. deaktiviert werden. Siehe "4.6 [Scan Einstellungen" auf Seite 67](#page-68-0).

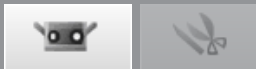

 **konfigu-**

**Fenster ration**

## <span id="page-44-0"></span>**4.2 AB/AF**

Automatische Belichtung (AB) und Auto-Fokus (AF) dienen zum genauen Scannen von Messobjekten. Um AB/ AF und "Punktfokus" verwenden zu können, müssen Sie im Dialogfeld "Scan Einstellungen" unter [AB/AF Ein-stellungen] die Option [nur AF], [nur AB] oder [AB/AF] auswählen. [Siehe "4.6 Scan Einstellungen" auf Seite 67](#page-68-0).

## **AB/AF**

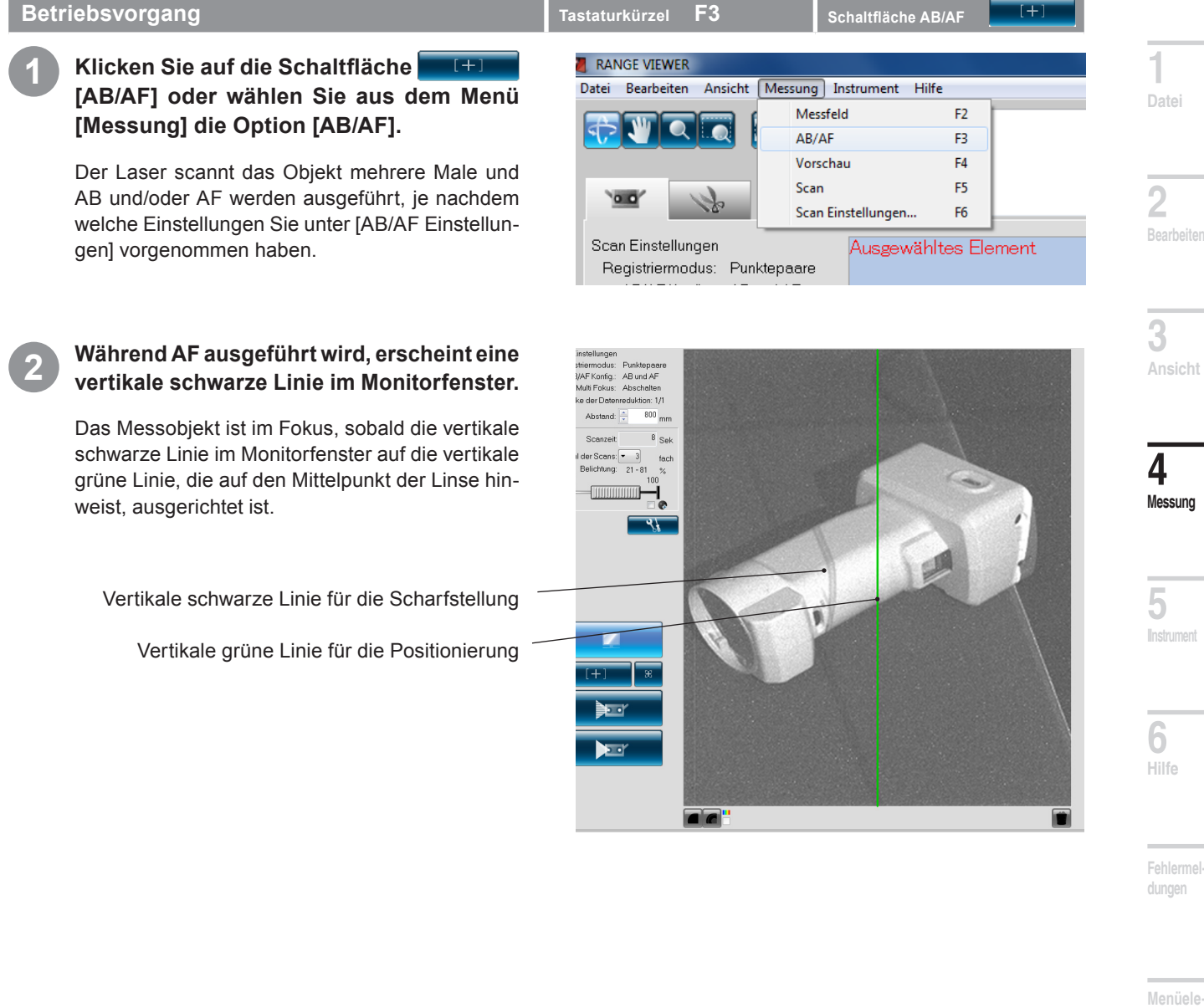

**Glossa**

**mente**

## **AB (Automatische Belichtung) und AF (Auto-Fokus)**

AF (Auto-Fokus) ist ein Mechanismus, mit welchem der Brennpunktabstand zum Messobjekt automatisch eingestellt wird.

AB (Automatische Belichtung) ist ein Mechanismus, um die Belichtungsbedingungen automatisch einzustellen.

**Index**

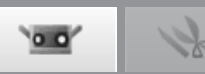

## **Punktfokus**

Wenn der Zielbereich nach Ausführen der Funktion Auto-Fokus außerhalb des Fokus oder außerhalb des Scan-Bereichs liegt, kann der Zielbereich mit "Punktfokus" in das Blickfeld gebracht werden.

Richten Sie den Mauscursor im Monitorfenster auf die Stelle aus, auf die Sie Scharfstellen möchten, und klicken Sie auf die linke Maustaste. Die Suche nach Punktfokus beginnt, sobald die linke Maustaste gedrückt wird. Sobald der Zielbereich in das Blickfeld gebracht wurde, werden die Scanparameter-Einstellungen von RANGE VIEWER aktualisiert und die Ergebnisse angezeigt, die mit "Punktfokus" erzielt wurden. Die Funktion "Punktfokus" endet, sobald der Monitoring-Vorgang beginnt.

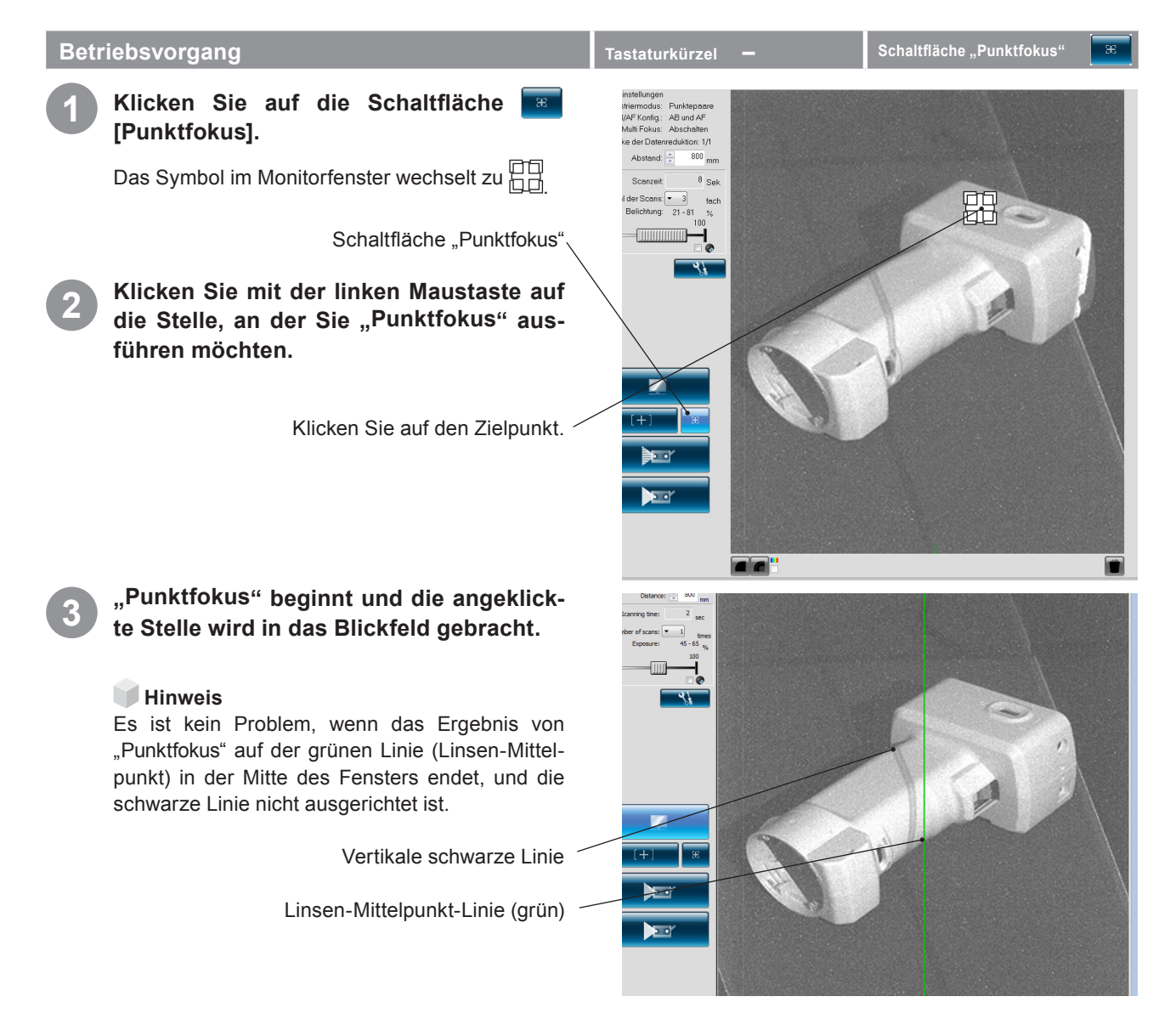

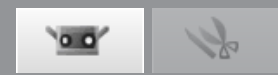

## **Manuelles Scharfstellen und Einstellung Belichtungsstufe**

Der Fokus und die Belichtungsstufe kann bei Messobjekten, die sich mit AB/AF oder "Punktfokus" nur schwer scharf stellen lassen, manuell eingestellt werden.

**Betriebsvorgang** – **Figure – Englished – Figure – Figure – Tastaturkürzel 1 Stellen Sie den Messabstand ein, indem Sie neben dem Listenfeld [Messabstand]**   $0<sup>2</sup>$  **konfigu**auf die Pfeiltasten klicken ▲ oder ▼ direkt **ration eine Zahl eingeben.** Scan Einstellungen Registriermodus: Marker Der Abstand kann zwischen 450 und 800 mm lie-AB/AF Konfig.: AB und AF **1** gen. Im Multi-Fokus-Modus ist der Bereich 462 ~ Multi Fokus: Abschalten 781 mm für TELE und 475 ~ 766 mm für WEIT. **Datei** Mehr zum Verhältnis zwischen Abstand und Ob-Stärke der Datenreduktion: 1/1 jektgröße finden [Sie unter "Anpassen der Scan-](#page-43-0) $670$ <sub>mm</sub> Abstand: [position" auf Seite 42.](#page-43-0) **2**  $6$  Sek Scanzeit: Listenfeld ..Abstand". **Bearbeiten** Anzahl der Scans: ▼ 3 fach **2 Schieben Sie den Schieberegler [Belich-**Belichtung:  $19 - 79$  $\%$ **tung] nach links oder rechts, um die Be-3 Ansicht**  $\sqrt{ }$ 100 **leuchtungsstufe anzupassen.**  $\overline{\phantom{a}}$ Passen Sie die Belichtungsstufe auf die Helligkeit des Messobjekts an. Ein niedriger Prozentsatz (%) ist hilfreich beim Scannen von hellen Messobjekten. Umgekehrt ist eine höhere Einstellung hilf-**4** reich beim Scannen von dunklen Messobjekten. **Messung** Schieberegler für Belichtung **3 Wählen Sie aus dem Listenfeld [Anzahl 5 der Scans] die Anzahl der Scans.** Abstand:  $\frac{1}{x}$ 670 670 Abstand: $\left|\div\right|$  $mm$  $mm$ **IInstrument**  $16$  Sek Für die Anzahl an Scans kann eine Auswahl von Scanzeit  $2$  Sek Scanzeit: 1 bis 5 erfolgen. Anzahl der Scans: ▼ Anzahl der Scans: ▼  $\overline{5}$ fach fach Die Breite des Schiebereglers variiert ja nach An-Belichtung: Belichtung:  $39 - 59$  $\%$  $0 - 100$  $\%$ **6** zahl der eingestellten Messvorgänge. 100 100 **Hilfe** Jeder Messvorgang deckt 20% der Gesamtgröße Ш ab. Wenn Sie 5 Messvorgänge einstellen ergibt  $\bullet$ **n** sich eine Größe von 100%.

**Anhang** 

• Die Scanzeit zeigt an, wie lange der Scanvorgang voraussichtlich dauert. Sie basiert auf dem Abstand, der Belichtungsstufe und der Anzahl der Scans.

**Glossa**

**Fehlermel dungen**

**Menüelemente**

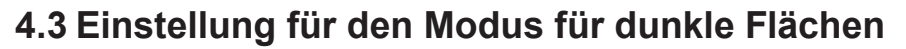

Das Vermessen von Objekten mit extrem niedriger Reflektivität (dunkle Oberfläche mit 2,5% Reflektivität), was bis heute als schwierig angesehen wurde, wird durch die Verwendung dieser Branchenneuheit leicht gemacht.

 $\overline{\mathbf{o}}$ 

## **HINWEIS**

Der Einstellungsbildschirm für dunkle Flächen ist bei RANGE7/5-Modellen ohne die Funktion für dunkle Flächen nicht vorhanden. Bitte wärmen Sie den Sensor vor Gebrauch vor. Niedrige Temperatur kann Probleme wie unvollständige Daten zur Folge haben.

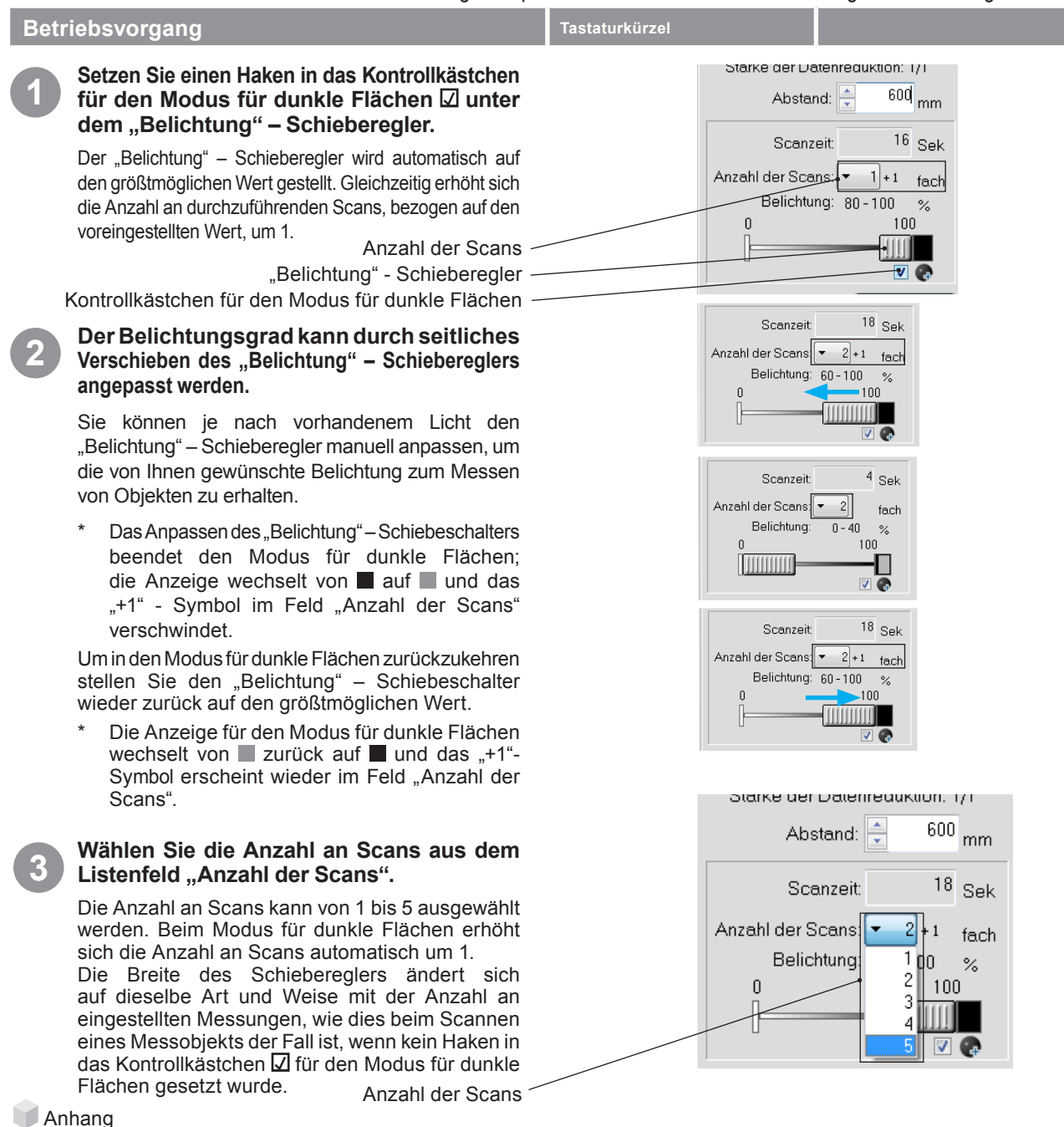

• Sie können je nach Beschaffenheit der Oberfläche des zu scannenden Messobjektes in dem Kontrollkästchen  $\Box$  für den Modus für dunkle Flächen einen Haken setzen oder nicht.

- Das Kontrollkästchen  $\boxtimes$  wird nicht angezeigt, während der Sensor getrennt ist.
- Der Modus für dunkle Flächen wird bis zum nächsten Programmstart beibehalten, wenn er zum Ende der Sitzung aktiviert ist; wenn Sie das nächste Mal einen regulären Scan ausführen möchten, setzen Sie bitte keinen Haken in das Kontrollkästchen  $\Box$  für den Modus für dunkle Flächen.
- Wird die Anzahl an Scans geändert, wenn der Modus für dunkle Flächen aktiv ist und die Belichtung vor der Änderung auf den größtmöglichen Wert eingestellt wurde, dann wird sie nach der Änderung automatisch auf den größtmöglichen Wert eingestellt.
- Ist der Modus für dunkle Flächen eingeschaltet, werden 8 Sekunden mehr als die für den regulären Scan erforderliche Zeit im Feld "Scanzeit" angezeigt.

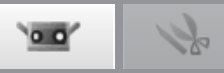

 $\overline{\phantom{0}}$ ᄀ

## **AB/AF im Modus für dunkle Flächen**

Durch Verwenden der AB-Funktion beim Scannen einer dunklen Oberfläche wird die Belichtung so eingestellt, dass helle Bereiche des Messmodells gescanned werden. Zum Scannen eines schwarzen Messmodells wird Ihnen empfohlen, die Scan Einstellungen auf "nur AF" einzustellen, indem Sie den Dialog "Scan Einstellungen" zum Ausschalten der AB-Funktion verwenden.

Stellen Sie die AB/AF-Konfiguration auf "nur AF" ein -

## **Vorschau im Modus für dunkle Flächen**

Es wird eine Vorschau für dunkle Flächen ausgeführt (ca. 0,8 Sekunden / Scan), wenn das Kontrollkästchen ■ für den Modus für dunkle Flächen aktiviert ist und die Belichtung auf den größtmöglichen Wert eingestellt wurde.

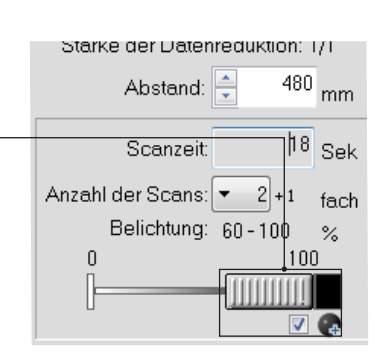

Scan Einstellungen

Ausrichtung/Drehtisch-Einstellung

Stärke der Datenreduktion:

AB/AF Einstellungen:

Multi Fokus:

nur AF

 $1/1$ 

Abschalten

## **Element Informationen im Modus für dunkle Flächen**

Im Dialog "Element Informationen" wird für unter Verwendung eines Scans im Modus für dunkle Flächen erstellte Elemente ein "+1" im Feld "Anzahl der Scans" zusätzlich zur voreingestellten Anzahl an Scans angezeigt, zum Beispiel "4+1".

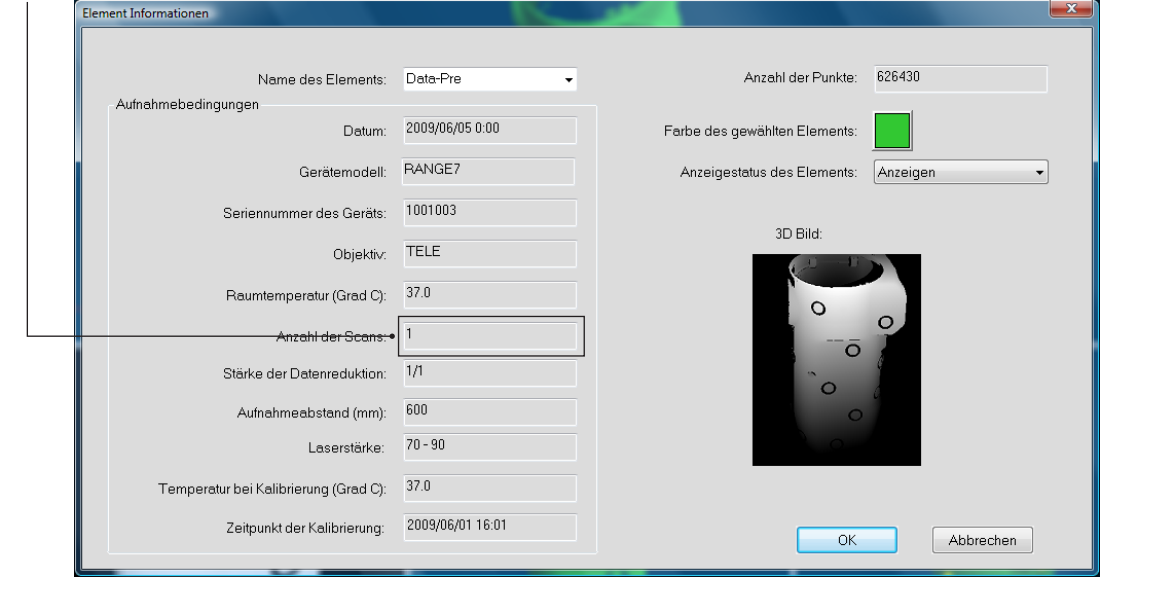

**Starten**

 **konfigu-Fenster ration**

**2 Bearbeite** 

**3 Ansicht**

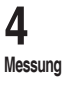

**5 IInstrument**

**Fehlermel dungen**

> **Menüelemente**

**Glossa**

**Index**

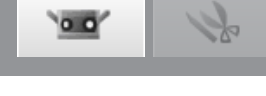

## <span id="page-49-0"></span>**4.4 Vorschau**

Mit der Funktion 3D-Vorschau kann eine Vorschau der Messergebnisse erstellt werden.

So können Sie die Tiefe des Messbereichs vordefinieren, und tote Winkel erkennen, bevor Sie den Messvorgang starten. Dank dieser Funktion können Messfehler größtenteils vermieden werden.

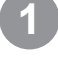

## **1 Klicken Sie auf die Schaltfläche [Vorschau] oder wählen Sie aus dem Menü**   $\rightarrow$ **[Messung] die Option [Vorschau].**

Das Messobjekt wird in Hochgeschwindigkeit gescannt und im Vorschaufenster wird eine Vorschau angezeigt. Das so erfasste Bild kann mit Hilfe der Menüschaltflächen und der Maus geprüft werden.

Wenn die Vorschaufunktion ausgeführt wird, wird in der Liste der Elemente "Data-pre" angezeigt.

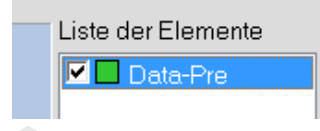

## **Anhang**

• Die in der Vorschau erfassten Daten werden nur zu Prüfzwecken angezeigt.

Schaltfläche "Vorschau"

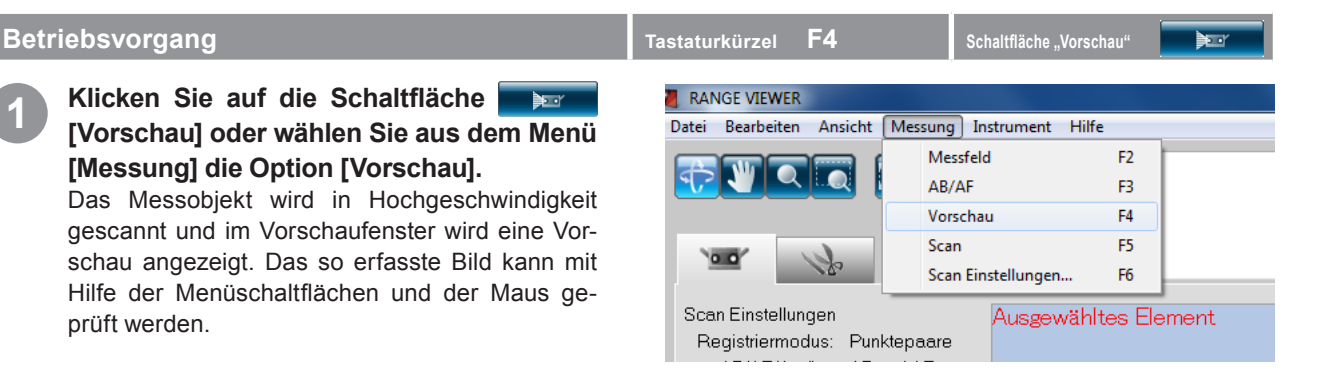

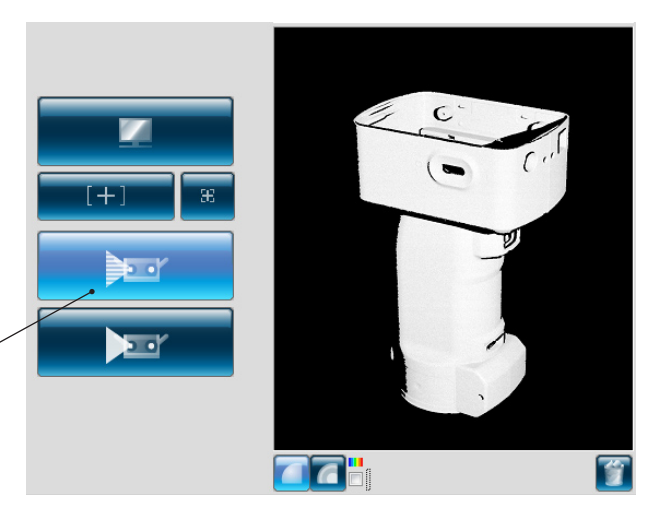

## **2 Die Ergebnisse der Vorschau können mit zwei Arten von 2D-Bildern auf dem Monitor geprüft werden.**

## **Schwarzweiß-Bild**

Sie können das gesamte Bild vor dem tatsächlichen Scan als Schwarzweißbild prüfen.

## **Konturenbild**

Sie können die Daten prüfen, indem Sie auf die Farbverteilung achten, die dem Messabstand entsprechen. Auf dem Farbbalken wird das Verhältnis zwischen den angezeigten Farben und dem Messabstand angezeigt. Wenn die Anzeigefarben extrem verzerrt sind, können beim Messvorgang keine guten 3D-Daten erzielt werden. Die als eine Verteilung von Farben angezeigten Daten entsprechen dem Messabstand.

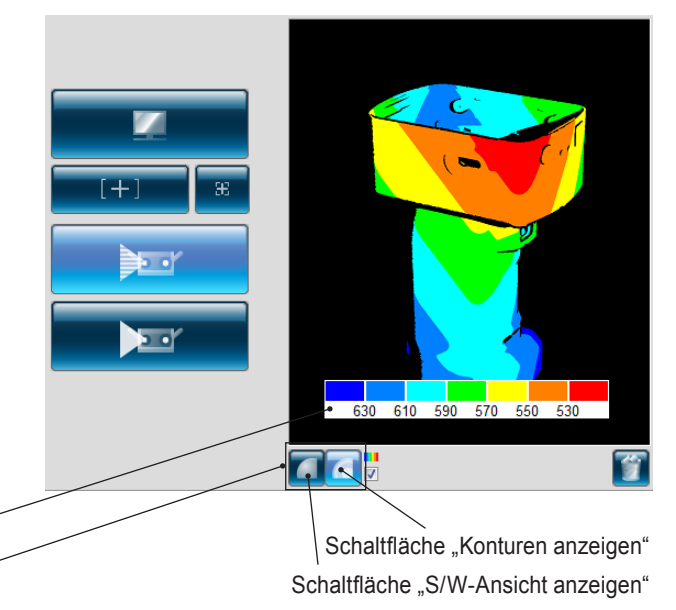

Mit diesen Schaltflächen kann der

Farbbalken

Anzeigemodus geändert werden.

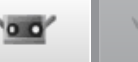

 **konfigu-**

**Fensterration**

**1**

**Datei**

**2**

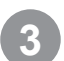

**Schaltfläche** 

**Schaltfläche** 

**"Konturen anzeigen"**

**Kontrollkästchen** 

**"S/W-Ansicht anzeigen"**

**3 Vorschaudaten werden durch Klicken der**<br> **Schaltfläche [1012]** [Letzte Daten löschen] **gelöscht.**

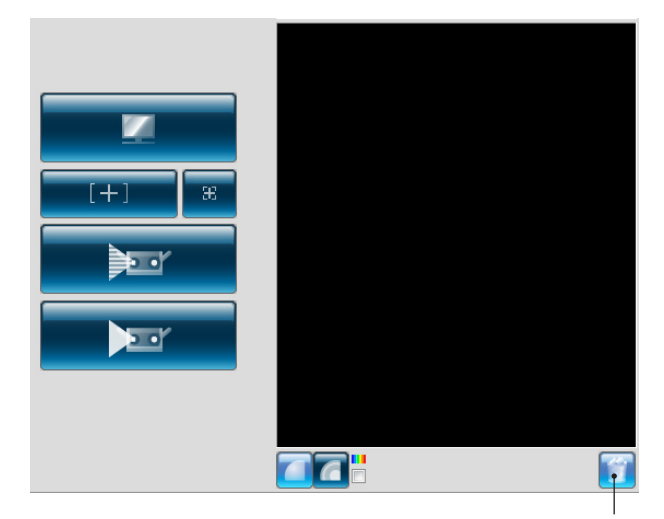

Schaltfläche "Letzte Daten löschen"

**3 Ansicht**

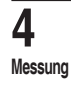

**5 IInstrument** 

**6 Hilfe**

**Fehlermel dungen**

**Menüelemente**

**Glossa**

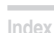

**Schaltfläche "Letzte Daten löschen"**

Schaltfläche Farbbalken

面 Löscht Vorschaubilder und das letzte gescannte Element.

Die als eine Verteilung von Farben angezeigten Daten entsprechen dem Messab-

Wenn dieses Kontrollkästchen aktiviert wird, erscheint ein Farbbalken, der auf das

Die Daten in der Nähe von RANGE7/5 sind rot, weit entfernte Daten sind blau. Die Skala ist über den Abstand von RANGE7/5 zum Brennpunkt gleichmäßig verteilt. Die automatische Skalierung

Bei Bildern deren Abstand sich nicht groß verändert, ändert sich auch die Farbe nur wenig.

erfolgt nicht im Verhältnis zur Tiefe.

Monitorfenster

Zeigt die gescannten Daten in Schwarzweiß an.

**"Farbbalken anzeigen"** Verhältnis der Farben und der Abstände auf der Konturen-Anzeige hinweist.

T

**Anhang** 

• Der Wechsel zwischen den Bildschirmanzeigen kann auch über folgende Tastaturbefehle erfolgen. Schaltfläche Schwarzweiß-Bild  $|U$ msch $| + |M|$ Schaltfläche Konturenbild

 $Umsch + C$  $|U$ msch $|+|\sqrt{V}|$ 

**da#** 

stand.

 $\Box$ aä

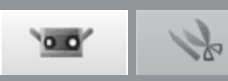

## **4.5 Messung**

Größe an, die zur verwendeten Linse passen.

Wenn Sie auf die Schaltfläche [Stan Einstellungen] klicken wird das Dialogfeld "Scan Einstellungen" geöffnet, wobei [Anfangsregistrierung] als Registrierungsmodus ausgewählt ist.

Es gibt drei Registrierungsverfahren: [Punktepaare], [Drehtisch] und [Marker]. Die jeweilige Funktion wird nachfolgend beschrieben.

Während des Scanvorgangs wird die Scanzeit auf der Fortschrittsleiste angezeigt.

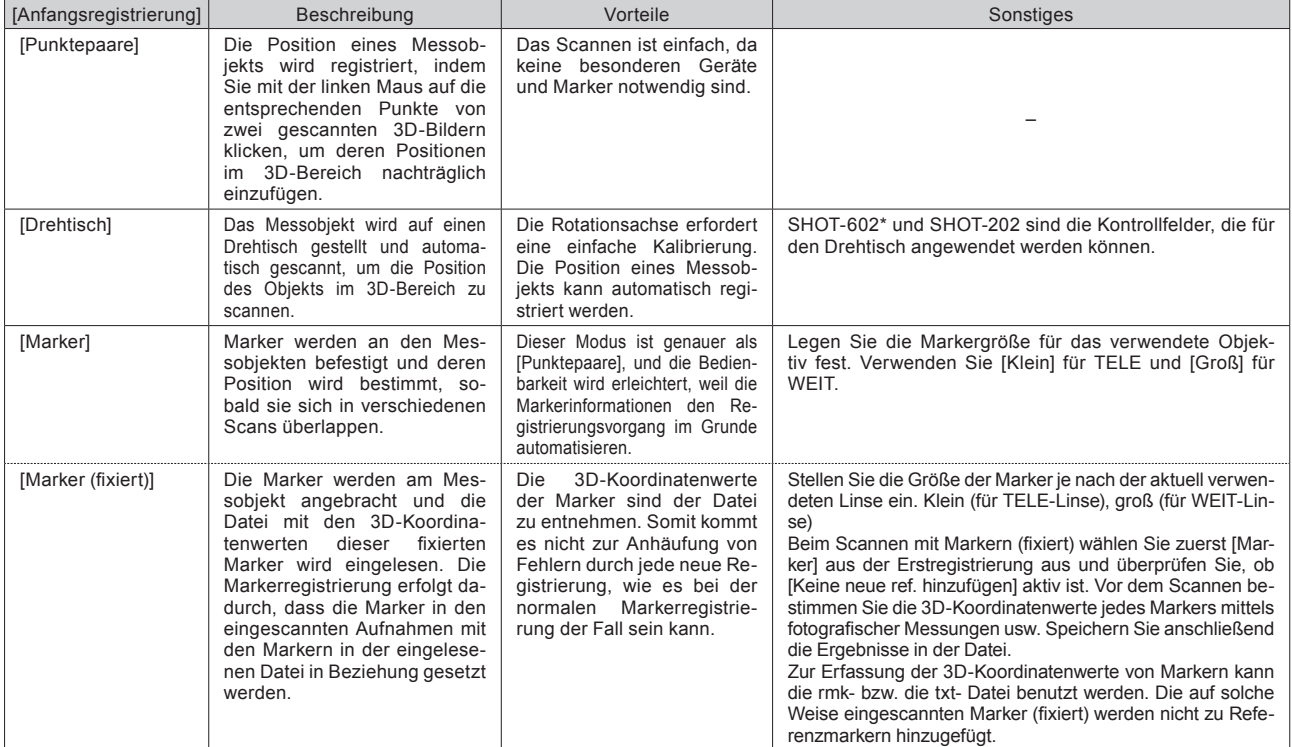

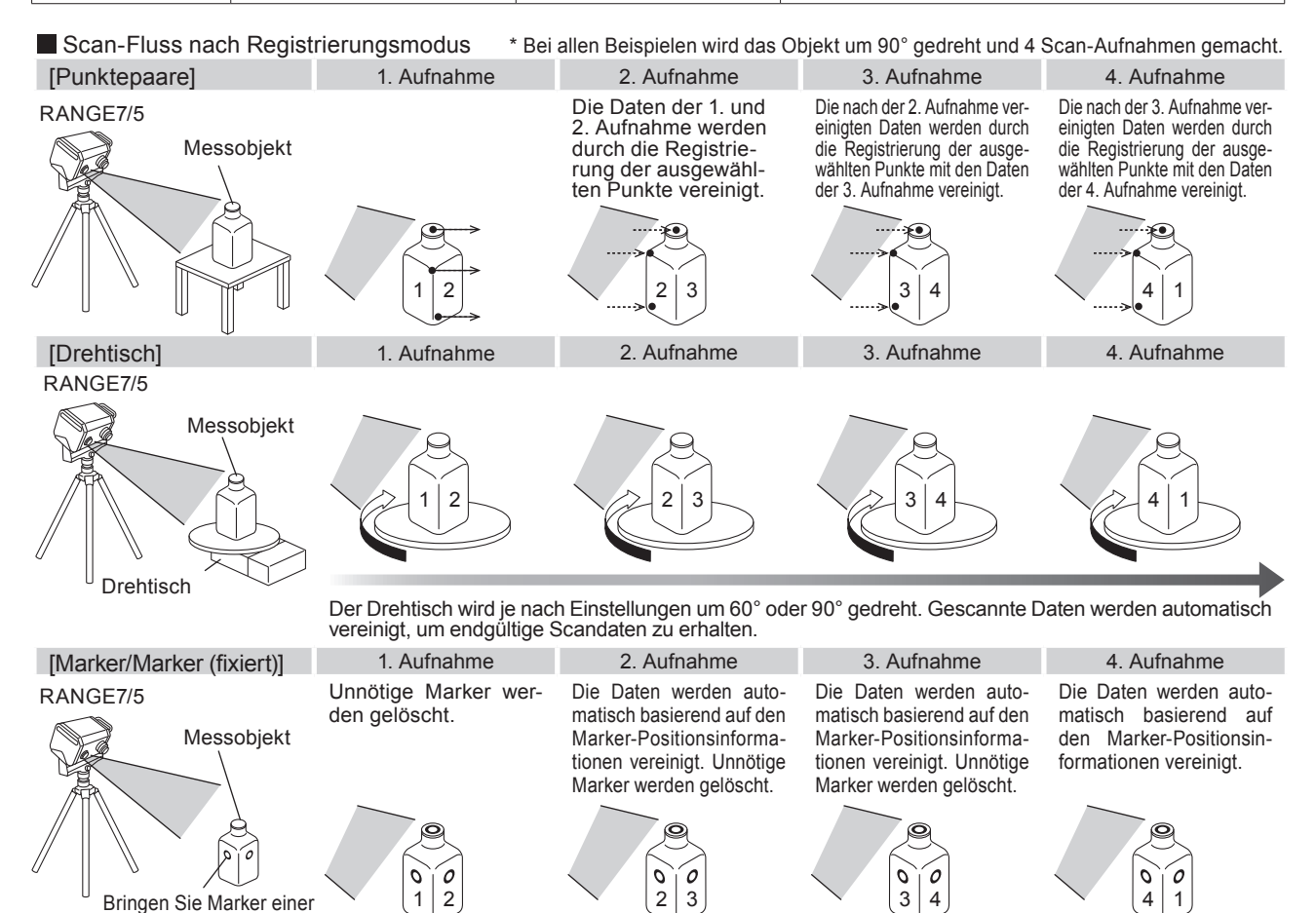

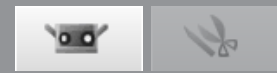

## **Vor dem Scanvorgang**

Vor dem Scanvorgang muss der Scan-Modus, Registrierungsmodus und andere Parameter festgelegt wer-den. [Details unter "4.6 Scan Einstellungen" auf Seite 67](#page-68-0).

## **A. Registrierungsverfahren nach [Punktepaare]**

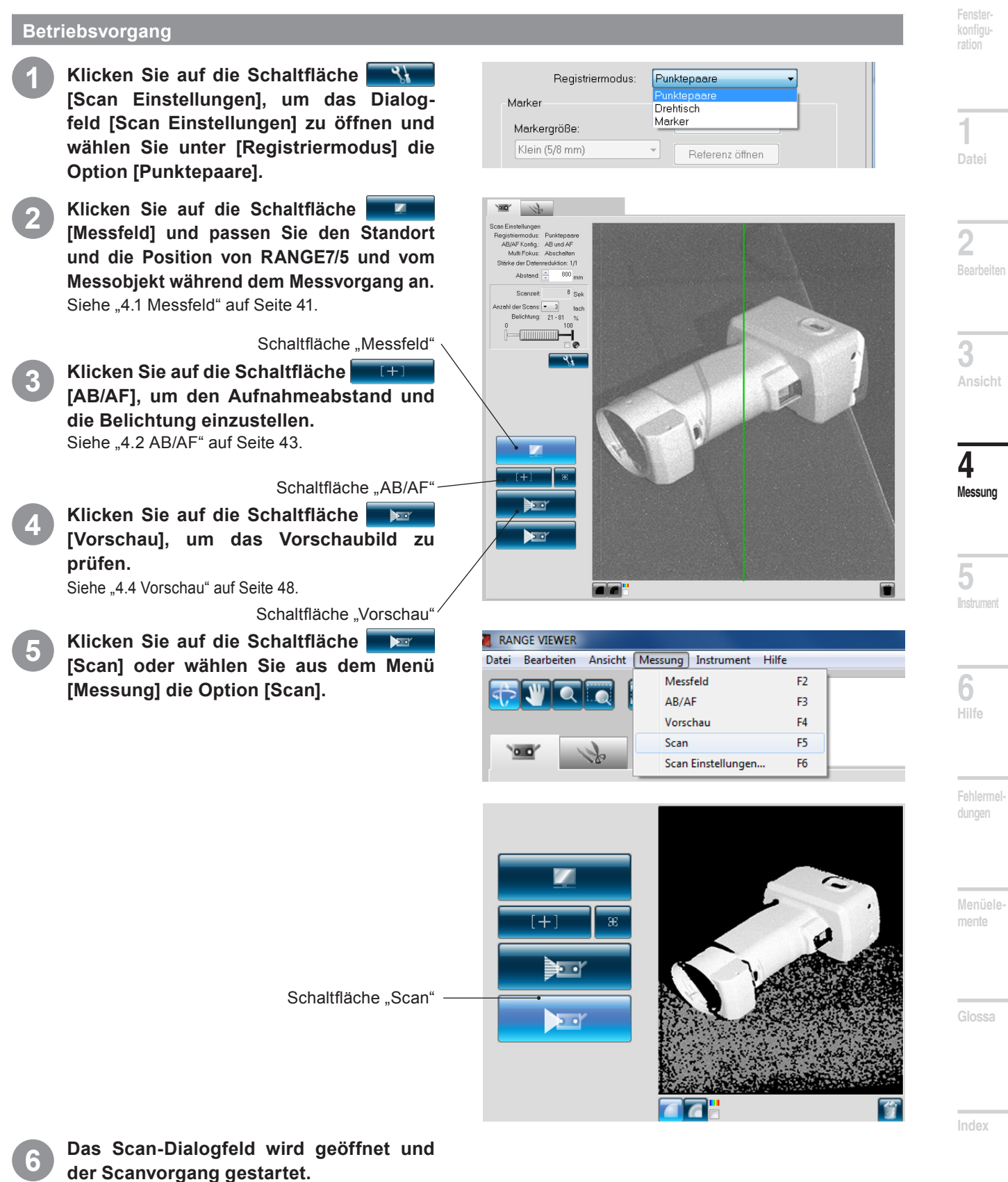

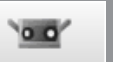

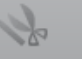

## **7 Der Scanvorgang endet gemäß den Einstellungen.**

Zeigt das gescannte 3D-Bild im Vorschaubild und als gescanntes Bild an.

A name appears in the element list for the acquired data.

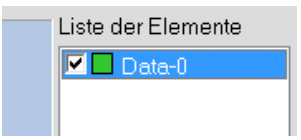

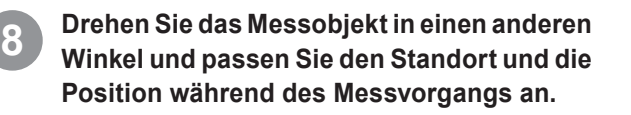

Monitor button \

**9 Klicken Sie auf die Schaltfläche [Scan] oder wählen Sie aus dem Menü [Messung] die Option [Scan].**

Das Scan-Dialogfeld wird geöffnet und der Scanvorgang gestartet.

Scan button

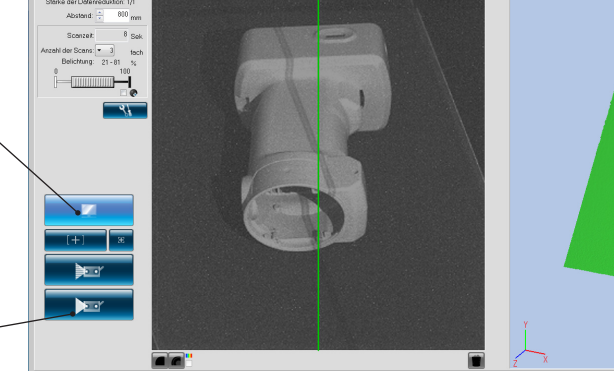

## **10 Der Scanvorgang endet gemäß den Einstellungen.**

Die zweiten Scandaten werden im Vorschaubild angezeigt.

Der zweite Scandaten-Name wird in der Liste der Elemente wie gewählt angezeigt.

Die Scandaten nach den zweiten Daten werden auf dem Vorschaubild solange nicht angezeigt, bis die Registrierung beendet ist.

Dennoch kann man durch manuelle Kontrolle des Kontrollkästchens die Daten im Vorschaubild ansehen.

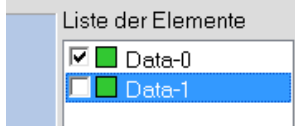

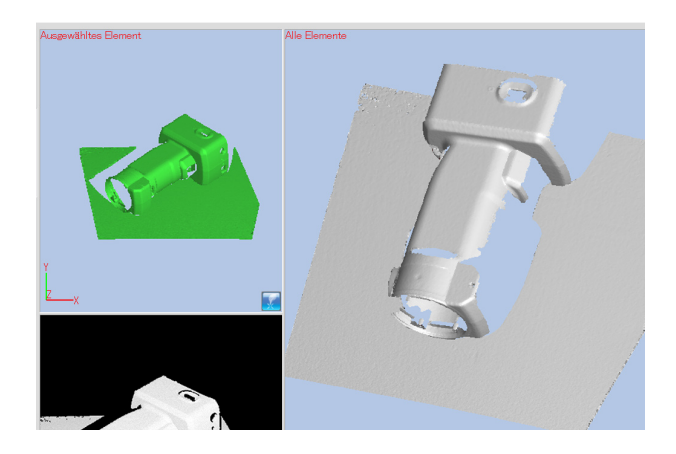

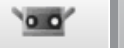

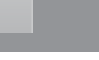

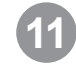

## **11 Klicken Sie auf die Schaltfläche [Ausrichtungspunkte einstellen].**

Sobald die Vorbereitungen zur Punktauswahl abgeschlossen wurden, wechselt der Zeiger.

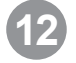

### **12 Klicken Sie nacheinander auf die entsprechenden Punkte in den zwei Bildern.**

Führen Sie die Registrierung durch, indem Sie die entsprechenden Positionen der zweiten gescannten Daten (links) und der zuvor gescannten Daten (rechts) markieren. Klicken Sie im linken und rechten Bild so nahe wie möglich am gleichen Punkt.

Wenn der Zeiger sich ändert klicken Sie mit der rechten Maustaste und ein Popup-Menü mit den folgenden Befehlen wird geöffnet.

Durch Auswahl von [Rückgängig] werden die angeklickten Punkte nacheinander angefangen beim neuesten Punkt gelöscht.

Wenn Sie [Pause] wählen, wird der Klickvorgang unterbrochen und Sie können die 3D-Bilder drehen und zoomen.

Um den Vorgang fortzusetzen, klicken Sie erneut auf "Unterbrechen" im Popup-Menü. Außerdem können die Unterbrechung und der Wiederanlauf durch Betätigung der [Leertaste] veranlasst werden.

Wenn Sie [Abbrechen] auswählen, wird der ausgewählte Punktregistrierungsmodus abgebrochen, unabhängig davon ob Punkte ausgewählt wurden oder nicht.

Sie können Punkte nacheinander zuerst im einen der Bil-der auswählen, und danach im anderen Bild. Die Marker-farben ändern sich nacheinander bei jedem Klick.

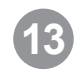

**13 Sobald ein oder mehrere Punktepaare ausgewählt wurden, wählen Sie aus dem Popup-Menü, das durch Klicken der rechten Maustaste geöffnet wird, die Option [Fertig], um die Punkte zu registrieren.** Scandaten, die die Registrierung beendet haben, werden automatisch im Scanfenster angezeigt.

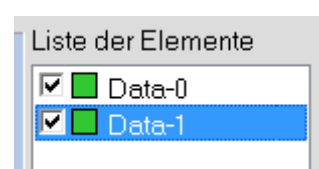

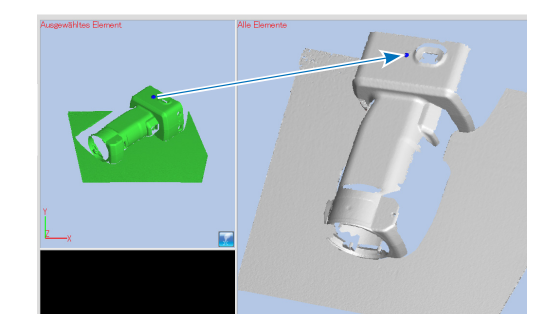

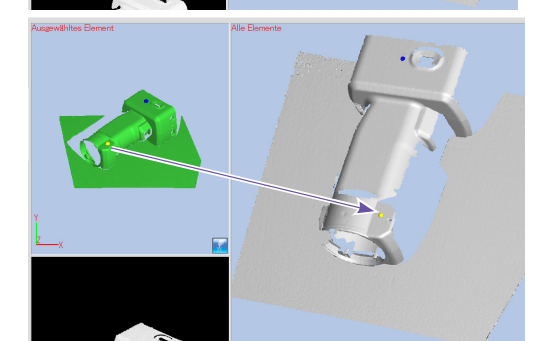

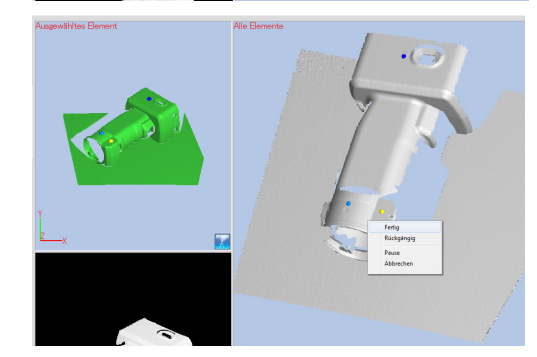

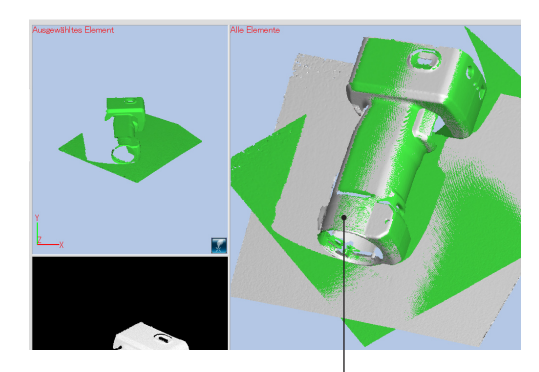

Zustand bei durchgeführter Registrierung.

**Anhang** 

- Wenn die Positionen nicht korrekt ausgerichtet werden, fügen Sie ein weiteres Punktepaar hinzu und registrieren die Position erneut.
- Die durch einen Klick auf die Vorschau-Schaltfläche geöffneten Vorschaudaten können mit bereits gescannten Elementen ausgerichtet werden.
- Wenn gleich nach Positionierung der Vorschaudaten ein Scanvorgang ausgeführt wird, werden die Vorschaudaten automatisch mit dem gescannten Element registriert. Obwohl die Registrierung nach dem Scannen sofort beendet ist, erscheint ein Haken im Kontrollkästchen und das
- Element wird im Vorschaubild angezeigt. • Drehen Sie das Messobjekt so, dass die Auswahl von entsprechenden Punkten einfach ist.
- Wenn eine Vorschau oder der Scanvorgang ohne Registrierung der ausgewählten Punktepaare erfolgt, erscheint nach dem Scannen die Meldung: "Versuch Vorschau (Scan) anzuzeigen, ohne die ausgewählten Punktepaare zu registrieren. Möchten Sie mit der Vorschau (Scan) fortfahren?"/"Trying to preview (measure) without paired points registration, do you continue to preview (measure)?". Drücken Sie auf die Schaltfläche [Nein], um die Vorschau bzw. den Scan zu stoppen. Drücken Sie auf die Schaltfläche [Ja], um damit fortzufahren.

**Starten**

 **konfiguration**

**1 Datei**

**2 Bear** 

**3 Ansicht**

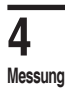

**5 IInstrument** 

**6 Hilfe**

**Fehlermeldungen**

**Menüelemente**

**Glossa**

**Index**

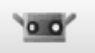

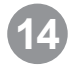

**14 Fortfahren und wiederholen des Scanvor-gangs von verschiedenen Richtungen.**

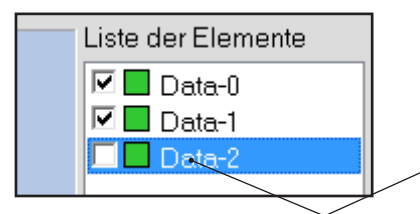

Zwei-Datenregistrierung erfolgt durch

2 Daten wurden schon registriert durch (13)

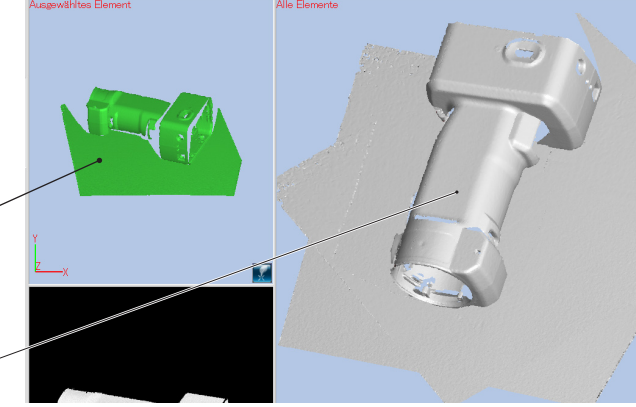

## **15 Klicken Sie auf die Schaltfläche [Registrierung mit Punktepaaren].**

Das Symbol zeigt , an und die entsprechenden Punkte können ausgewählt werden.

Klicken Sie auf die entsprechenden Positionen der im Auswahlfenster und Scanfenster angezeigten Daten und nehmen Sie dann die Registrierung vor.

Zu diesem Zeitpunkt können Punktepaare für eine Vielzahl von Daten ausgeführt werden, die im Scanfenster angezeigt werden.

**<sup>16</sup> Wenn Sie auf mehr als ein Paar in den entsprechenden Positionen klicken, wird die Registrierung durch die Auswahl von [Durchführung] im Einblendmenü durch das Drücken der rechten Maustaste ausgeführt.** 

> Scandaten, die die Registrierung beendet haben, werden automatisch im Scanfenster angezeigt.

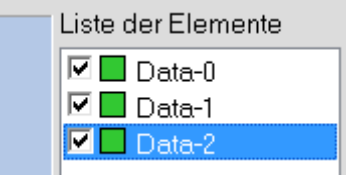

Die Registrierungsergebnisse sind in den Element-Informationen leichter erkennbar, wenn die Farben der Elemente geändert werden. ("3-4. Element Informationen" [S.3](#page-40-0)9 – [4](#page-41-0)0)

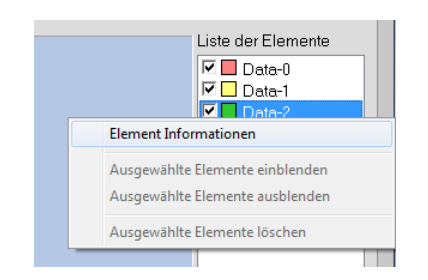

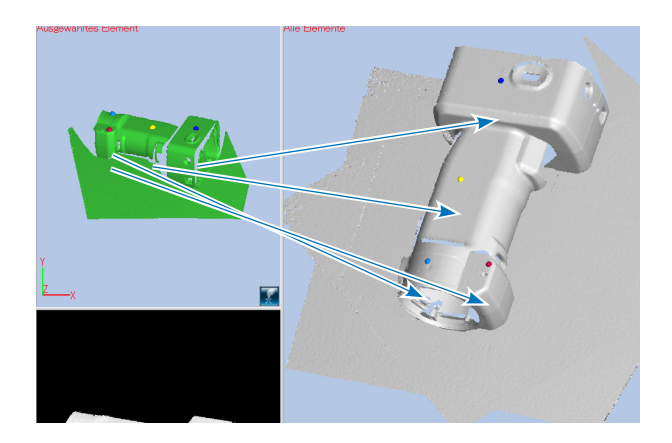

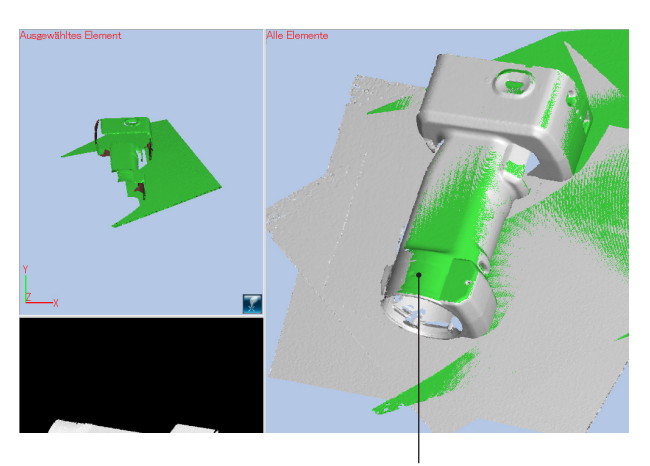

Zustand bei durchgeführter Registrierung.

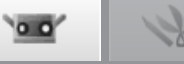

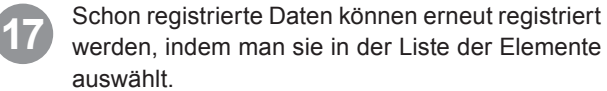

Ausgewählte Daten von der Liste der Elemente werden im Auswahlfenster angezeigt.

Durch Klicken auf **[Ke]** [Registrierung mit Punktepaaren] in diesem Zustand, kann die Registrierung für die Daten [Daten-1], die schon einmal registriert wurden, durchgeführt werden.

Hinweis: Daten, die man als Vorschau erhält, können trotz der Anzeige im Scanfenster nicht als Basis für eine Registrierung benutzt werden. Die ausgewählten Daten werden nicht als Basis für eine Registrierung benutzt. Daher werden diese Daten automatisch eine [Nicht-Anzeige], um zu verhindern, dass sie beim Arbeiten mit Punktepaaren im Scanfenster angezeigt werden (um das Klicken auf entsprechende Punkte zu verhindern).

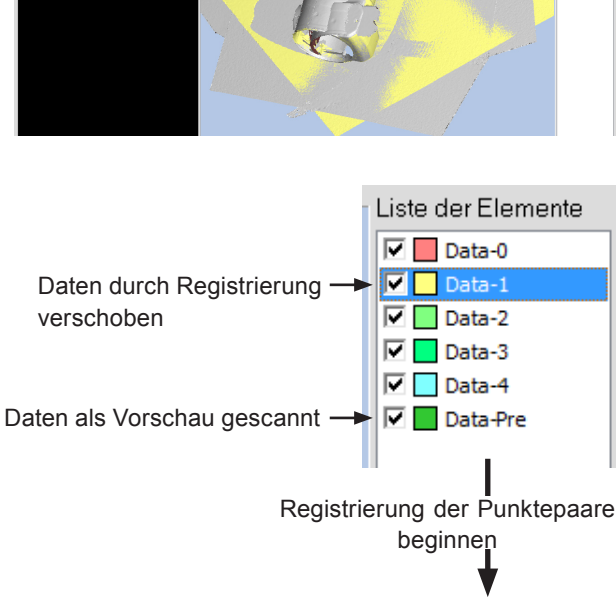

Die Haken wurden entfernt, um die Daten während der Registrierung nicht automatisch im Scanfenster anzuzeigen.

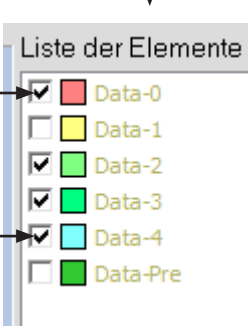

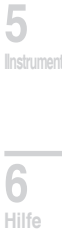

**Starten**

 **konfigu-**

**Fensterration**

**1**

**Datei**

**2**

**Bearbeiten**

**3**

**Ansicht**

**4**

**Messung**

**Fehlermel dungen**

**Menüelemente**

**Glossa**

**Index**

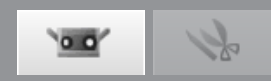

## <span id="page-57-0"></span>**B. Anfangsregistrierung mit Hilfe eines Drehtisches**

Der gesamte Umriss eines Objekts wird in 3D registriert indem das Objekt um eine Rotationsachse gedreht wird, die zuvor beim Scannen des Kalibrierungscharts bestimmt wurde. Für die gesamte Erfassung werden Aufnahmen aus verschiedenen Winkeln des Drehtischs benötigt. Sollten bereits vorher gescannte 3D Daten existieren, so können die neuen Daten nicht nur über die Drehachse ausgerichtet werden sondern auch mit den bestehenden Daten interpoliert werden. Die Nutzung dieses Features ermöglicht eine Messung mit wenig Fehlstellen in den Daten.

## **Einstellung für Registrierung mit einem Drehtisch**

Diese Einstellung dient zum Registrieren von Messobjekten mit Hilfe eines Drehtisches.

### **Betriebsvorgang**

**1 Klicken Sie auf die Schaltfläche [Scan Einstellungen], um das Dialogfeld [Scan Einstellungen] zu öffnen und wählen Sie unter [Registriermodus] die Option [Drehtisch].**

Dieser Vorgang aktiviert die Gruppe [Drehtisch] der Einstellungen.

## **2 Richten Sie den Kommunikationsport für den Controller des Drehtisches ein.**

Der Controller kann aus dem Listenfeld [Modell] in der Gruppe [Drehtisch] ausgewählt werden. Sie haben die Wahl zwischen [SHOT-602] und [SHOT-202]. Wählen Sie den am Computer angeschlossenen Controller.

Wählen Sie ein Kommunikationsport, um den Controller über die Gruppe [Drehtisch] der Einstellungen aus dem Listenfeld [Port] anzuschließen.

## **3 Klicken Sie auf die Schaltfläche [OK].**

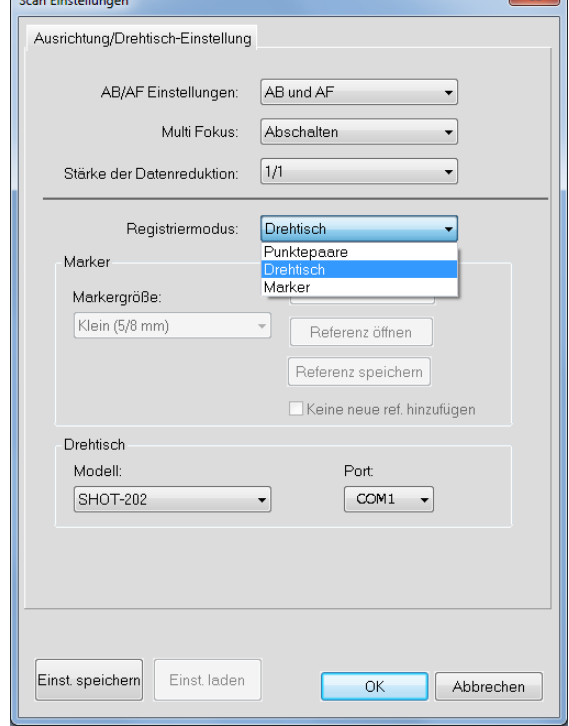

Der Drehtisch wird initialisiert.

### • **Wenn der Drehtisch nicht erkannt wird**

Es erscheint die Fehlermeldung "Kommunikation mit Drehtisch nicht möglich." →Schalten Sie in diesem Fall die Steuerungsbox aus und wieder ein, und wiederholen Sie den Vorgang von vorne.

### • **Wenn der Drehtisch erkannt und erfolgreich initialisiert wird**

Wenn der Computer keine Datei mit Rotationsachsendaten enthält, erscheint die Meldung "Keine Drehachsen-Informationen vorhanden. Bitte Chart scannen."

Wenn der Computer über eine Datei mit den Daten der Rotationsachse verfügt, wird die Datei automatisch gelesen und die Informationen mit dem angeschlossenen Gerät und angeschlossenem Objektiv verglichen.

- Wenn sich das angeschlossene Gerät und das eingesetzte Objektiv in den Rotationsachsendaten vom aktuellen Gerät und der aktuellen Objektiv unterscheiden weist eine Meldung darauf hin, dass die Bedingungen zum Aufnahmezeitpunkt andere waren.
- Wenn sich das angeschlossene Gerät und das Objektiv in den Rotationsachsendaten vom aktuellen Gerät und der aktuellen Linse nicht unterscheiden weist eine Meldung darauf hin, dass die Daten der Rotationsachse geladen wurde.

 (Hinweis: Diese Meldung wird angezeigt, wenn das Gerät und das Objektiv mit den registrierten Daten übereinstimmen, auch wenn eine Kalibrierung notwendig ist weil sich der Abstand seit der letzten Kalibrierung der Rotationsachse geändert hat. Deshalb kann auch nicht garantiert werden, dass die geladenen Daten der Rotationsachse genau sind, wenn diese Meldung angezeigt wird.

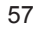

Die Rotationsachsendaten, die benötigt werden, um die Scandaten eines auf dem Drehtisch gescannten Messobjekts automatisch zu registrieren, werden durch einen Scan des Kalibrierungscharts berechnet. Die daraus resultierenden Daten für die Rotationsachse werden automatisch auf dem Computer als Datei gespeichert, damit sie bei der nächsten Auswahl von [Drehtisch] als [Anfangsregistrierung] zur Verfügung stehen.

> Kalibrierungschart -.S" oder ..L"

> > Auto scan

Schrittweite: jetziger Winkel:  $-90$ 

 $\overline{0}$ 

Drehtisch

Die Stifte werden an den 2 Löchern ausgerichtet.

**Drehtisch-Kalibrierung**

**Betriebsvorgang**

**[Messfeld].** 

zurück zu setzen.)

**lichtung anzupassen.**

**1 Richten Sie das Kalibrierungschart auf dem Drehtisch auf "S" oder "L" ein und** 

Positionieren Sie das Gerät und den Drehtisch so, dass das Kalibrierungschart im Monitorfenster an-

(Hinweis: Wenn der Drehtisch vor der Kalibrierung nicht im ersten Winkel (0°) ist, schieben Sie den Schieberegler [Rotationswinkel] auf 0°, um den Status auf einen Nullwinkel

**2 Klicken Sie auf die Schaltfläche [AB/AF], um den Aufnahmeabstand und die Be-**

[für Drehtisch-Registrierung" auf Seite 7](#page-71-0)0.

Die Anpassungen werden gemäß der in der Einstellung [AB/AF Einstellungen] im Dialogfeld "Scan Einstellungen" festgelegten Einstellung vorgenommen. Siehe "4.6 B. Scan Einstellungen

**klicken Sie auf die Schaltfläche** 

gezeigt wird wie rechts abgebildet.

#### **3 Klicken Sie auf die Schaltfläche**   $\rightarrow$ **[Vorschau].**

Prüfen Sie das Distanzbild des Kalibrierungscharts im Vorschaufenster und stellen Sie sicher, dass es wie das gute Beispiel aussieht. Wenn es wie das schlechte Beispiel aussieht, gehen Sie zu Schritt **2** zurück.

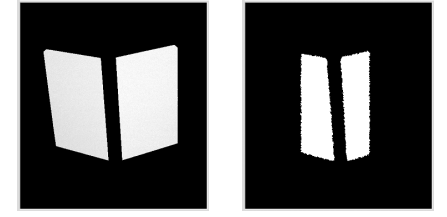

Gutes Beispiel Schlechtes Beispiel

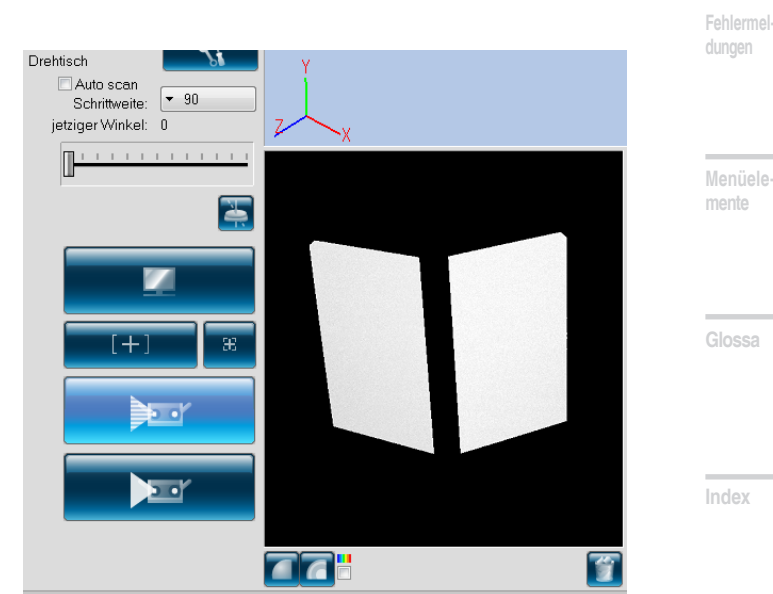

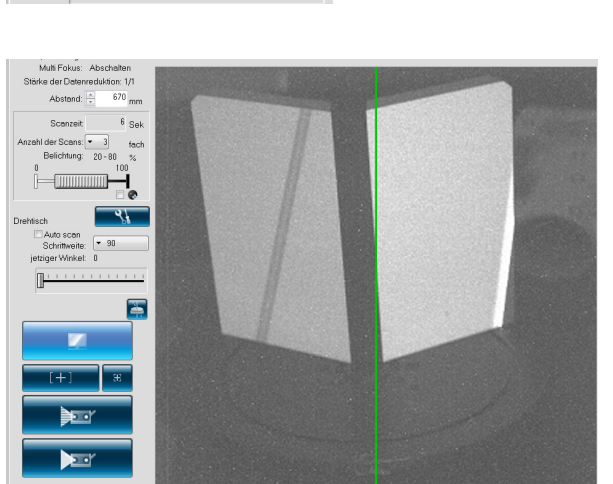

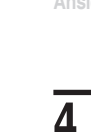

**5**

**IInstrument** 

**6**

**Hilfe**

**Datei**

 **konfigu-**

**ration**

**1**

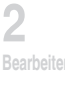

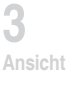

**Messung**

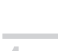

**Starten**

 $\alpha$  of

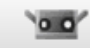

**4 Klicken Sie auf die Schaltfläche [Drehtisch-Kalibrierung].**

Schaltfläche "Drehtisch-Kalibrierung"

Wird diese Schaltfläche geklickt erscheint die Meldung "Bereit für Initialisierung des Drehtisches und Scan des Charts?".

Wenn Sie auf die Schaltfläche [Ja] klicken, wird der Drehtisch bis zum ersten Winkel gedreht.

• Wenn Sie auf [Nein] klicken, wird die Drehtisch-Kalibrierung abgebrochen.

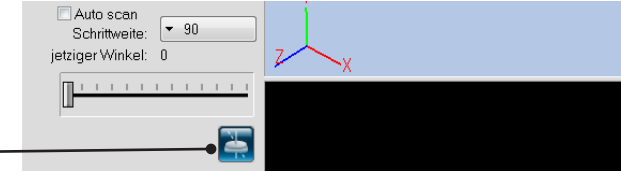

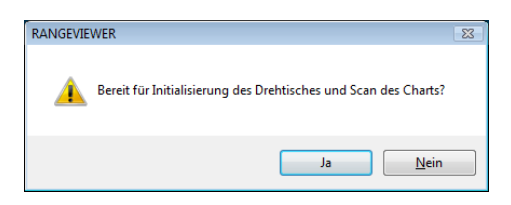

## **Die Meldung "Chart scannen?" wird** Wenn Sie auf die Schaltfläche [OK] klicken, star-

tet der Scanvorgang für das Kalibrierungschart.

• Wenn Sie auf [Abbrechen] klicken, wird die Drehtisch-Kalibrierung abgebrochen.

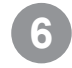

**geöffnet.**

## **6 Das Kalibrierungschart wird gescannt.**

Nach Abschluss des Scanvorgangs wird die Meldung "Dieses Bild verwenden?" geöffnet.

Wenn Sie auf [Ja] klicken werden die Daten für die Rotationsachse berechnet und als Datei gespeichert. Die gespeicherten Daten werden bei der nächsten Registrierung mit dem Drehtisch erneut verwendet.

Wenn keine Daten erfasst wurden erscheint eine Warnmeldung.

**Hinweis:** Beim Einsatz eines Drehtisches, indem RANGE7/5 vertikal ausgerichtet wird, platzieren Sie es so, dass sich das Aufnahmeobjektiv oberhalb des Drehtisches und das Laserprojektionsfenster unterhalb des Drehtisches befindet. Wenn man das Aufnahmeobjektiv unterhalb einsetzt, erhält man gegenläufig gedrehte Daten.

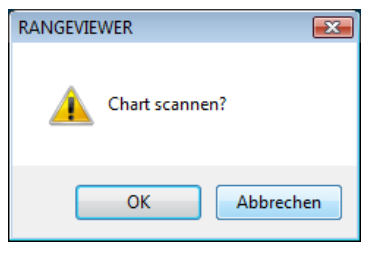

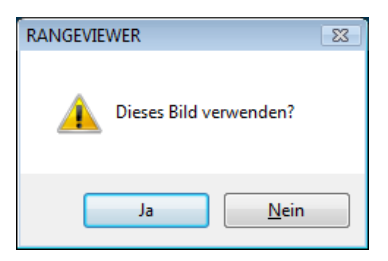

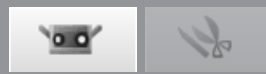

 **konfigu-**

**ration**

**1**

**Datei**

**2**

**3 Ansicht**

**Bearbeiten**

**4**

**Messung**

**5**

**6**

**Hilfe**

### **Registrierung mit einem Drehtisch**

Wenn der Scanvorgang ohne vorhandene Scandaten gestartet wird, werden die Gesamtumrissdaten eines Messobjekts durch Drehen des Messobjekts um die Rotationsachse mit Hilfe der erfassten Rotationsachsendaten erstellt, indem das Messobjekt von verschiedenen Winkeln aus auf dem Drehtisch gescannt wird. Die Daten für die Rotationsachse werden wie unter "Drehtisch-Kalibrierung" beschrieben berechnet und, wie unter "Einstellung für Registrierung mit einem Drehtisch" beschrieben, geladen.

### **Betriebsvorgang**

**1** Wenn Sie die Schritte unter "Drehtisch-Ka-<br> **librierung" durchgeführt haben, entfernen Sie das Kalibrierungschart und stellen das Messobjekt auf den Drehtisch.**

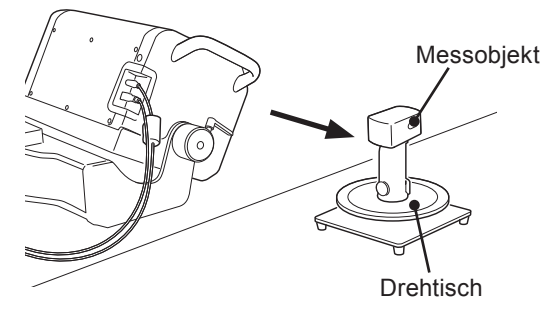

**2 Wenn Sie die Daten für die Rotationsachse wie unter "Einstellung für Registrierung mit einem Drehtisch" beschrieben geladen haben ohne den Drehtisch zu kalibrieren, kalibrieren Sie den Drehtisch, um für das nächste Mal die neuesten Daten für die Rotationsachse zu erhalten.**

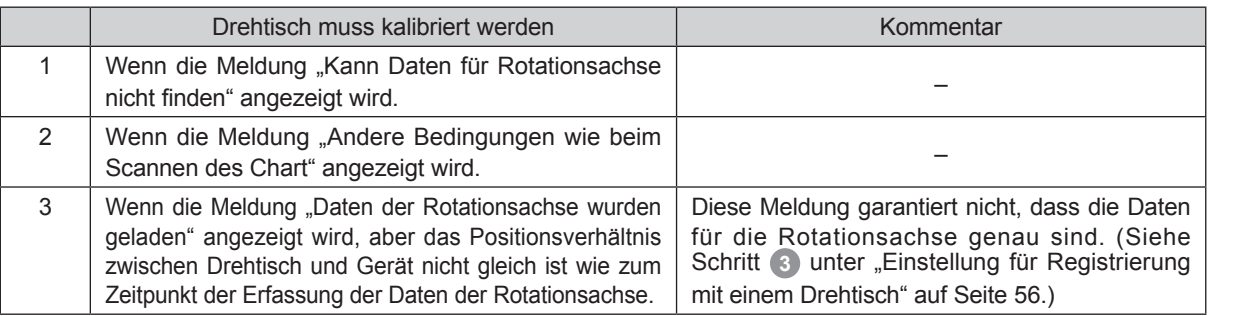

Wenn die Meldung "Daten der Rotationsachse wurden geladen" angezeigt wird, und das Positionsverhältnis zwischen Drehtisch und Gerät gleich ist wie zum Zeitpunkt der Datenerfassung für die Rotationsachse, verwenden Sie die geladenen Daten für die Rotationsachse.

Hinweis: Kalibrieren Sie den Drehtisch, wenn bei der Verwendung der geladenen Rotationsachsendaten die Daten unter [Drehtisch] als [Anfangsregistrierung] verstellt sind.

**3 Klicken Sie die Schaltfläche**   $\overline{\phantom{0}}$ **[Scan] und machen Sie basierend auf dem Schrittwinkel folgendes.**

**Wenn Sie keine freien Schrittwinkel verwenden** Führen Sie den Scanvorgang im aktuellen Winkel durch, zeigen Sie die Scan-Ergebnisse in der 3D-Ansicht an und drehen Sie den Tisch bis zum nächsten Winkel.

**Wenn Sie freie Schrittwinkel verwenden (\*Bei vollautomatischem Scan können keine freien Schrittwinkel ausgewählt werden.) :**

Führen Sie den Scanvorgang im aktuellen Winkel durch und zeigen Sie die Scan-Ergebnisse in der 3D-Ansicht an.

Den Drehtisch nicht drehen. Verwenden Sie bei freiem Schrittwinkel den Schieberegler, um den Drehtisch in einen bestimmten Winkel zu drehen.

#### **Bei Verwendung von [Auto scan] :**

Starten Sie den Messvorgang vom 0°-Winkel und messen Sie automatisch einen vollständigen Kreis gemäß dem Schrittwinkel.

Wenn alle Winkelpositionen des Vollkreises erfasst worden sind, dreht sich der Drehtisch zur 0°-Position.

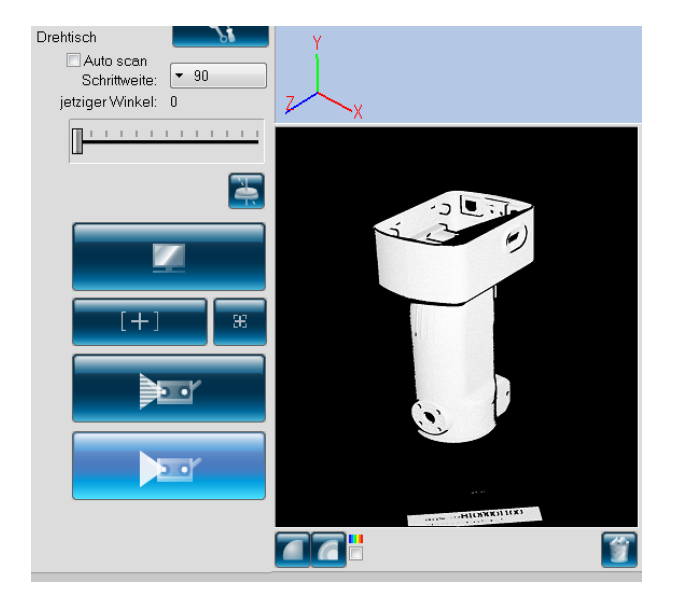

**Index**

**Fehlermeldungen**

**Glossa**

 $\overline{\mathbf{T}}$ 

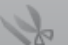

Hinweis: Wenn Sie während des Scanvorgangs auf die Schaltfläche [Abbrechen] im Scan-Dialogfeld klicken, wird der Scanvorgang gestoppt und der Tisch dreht sich nicht weiter.  $\Rightarrow$  Den Winkel können Sie über den Schieberegler [Rotationswinkel] ändern.

(Beispiel für Scanvorgang in 90°-Schritten)

90˚

180˚

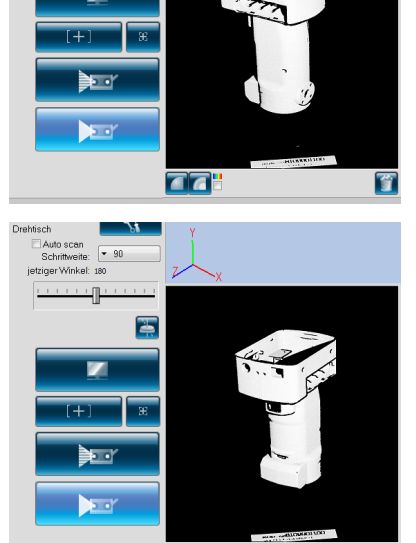

00

百

 $\geq$ 

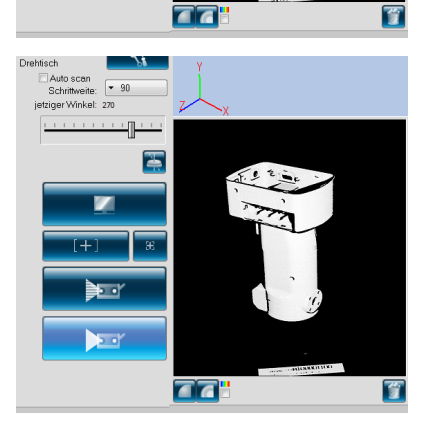

270˚

## **4 Sobald der Scanvorgang für einen Vollkreis abgeschlossen wurde, stoppt der Drehtisch und der Messvorgang wird beendet.**

Das gescannte 3D-Bild wird im Vorschaufenster angezeigt.

Für die erfassten Daten wird in der Liste der Elemente ein Name angezeigt.

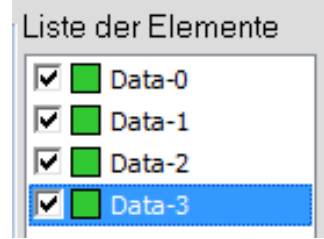

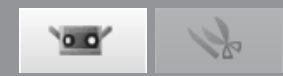

## **Vollautomatisches Scannen**

Um die automatische Scanfunktion zu verwenden aktivieren Sie das Kontrollkästchen für [Auto scan]. \* Beim vollautomatischen Scannen wird zu Beginn des Messvorgangs durch Klicken der Schaltfläche [Messung] der Messvorgang automatisch ausgeführt, bis ein Vollkreis gemessen wurde und der Drehtisch wird auf

der Anfangsposition ausgerichtet.

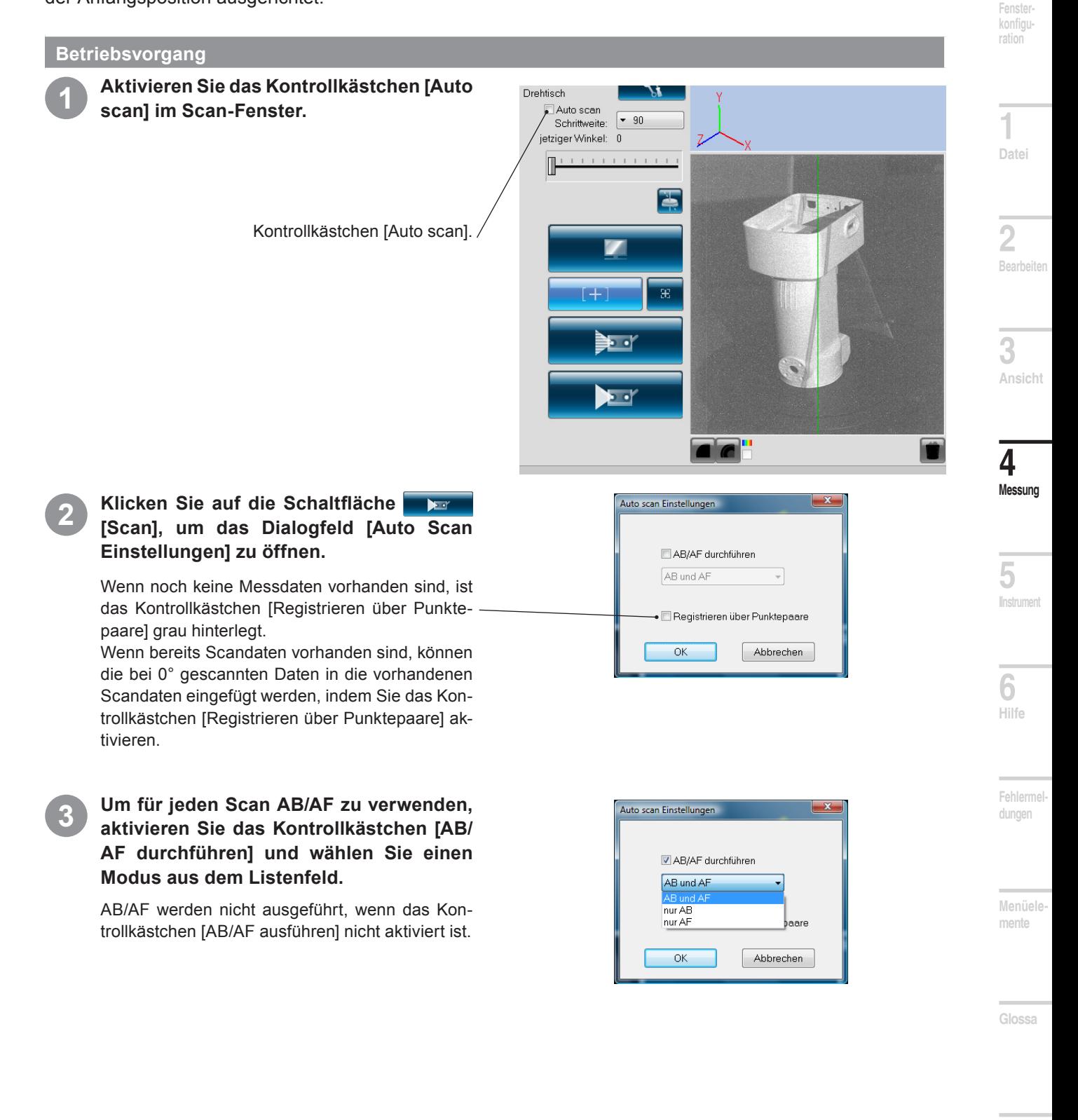

## **4 Klicken Sie auf die Schaltfläche [OK].**

### **Wenn das Kontrollkästchen [Registrieren über Punktepaare] nicht aktiviert ist**

Der Drehtisch wird bei 0° initialisiert und der Gesamtumriss des Messobjekts wird automatisch in den festgelegten Schrittwinkeln gescannt. Sobald die Daten für den Gesamtumriss erfasst wurden, kehrt der Drehtisch auf 0° zurück.

### **Wenn das Kontrollkästchen [Registrieren über Punktepaare] aktiviert ist**

- Der Drehtisch wird bei einem Winkel von 0˚ initialisiert und nachdem die Scandaten für den 0°-Winkel erfasst wurden wird der Scanvorgang unterbrochen, um die Daten durch die Registrierung der ausgewählten Punkte einzufügen.
- Wenn Sie auf die Schaltfläche [Ausrichtungspunkte einstellen] klicken, wird nach Punktepaaren registriert.
- Nachdem die Registrierung der ausgewählten Punkte abgeschlossen wurde, klicken Sie auf die Schaltfläche [Scan], um den automatischen Scanvorgang zu starten.
- Der Scanvorgang für die verbleibenden Schrittwinkel wird automatisch ausgeführt. Sobald die Daten für den Gesamtumriss erfasst wurden, kehrt der Drehtisch auf 0° zurück.

Hinweis: Wenn Sie auf die Schaltfläche [Abbrechen] klicken, die während des automatischen Scanvorgangs im Dialogfeld [Scan] angezeigt wird, wird der Scanvorgang unterbrochen.

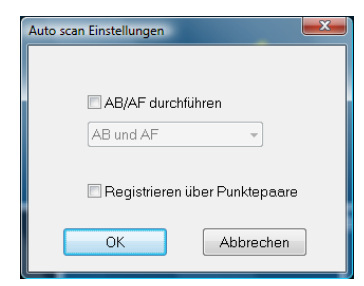

 $0.0$ 

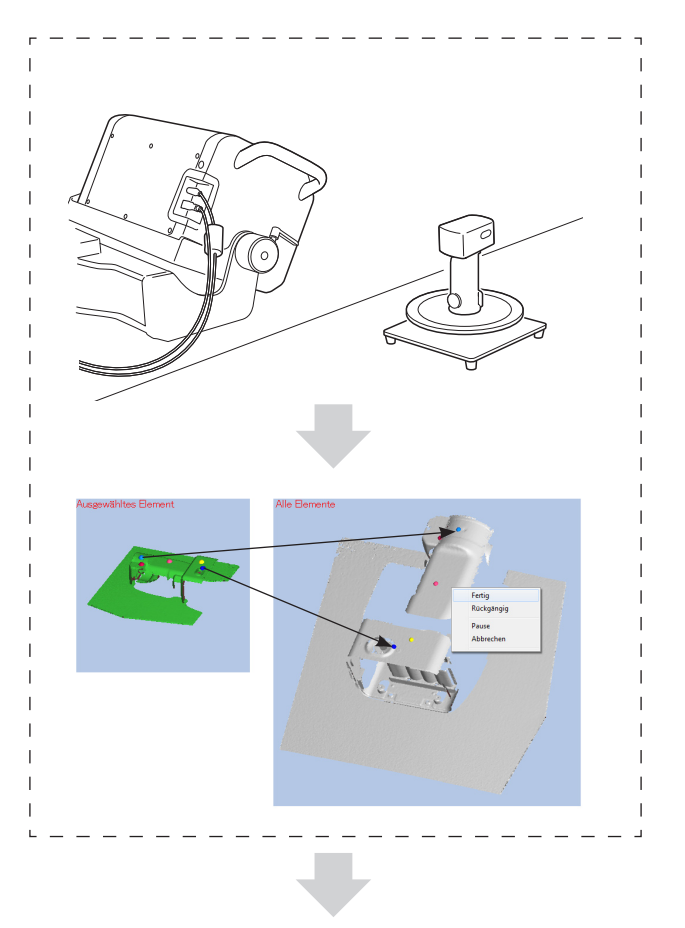

Der Scanvorgang für die verbleibenden Schrittwinkel wird automatisch ausgeführt.

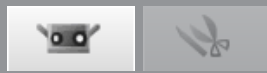

 **konfigu-**

**Fensterration**

**1**

## **Registrieren mit Drehtisch-Registrierung und Messvorgang mit verschiedenen Positionen**

Gruppen von Daten, die um die Rotationsachse registriert werden, können auch nach veränderter Position des RAN-GE7/5 registriert werden, indem Sie die nachfolgende Anweisung befolgen. Mit dieser Funktion erhalten Sie 3D-Daten des Gesamtumrisses mit weniger Lücken in den Scandaten.

## **Methode 1: Methode, bei welcher der Drehtisch nicht bei jeder neuen Geräteposition neu kalibriert wird.**

Bei dieser Methode erfolgt eine wiederholte Registrierung um die Rotationsachse (wobei die Geräteposition geändert wird, um das Messobjekt auf dem Drehtisch z. B. aus verschiedenen Winkeln zu scannen), um den Gesamtumriss in der 3D-Ansicht anzuzeigen, ohne den Drehtisch bei jeder neuen Position des Geräts zu kalibrieren.

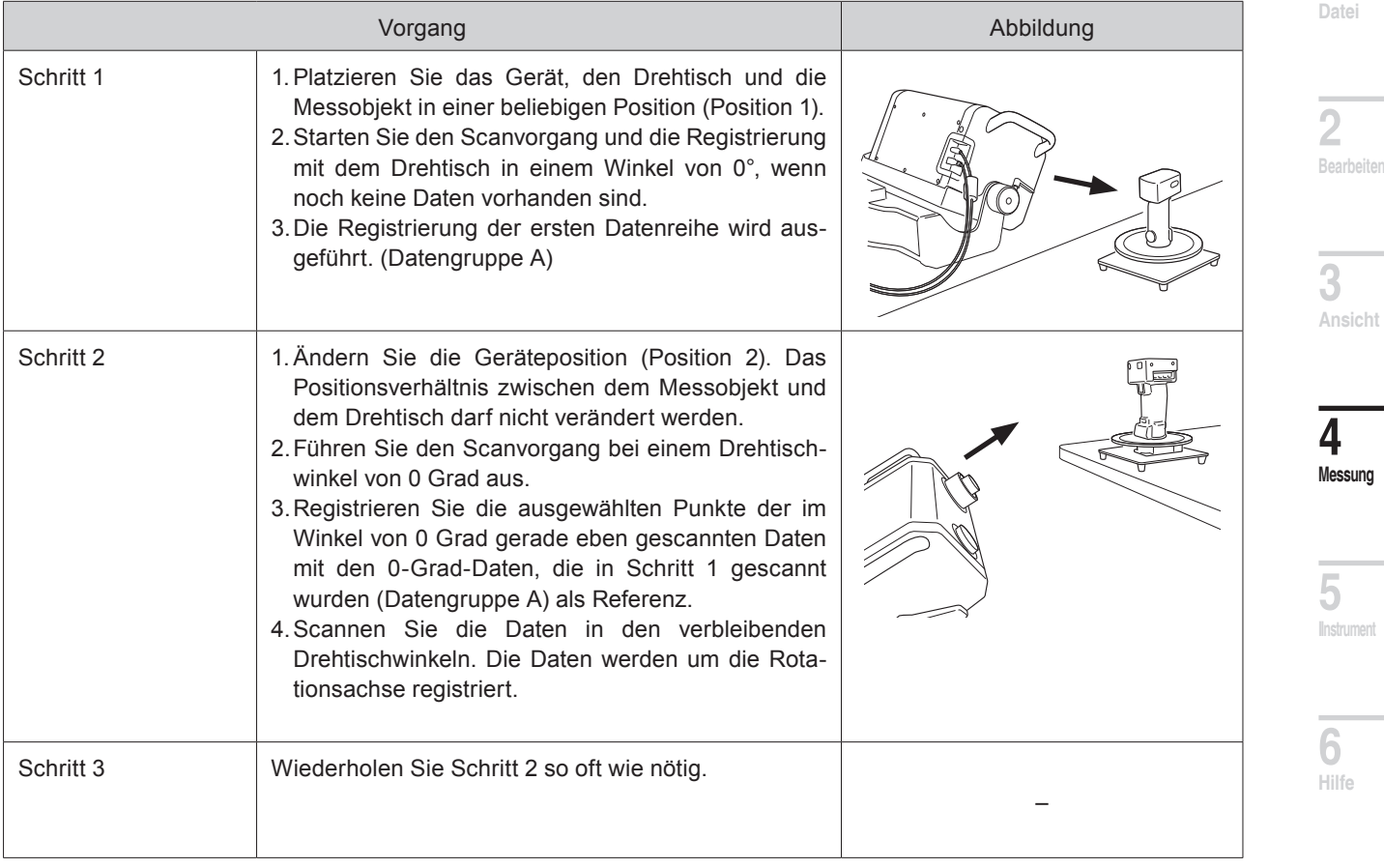

Der Vorgang ist folgendermaßen:

**Glossa**

**Index**

**Fehlermeldungen**

**Menüelemente**

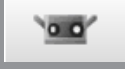

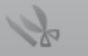

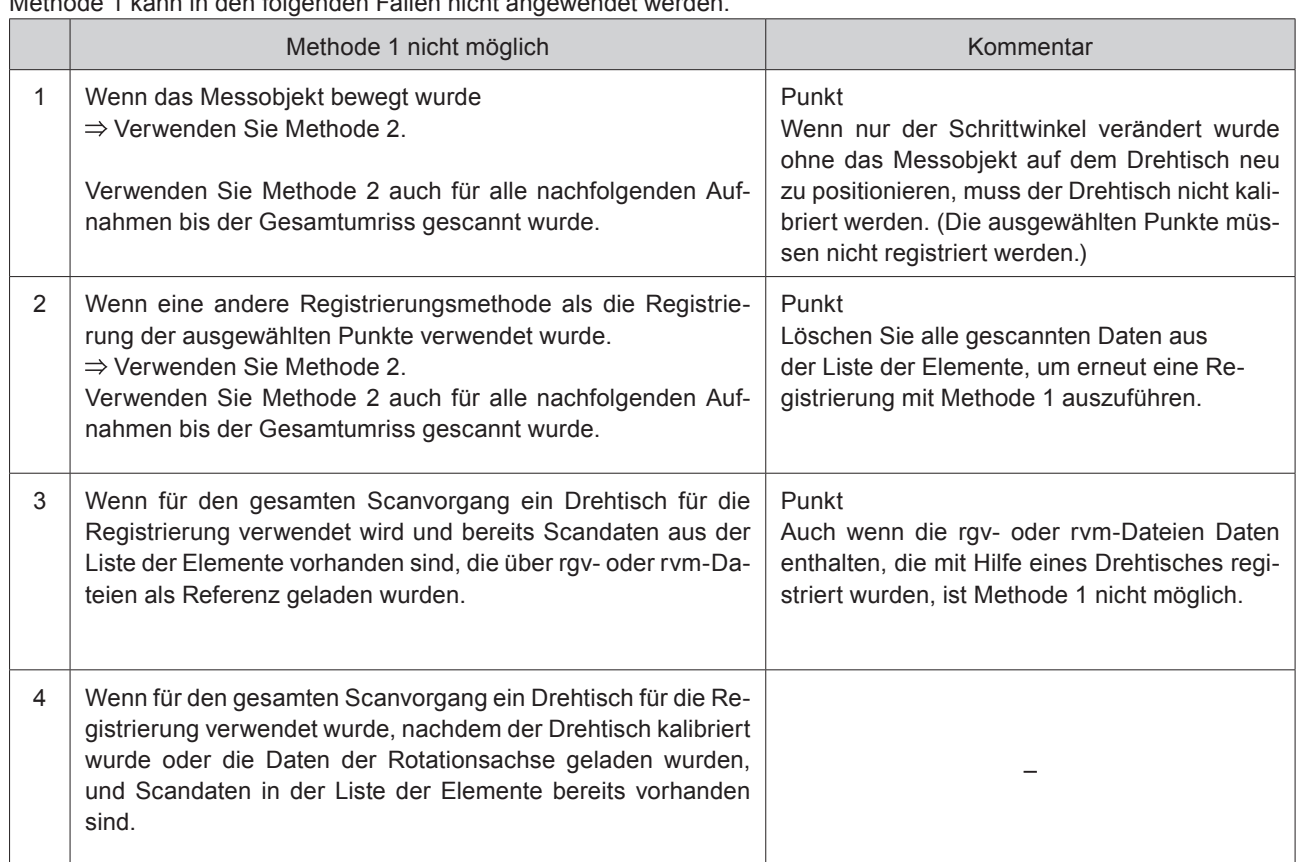

Methode 1 kann in den folgenden Fällen nicht angewendet werden.

## **Methode 2: Methode, bei welcher der Drehtisch bei jeder neuen Geräteposition neu kalibriert wird.**

Bei dieser Methode können neue Daten in allen vorhandenen Daten registriert werden. Verwenden Sie diese Methode, wenn eine Registrierung mit Methode 1 nicht möglich war.

Der Vorgang ist folgendermaßen:

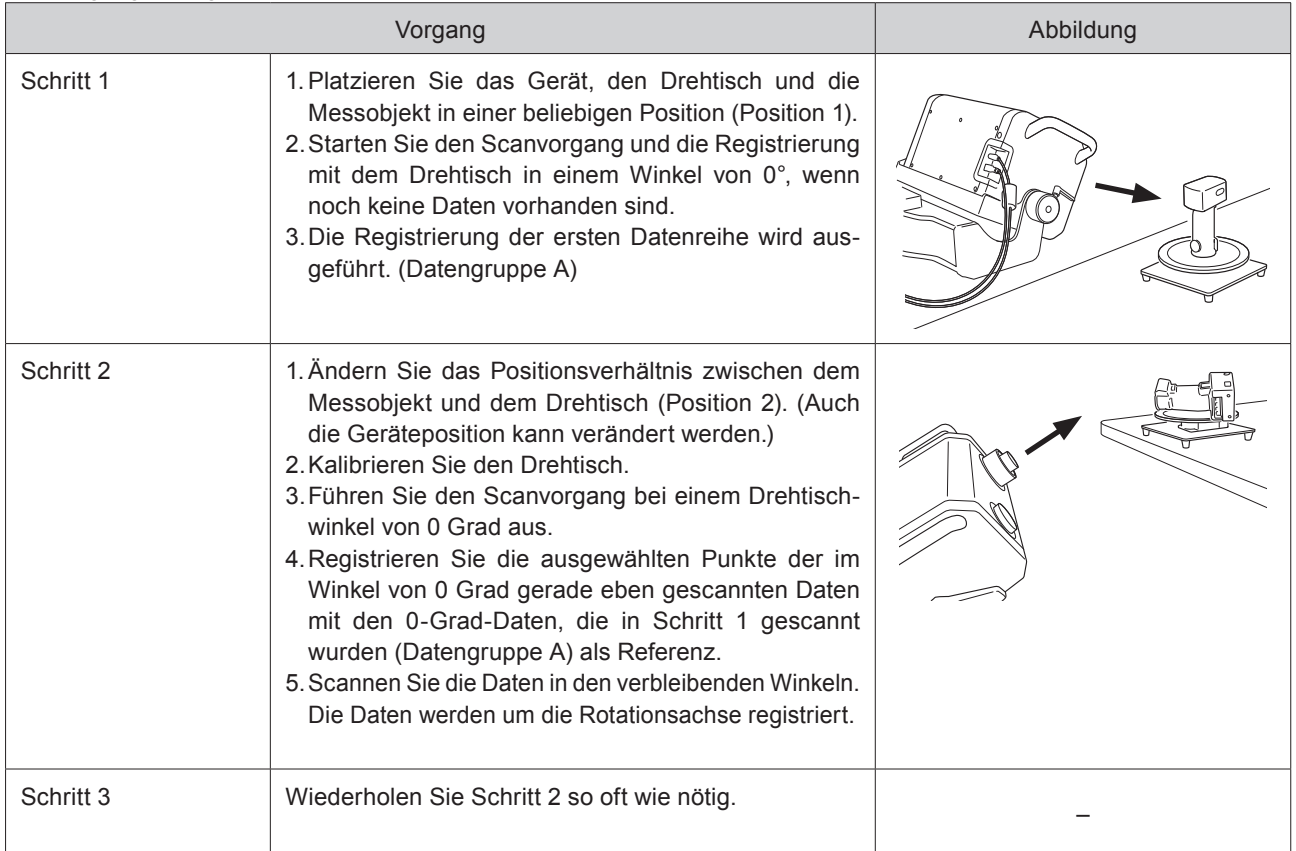

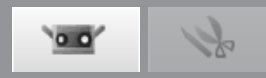

## **C. Anfangsregistrierung mit Hilfe von Markern/Markern (fixiert)**

Die Position eines Messobjekts im 3D-Bereich kann automatisch registriert werden, indem Sie am Messobjekt dort Marker anbringen, wo die Marker sich in den verschiedenen Scan-Aufnahmen überlappen. Die Registrierung erfolgt durch automatische Erkennung von Markern, die aus der Datei mit 3D-Markerkoordinaten abgelesen werden, sowie von Markern in der eingescannten Aufnahme.

Die auf solche Weise eingescannten Marker (fixiert) werden nicht zu den Referenzmarkern hinzugefügt.

## **Betriebsvorgang**

**1 Klicken Sie auf die Schaltfläche [Scan Einstellungen], um das Dialogfeld [Scan Einstellungen] zu öffnen und wählen Sie unter [Registriermodus] die Option [Marker].**

Überprüfen Sie bitte beim Scannen mit Markern (fixiert), ob [Keine neue ref. hinzufügen] aktiv ist.

## **2 Bringen Sie am Messobjekt entweder große oder kleine Marker an.**

Bringen Sie die Marker in einem Abstand an, dass während des Scanvorgangs 5 bis 10 Marker im Monitorfenster angezeigt werden. Legen Sie die Markergröße gemäß der verwendeten Linse fest. [Klein]: TELE, [Groß]: WEIT

Vor dem Scannen mit Markern (fixiert), bestimmen Sie die 3D-Koordinaten der befestigten Marker mittels fotografischer Messungen usw. Speichern Sie die Ergebnisse in einer rmk- bzw. txt-Datei und lesen Sie anschließend die Marker aus dieser Datei mit Hilfe der Schaltfläche [Referenz ablesen] ab.

**3 Klicken Sie auf die Schaltfläche [Messfeld] und passen Sie den Standort und die Position von RANGE7/5 und vom Messobjekt während dem Messvorgang an.** [Siehe "4.1 Messfeld" auf Seite 41](#page-42-0).

Schaltfläche "Messfeld"

**4 Klicken Sie auf die Schaltfläche**   $\rightarrow$ **[Vorschau], um das Vorschaubild zu prüfen.** [Siehe "4.4 Vorschau" auf Seite 4](#page-49-0)8.

Prüfen Sie in der 3D-Ansicht, ob die Vorschaudaten aus dem zweiten und nachfolgenden Scan automatisch registriert werden können.

Schaltfläche "Vorschau"

**5 Klicken Sie auf die Schaltfläche [Scan] oder wählen Sie aus dem Menü [Messung] die Option [Scan].**

Das Scan-Dialogfeld wird geöffnet und der Scanvorgang gestartet. Die erkannten Marker werden erfasst und als Referenzmarker gesammelt.

Schaltfläche "Scan"

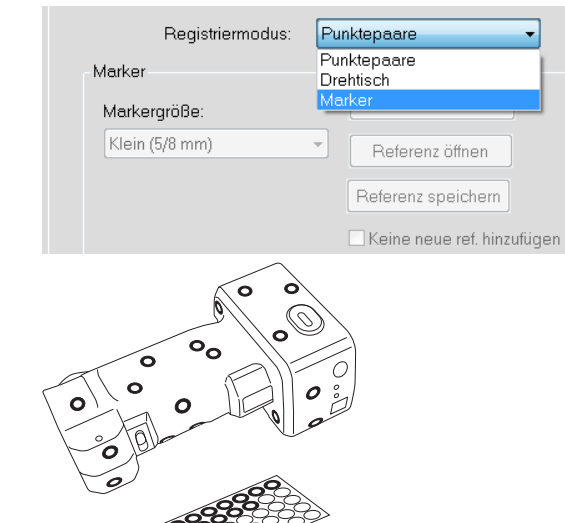

 $\cap$ 

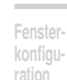

**Starten**

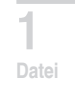

**2 Bearbeiten**

**3 Ansicht**

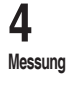

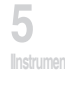

**6 Hilfe**

**Fehlermeldungen**

**Menüelemente**

**Glossa**

**Index**

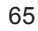

 $\blacktriangleright$   $\cdot$ 

 $\overline{\phantom{0}}$ 

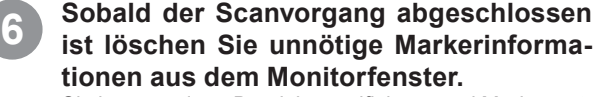

Sie können einen Bereich spezifizieren und Marker entweder durch das Anklicken der nicht erkannten Marker oder eines zu löschenden Markers mit der linken Maustaste auswählen, oder indem Sie den Cursor ziehen während Sie die linke Maustaste gedrückt halten. Sind die Marker ausgewählt, werden Sie rot angezeigt.

Wenn Sie mit der linken Maustaste erneut auf die Marker klicken, wird deren Auswahl aufgehoben. Nachdem Sie einen zu löschenden Marker ausgewählt haben klicken Sie auf die rechte Maustaste, um das Popup-Menü zu öffnen und wählen dann [Ausgewählte Marker löschen], um die den ausgewählten Marker zu löschen.

Klicken mit der rechten Maustaste auf die 3D-Ansicht zeigt das Popup-Menü an. Durch Auswahl von [Löschen] wird der ausgewählte Marker gelöscht.

## **7 Führen Sie den nächsten Scanvorgang aus.**

Positionieren Sie das Messobjekt so, dass mindestens drei (vorzugsweise fünf oder mehr) Marker überlappen und in beiden gescannten Elementen und nachfolgenden Scan-Aufnahmen gemeinsam sind.

Wiederholen Sie die Schritte **2** - **6** , um die nötigen Daten zu erhalten.

#### **Referenzmarker speichern** [\(siehe S. 7](#page-72-0)1)**.**

**Punkt** Klicken Sie im Dialogfeld "Scan Einstellungen" auf die Schaltfläche [Referenz speichern]. Die Referenzmarker werden als rmk-Datei gespeichert. Sie können so abgebrochene Vorgänge wieder aufnehmen, indem Sie auf die Schaltfläche [Referenz öffnen] klicken, um die gespeicherten Referenzmarker (rmk-Datei) aufzurufen.

## **Die Ablesefunktion von Referenzmarkern**

[\(siehe S. 7](#page-72-0)1)

Die Registrierung kann mit "unterbrochenen" Markern neu gestartet werden, indem die gespeicherte rmk-Datei abgelesen wird. Da die am Messobjekt angebrachten 3D-Koordinaten jedes Markers ermittelt werden können, kann die Registrierung auch mit

"Markern (fixiert)" vorgenommen werden. Es kann die rmk- bzw die txt-Datei abgelesen werden. Die rmk-Datei ist im Ausgangsformat.

In eine txt-Datei werden die Koordinatenwerte X, Y und Z der 3D-Koordinaten eines Markers in jede Zeile eingegeben.Koordinatenwerte werden jeweils durch Kommas oder Tabs getrennt.

**Neue Referenzmarker erstellen** [\(siehe S. 7](#page-72-0)1)**.**

Wenn Sie alle erfassten Referenzmarker löschen möchten, z. B. wenn Sie ein neues Messobjekt scannen wollen, klicken sie auf die Schaltfläche [Referenz erstellen]. Alle Referenzmarker werden gelöscht.

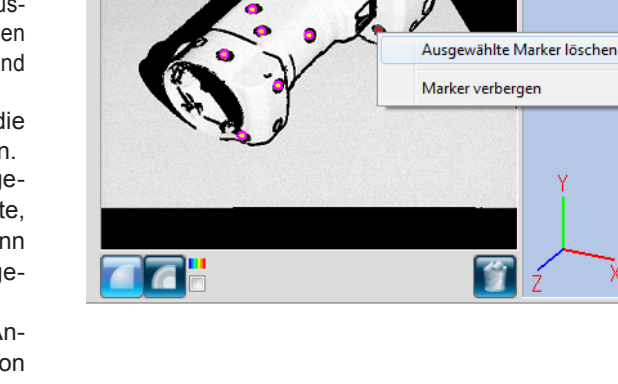

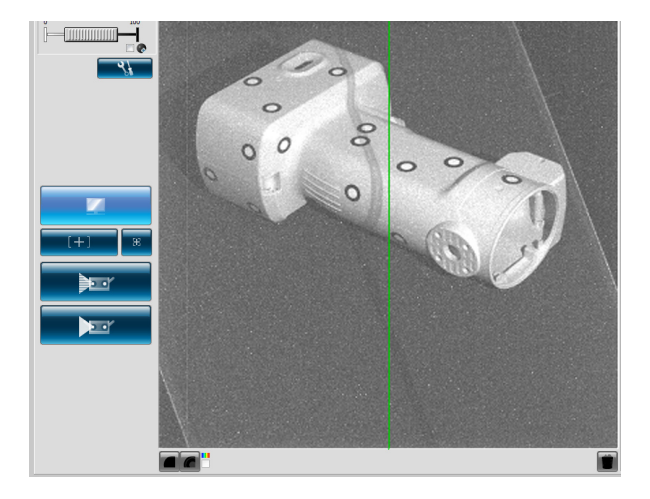

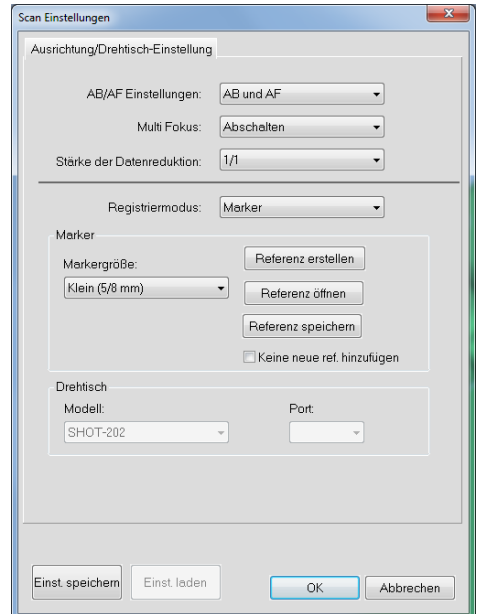

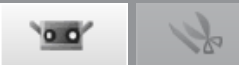

 **konfigu-**

**Fenster ration**

**Index**

## <span id="page-68-0"></span>**4.6 Scan Einstellungen**

**Die Scan Einstellungen werden im Dialogfeld** "Scan Einstellungen" festgelegt, das durch einen Klick auf die Schaltfläche "Scan Einstellungen" und auf die Registerkarte "Scan" im Hauptfenster geöffnet wird. Die Anzahl der Scans, der Aufnahmeabstand, die Belichtungsstufe und die Einstellungen des Drehtischmotors (wird nur bei Verwendung eines Drehtisches angezeigt), werden auf der Registerkarte "Scan" festgelegt. Die Belichtungsstufe wird automatisch auf die für die eingestellten Bedingungen (z. B. Anzahl der Scans, usw.) beste Stufe gesetzt, wenn AB ausgeführt wird.

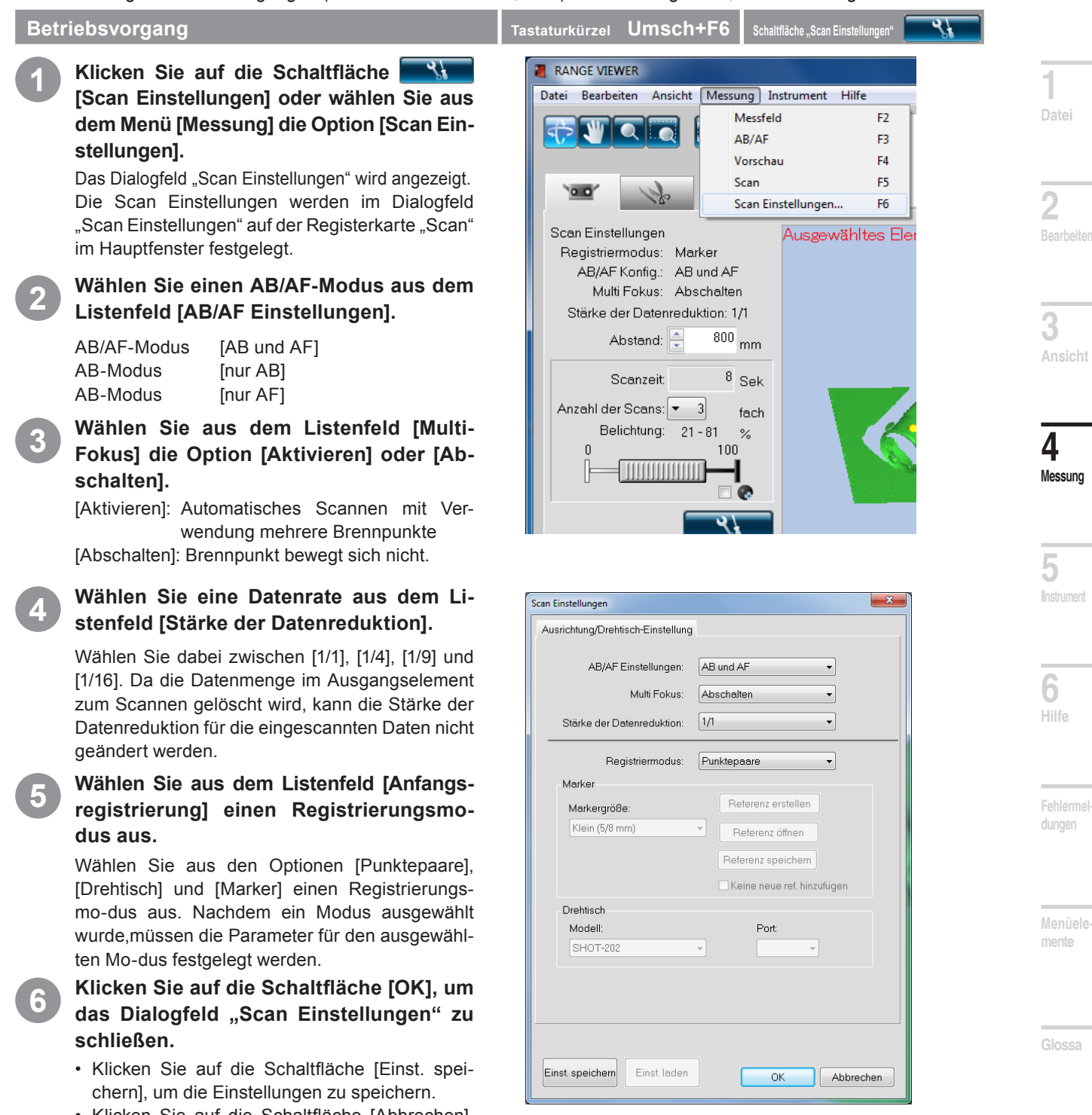

• Klicken Sie auf die Schaltfläche [Abbrechen], um den Einstellungsvorgang abzubrechen.

## **Anhang**

Wenn Sie auf die Schaltfläche [Einst. laden] klicken, werden die über die Schaltfläche [Einst. speichern] gespeicherten Einstellungen geladen.

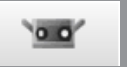

## **AB/AF**

Die Einstellung von AB und AF muss vorgenommen werden, um den Fokus und die Belichtungsstufe für die Messung festzulegen. Um nur AF durchzuführen wählen Sie [nur AF]. AB kann zusammen mit AF ausgeführt werden. Dies ist vor allem bei dunklen oder hellen (glänzenden) Messobjekten nützlich, damit die Belichtungsstufe automatisch auf die beste Stufe eingestellt wird.

Jedoch wird durch Verwenden der AB-Funktion beim Scannen einer dunklen Oberfläche die Belichtung so eingestellt, dass helle Bereiche des Messmodells gescanned werden. Zum Scannen eines schwarzen Messmodells wird Ihnen empfohlen, die Scan Einstellungen auf "nur AF" einzustellen, indem Sie den Dialog "Scan Einstellungen" zum Ausschalten der AB-Funktion verwenden.

Bei folgenden Messobjekten ist die Auto-Fokus-Funktion schwierig anzuwenden.

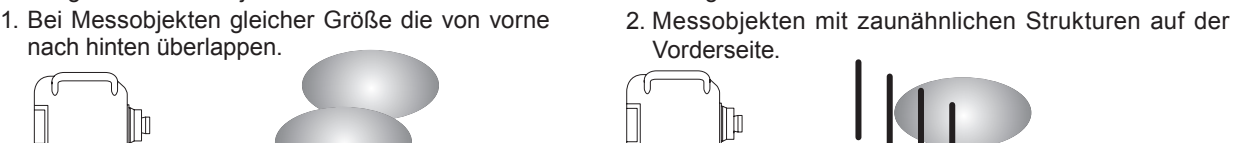

Wenn bei solchen Objekten die AF-Funktion angewendet wird, kann nicht immer der beste Brennpunkt-Abstand festgelegt werden. In diesen Fällen ist die Funktion "Punktfokus" effektiv. Wenn Sie auf die Schaltfläche "Punktfokus" kicken, wird der Messvorgang gestartet und das Bild im 2D-Ansichtsfenster angezeigt. Der Punkt für die Scharfstellung des Bildes kann ausgewählt werden, indem mit dem Mauszeiger irgendwo in das Bild geklickt wird. Mit der Monitoring-Funktion ist eine Überprüfung des Bildes nach "Punktfokus" einfach.

## Fälle, in denen "Punktfokus" nicht erfolgreich ist.

- Wenn mit der Maus auf einen Punkt außerhalb des Messobjekts geklickt wird.
- 1. 2. Wenn mit der Maus auf einen Punkt geklickt wird, der extrem nahe liegt.

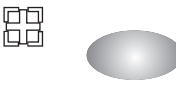

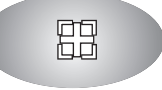

Wird eine Fehlermeldung angezeigt, passen Sie den Standort und die Position des Messobjekts an.

Der Fokus und die Belichtungsstufe kann bei Messobjekten, die sich mit AB/AF oder "Punktfokus" nur schwer scharf stellen lassen, manuell eingestellt werden. Die Belichtungsstufe kann auf 0—100% der Helligkeit des Messobjekts eingestellt werden. Ein niedriger Prozentsatz (%) ist hilfreich beim Scannen von hellen Messobjekten. Umgekehrt ist eine höhere Einstellung hilfreich beim Scannen von dunklen Messobjekten.

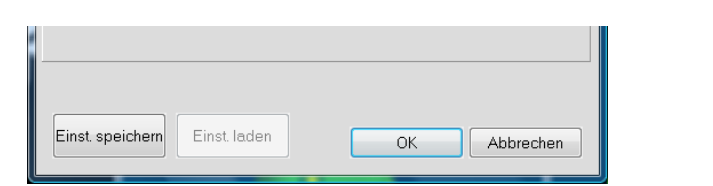

Dialogfeld "Scan Einstellungen" \*Weitere Parameter werden auf [S. 69](#page-70-0) – [7](#page-72-0)1 erläutert.

**Schaltfläche [Einst. speichern]** Speichert die Scan Einstellungen auf der Festplatte.

**Schaltfläche [Einst. laden]** Ladet die Scan Einstellungen von der Festplatte.

**Schaltfläche [OK]** Aktualisiert die Einstellungsänderungen (wendet sie am Gerät an) und schließt das Dialogfeld "Scan Einstellungen".

**Schaltfläche [Abbrechen]** Die Änderungen an den Scan Einstellungen werden abgebrochen. Die Scan Einstellungen werden zu den Einstellungen zurückgesetzt, die vor Öffnen des Dialogfelds aktiviert waren, und das Dialogfeld wird geschlossen.

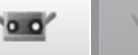

## <span id="page-70-0"></span>**A. Scan Einstellungen beim Registrieren von Punktepaaren**

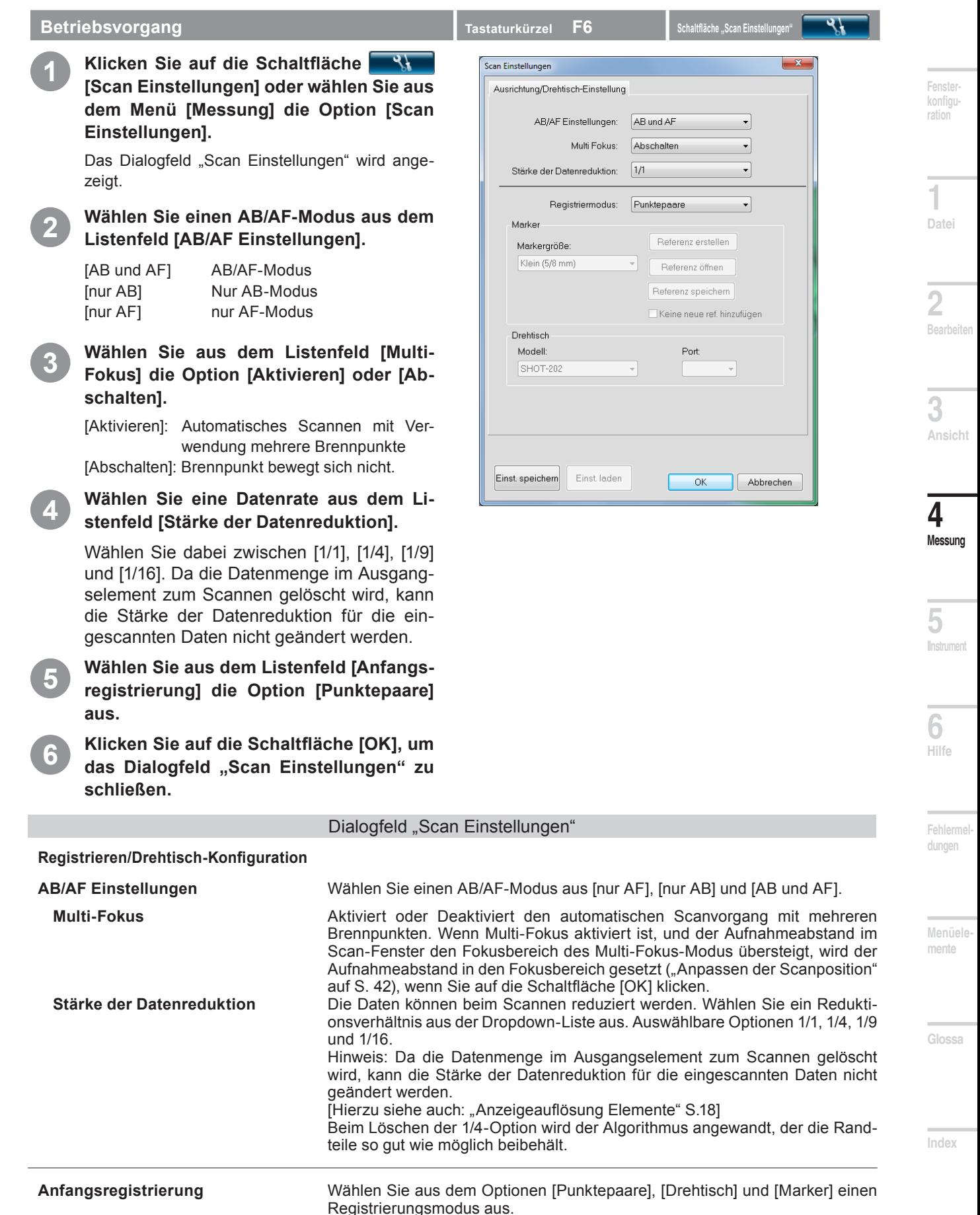

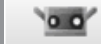

## <span id="page-71-0"></span>**B. Scan Einstellungen für Drehtischregistrierung**

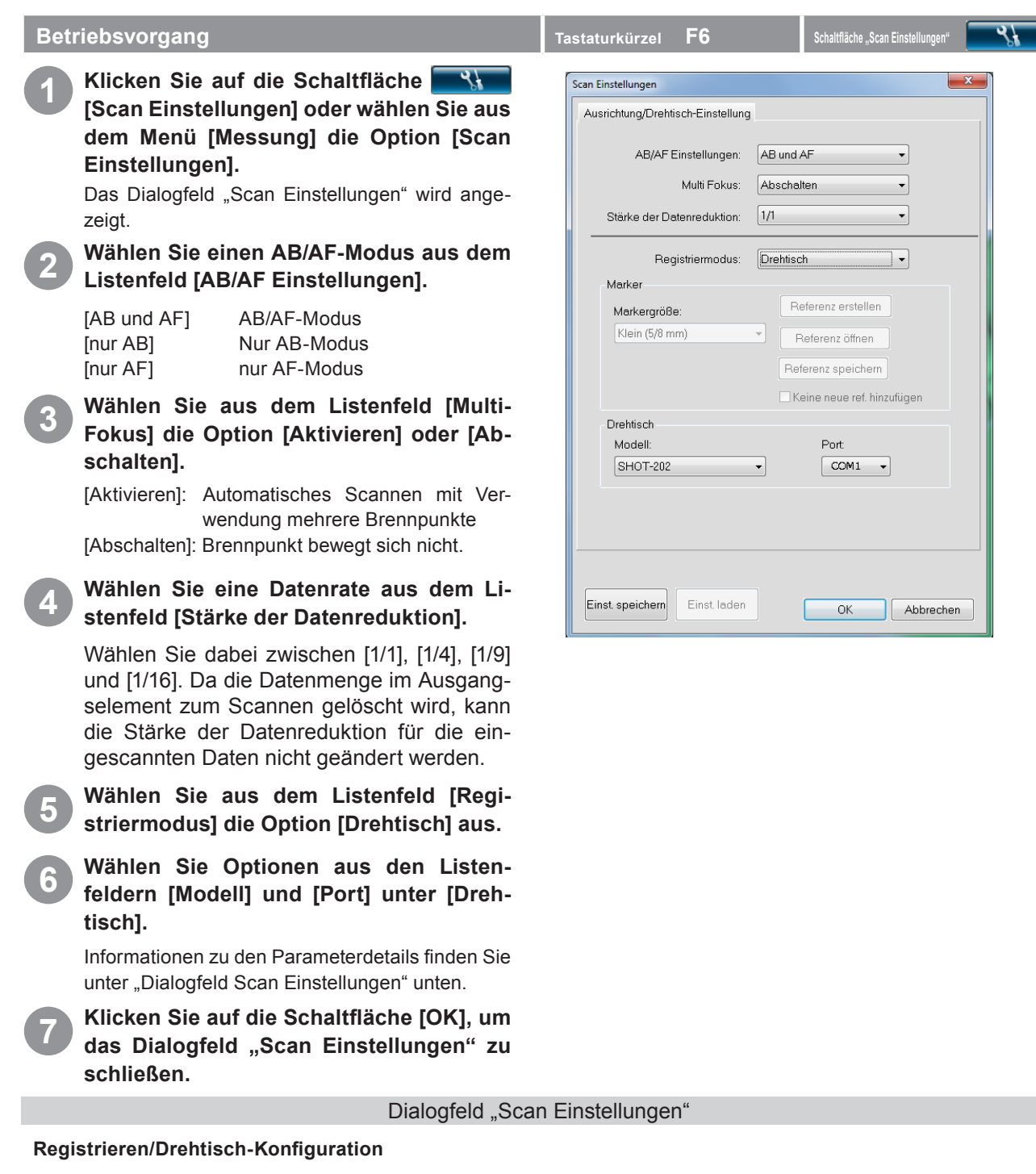

Zu AB/AF-Einstellungen, Multi-Fokus und Stärke der Datenreduktion siehe "A. Scan-Einstellungen für das **Scannen mit der Registrierung von Punktepaaren".**

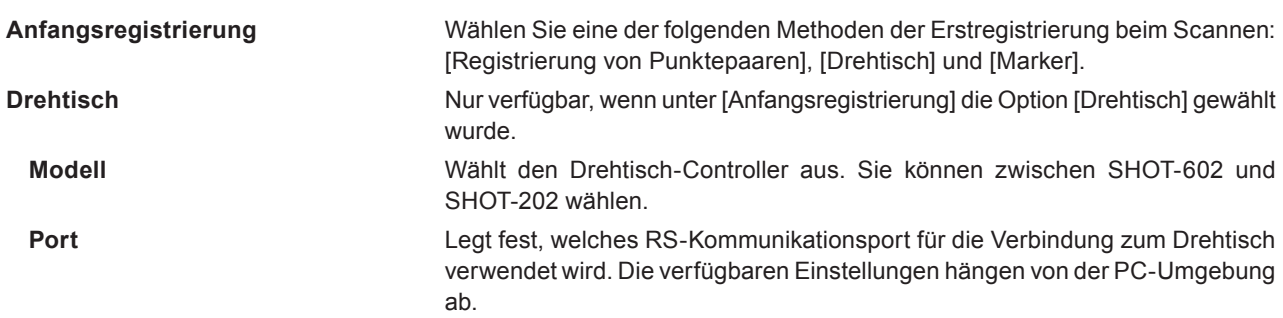
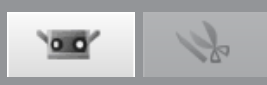

**mente**

**Glossa**

**Index**

### <span id="page-72-0"></span>**C. Scan Einstellungen für Registrierung mit Markern/Markern (fixiert)**

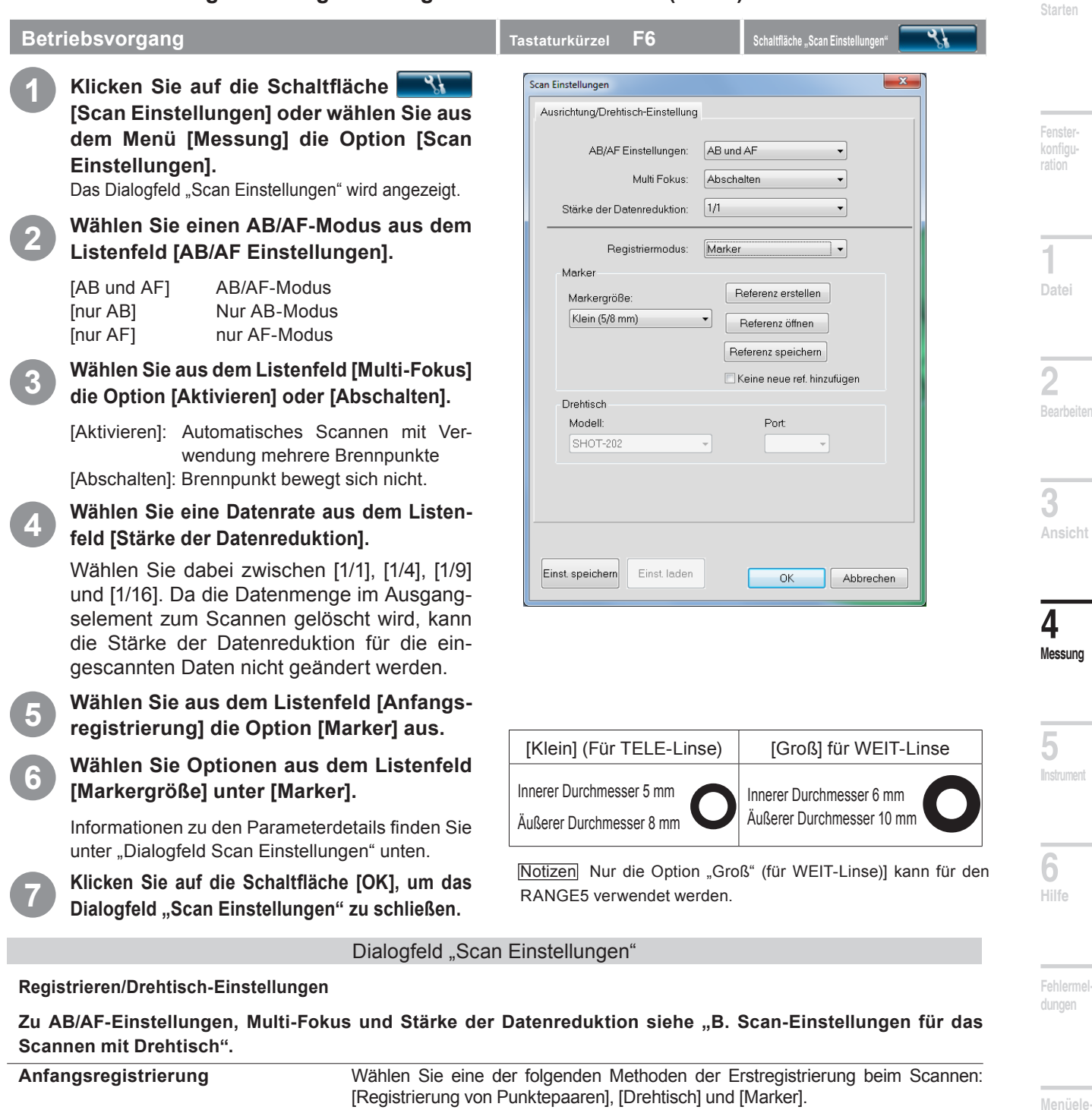

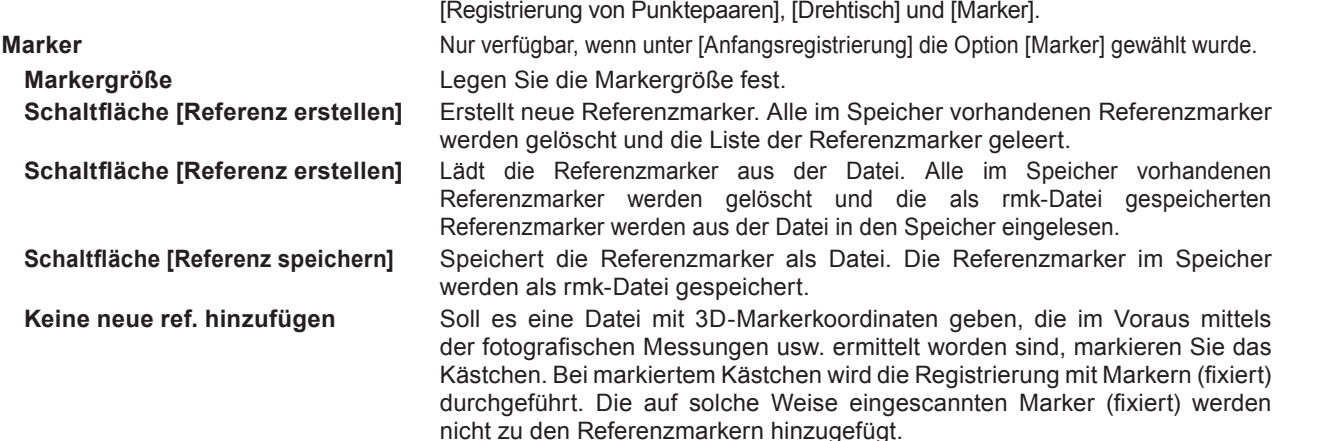

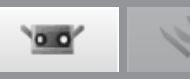

## <span id="page-73-0"></span>**5. Instrument**

### **WARNUNG**

**Blicken Sie nicht direkt in das Laseraustrittsfenster.**

**Halten Sie Linsen, Objekte mit spiegelähnlicher Oberfläche und optische Elemente außerhalb der optischen Reichweite des Laserstrahls. Diese Objekte können den Laserstrahl verstärken und es kann zu Augenverletzungen, Verbrennungen oder zu einem Brand kommen. Um versehentliche Unfälle zu vermeiden sollten die Objekte vor einer Wand oder einer anderen Struktur aufgestellt werden, die den Laserstrahl abschirmen.**

### **5.1 Kalibrierung**

Die Kalibrierung reduziert Fehler, die auf Änderungen in den Umgebungsbedingungen oder auf sich mit der Zeit ergebende Änderungen zurückzuführen sind.

Eine Kalibrierung sollte durchgeführt werden, wenn sich die Umgebungstemperatur seit der letzten Kalibrierung des Ge-

räts geändert hat. Wenn sich die zum Zeitpunkt der Kalibrierung herrschende Temperatur um ± 1.5˚C ändert, zeigt RAN-GE VIEWER eine Warnung an und Sie werden aufgefordert eine Kalibrierung durchzuführen.

Bitte Gerätestatus überprüfen

Verbunden Objektiv: WEIT Serien-Nr.: 1001000

Wenn der Scanvorgang während des Anzeigens eines Warnkennzeichens ausgeführt wird, erscheint vor dem Scannen ein Warndialogfenster.

Um die Anzeige eines Warndialogfensters zu vermeiden, überprüfen Sie bitte, ob eine unveränderte Umgebungstemperatur herrscht. Stellen Sie sicher, dass der Scan bei gleicher Umgebungstemperatur vorgenommen wird.

Wenn die Linse ausgetauscht wird ist keine Kalibrierung nötig. (Die Kalibrierung ist jedoch auch nach dem Austausch der Linsen nötig, wenn sich die Temperatur seit der letzten Kalibrierung mit der verwendeten Linse geändert hat.)

### **Vor der Kalibrierung (Kalibrierungsset)**

Das Kalibrierungsset enthält Folgendes:

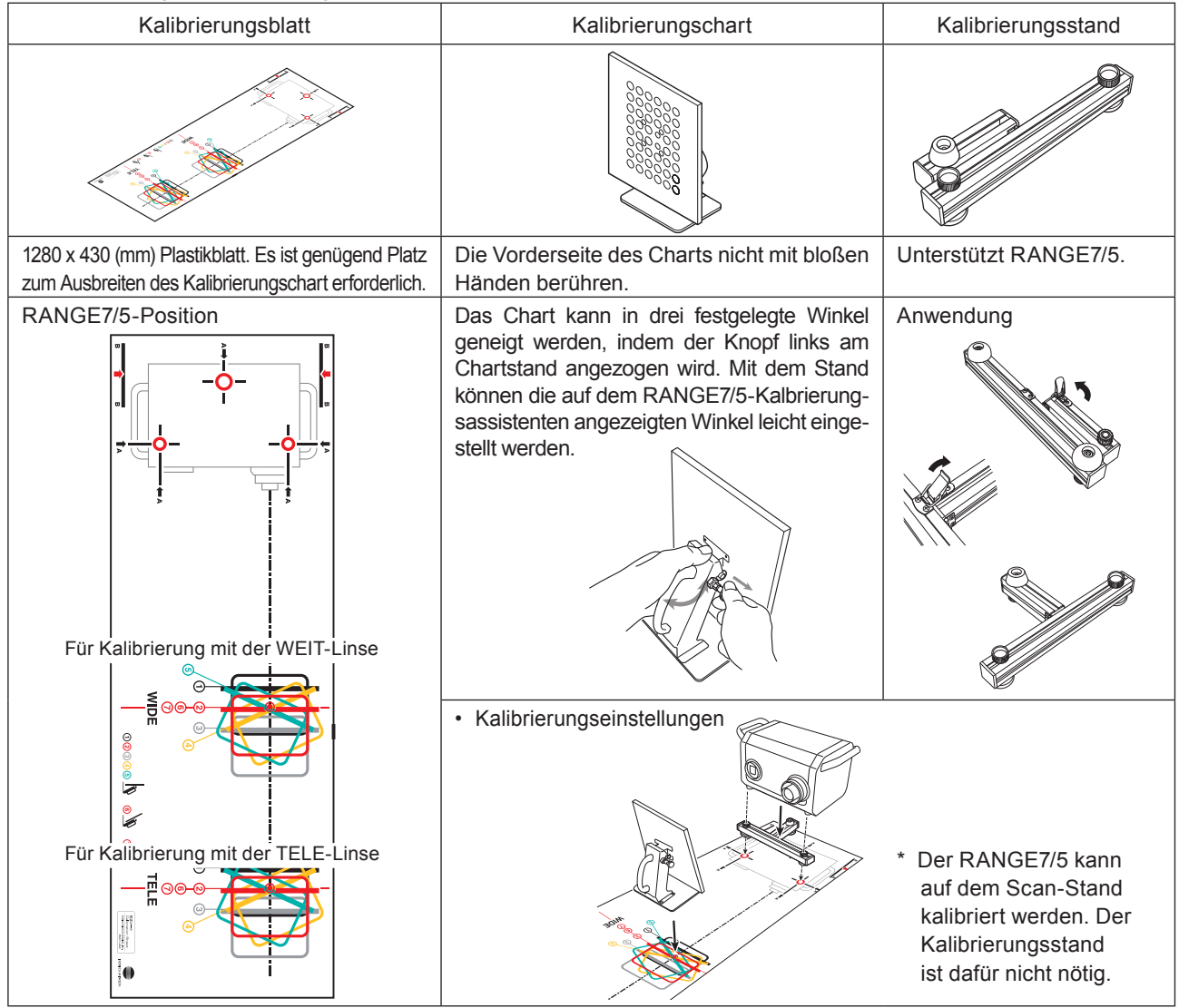

72

v

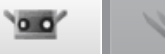

#### **Betriebsvorgang Tastaturkürzel F8 –**

### **1 Bereiten Sie RANGE7/5 und das Kalibrierungsblatt vor.**

#### **Kalibrierung nur mit RANGE7/5**

- Breiten Sie das Kalibrierungsblatt auf einem Tisch aus.
- Stellen Sie den Kalibrierungsstand auf das Blatt, und zwar an die Stelle, an der es auf dem Bild eingezeichnet ist. Positionieren Sie die drei Standfüße in den drei Kreisen.
- Stellen Sie den RANGE7/5 auf den Stand.

#### **Kalibrierung mit RANGE7/5 auf dem Scan-Stand**

Breiten Sie das Kalibrierungsblatt auf einem Tisch aus.

• Breiten Sie das Kalibrierungsblatt so aus, dass der Rand des RANGE7/5-Geräts an den Rand des Tisches gelangt.

Halten Sie den RANGE7/5 gerade und passen Sie die Höhe so an, dass der untere Teil des Schwenkkopfes fast die Tischoberfläche berührt.

- Befestigen Sie RANGE7/5 sicher am Schwenkkopf mit dem unteren Teil des Schwenkkopfes oberhalb des Tisches.
- Lösen Sie den Schwenkkopf so, dass er sich um die optische Achse drehen kann. Senken Sie den Standarm dann zusammen mit dem RAN-GE7/5 ab, bis der untere Teil des Schwenkkopfes eben auf der Tischoberfläche ist. Legen Sie die Ausrichtung und Höhe des RANGE7/5 fest und befestigen Sie ihn in dieser Position.

Nehmen Sie eine Feinanpassung der RANGE7/5- Position vor.

• Bewegen Sie den Stand so, dass der RAN-GE7/5 auf dem Bild auf dem Kalibrierungsstand steht.

(Hinweis: Achten Sie darauf, die Standfüße nicht die Tischbeine berühren.)

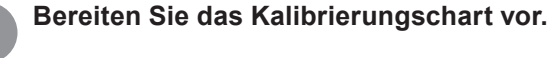

Das Chart kann in drei festgelegte Winkel geneigt werden, indem der Knopf links am Chartstand angezogen wird.

Mit dem Stand können die auf dem RANGE7/5- Kalbrierungsassistenten angezeigten Winkel leicht eingestellt werden.

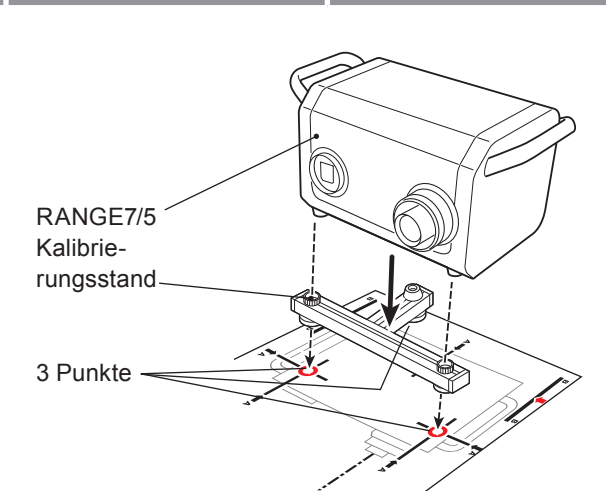

**Tischrand** 

Unterer Teil des Schwenkkopfes der Scan-Standes

Knopf auf der linken

Seite

 **konfiguration**

**Starten**

**1 Datei**

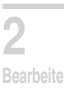

**3 Ansicht**

**4 Messung**

**5 IInstrument**

Tischoberfläche

 $\odot$ 

**6 Hilfe**

**Fehlermeldungen**

**Menüelemente**

**Glossa**

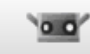

Messung *Instrument* Hilfe

Kalibrierung...

Gerätestatus...

F<sub>8</sub>

F7

zum Anaem der Date Wenn Sie die Schaltf

Schaltf

tueller

**RANGE VIEWER** 

**Bearbeiten** 

Datei

Ansicht

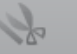

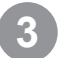

### **3 Wählen Sie aus dem Menü [Instrument] die Option [Kalibrierung…].**

Der Kalibrierungsassistent wird gestartet.

Stellen Sie das Kalibrierungschart in einer für den Linsentyp geeigneten Position  $(1)$  auf. Bei einer WEIT-Linse sollte das Chart in der Position (1) aufgestellt werden, die RANGE7/5 am nahesten ist. Bei einer TELE-Linse sollte das Chart weiter weg vom RANGE7/5 aufgestellt werden.

Nachdem das Kalibrierungschart aufgestellt wurde, klicken Sie auf die Schaltfläche [Weiter].

#### **Nehmen Sie eine Feinanpassung am Chart vor.**

Währen Sie den Monitor beobachten passen Sie die Position des Kalibrierungschart und des RANGE7/5 so an, dass die 24 äußeren Kreise zwischen den zwei roten Rahmen liegen in den äußersten seitlichen Bereich zwischen den zwei roten Feldern passen. Stellen Sie sicher, dass die äußeren Punkte nicht über den Rand der roten Felder hinausgehen.

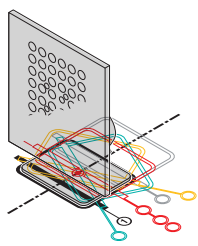

#### **Schwenkkopf vom Stand verwenden**

Passen Sie die Höhe des Standes über den Neigungshebel an und fixieren Sie die Position. Passen Sie die horizontale Ausrichtung entweder an, indem Sie die Standposition anpassen, oder indem Sie das Kalibrierungschart neu positionieren.

#### **Verwenden von RANGE7/5 und Kalibrierungsstand** Passen Sie die Höhe des Kalibrierungsstandes über den Schwenkhebel an.

Passen Sie die horizontale Ausrichtung entweder an, indem Sie die Standposition anpassen, oder indem Sie das Kalibrierungschart neu positionieren.

**Hinweis:** Solange die äußeren Punktreihen zwischen die zwei roten Felder passen, sind Probleme darauf zurückzuführen, dass das Kalibrierungschart leicht vom Bild auf dem Kalibrierungsplatz abweicht.

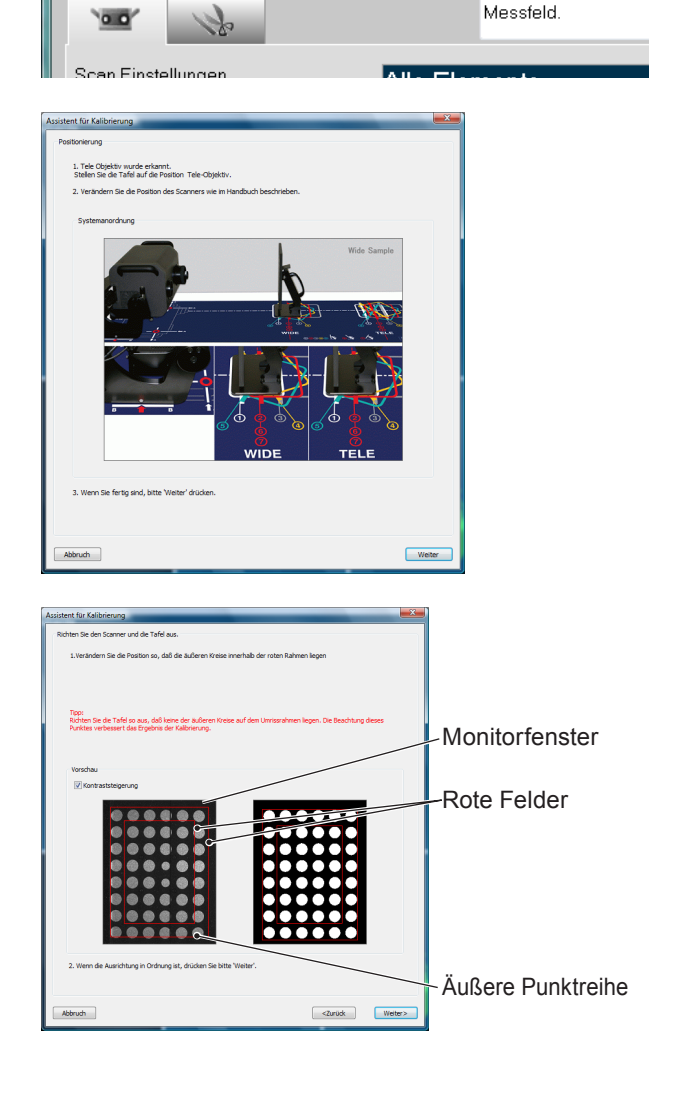

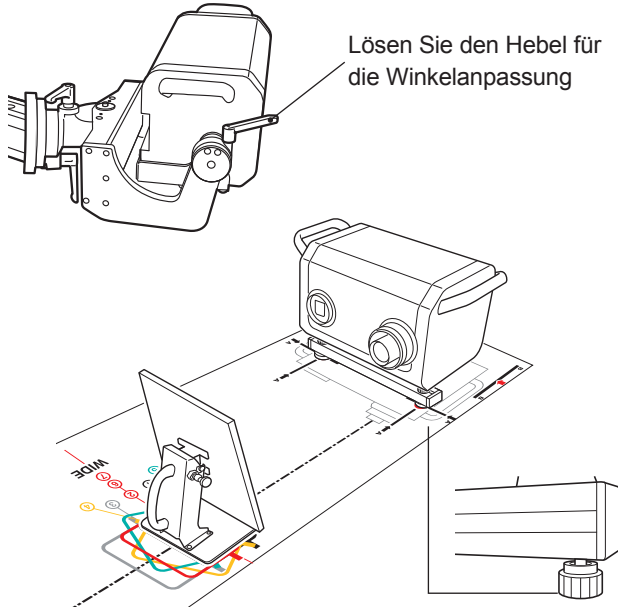

 $0.0$ 

Nachdem die Positionen fixiert wurden, klicken Sie auf

die Schaltfläche [Weiter].

**Starten**

 **konfigu-**

**ration**

**1**

**Datei**

**2**

**3 Ansicht**

**4**

**Messung**

**5**

**IInstrument**

**6**

**Hilfe**

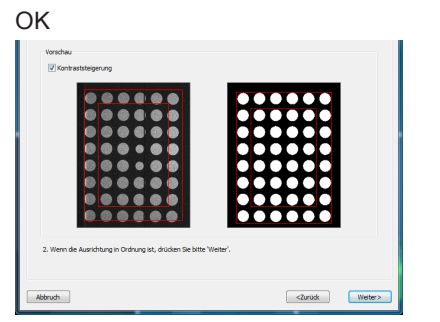

Nicht gut (Äußere Punktreihe geht über den roten Rahmen hinaus)

### **4 Führen Sie einen Scanvorgang bei Position**  $\Omega$  durch.

Stellen Sie sicher, dass der Winkel der Oberfläche des Kalibrierungschart wie das Bild im Kalibrierungsassistenten aussieht. Klicken Sie auf die Schaltfläche [Messung], falls alles in Ordnung ist.

Schwarzweiß-Bild auf dem Bildschirm.

#### **Prüfen Sie die Ergebnisse auf dem Prüfbildschirm.**

In der Monitoranzeige auf dem Prüfbild werden die Scanergebnisse angezeigt. Vergleichen Sie diese Ergebnisse mit den [Beispielergebnissen].

#### Memo

Über die Punkte in der Monitoranzeige.

- Ist nicht der Punkt angeschnitten?
- Wenn die Farbe die gleiche Farbe hat wie im "Beispiel" auf der rechten Seite, ist die Position korrekt.

Wenn keine Probleme vorhanden sind, klicken Sie auf die Schaltfläche [Weiter]. Die Position 1-Scandaten werden gültig.

Wenn ein Problem besteht, klicken Sie auf die Schaltfläche [Wiederholen].

### **Hinweis**

Um die mögliche Ursache für das Problem zu erkennen und eine Lösung zu finden, lesen Sie die Beispielprobleme auf [Seite](#page-77-0) 76[-77](#page-78-0).

- Wenn Sie auf die Schaltfläche [Wiederholen] klicken, werden Sie in einer Meldung gefragt, ob die letzten Messdaten gelöscht werden sollen oder nicht.
- Klicken Sie auf die Schaltfläche [OK], um einen neuen Versuch zu starten.
- Klicken Sie auf [Abbrechen], um den neuen Versuch abzubrechen und zum vorherigen Bildschirm zu wechseln.

Beispiel für schlechte Ergebnisse:

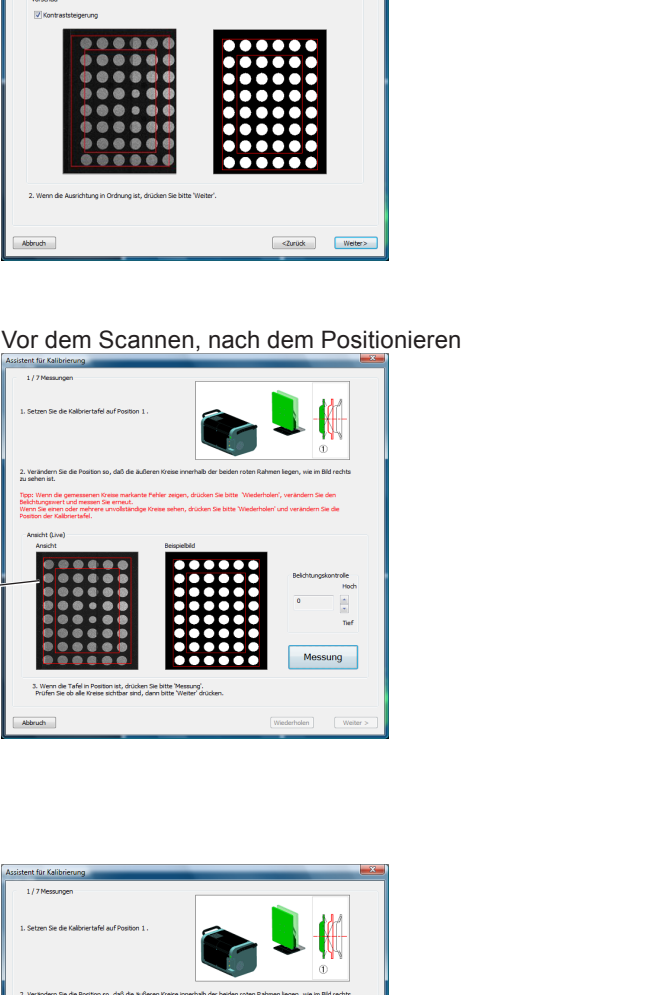

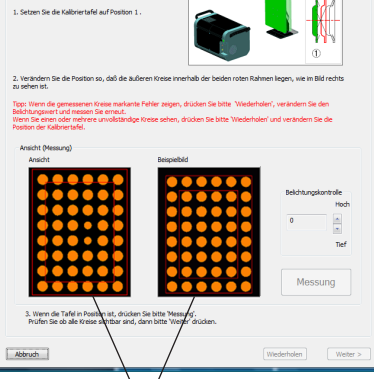

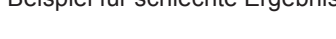

OK Abbrechen

**Menüelemente**

**Fehlerme dungen**

**Glossa**

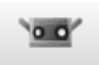

### 9

### <span id="page-77-0"></span>Mögliches Problem und entsprechende Lösungsmethode

### **Beispiel1)**

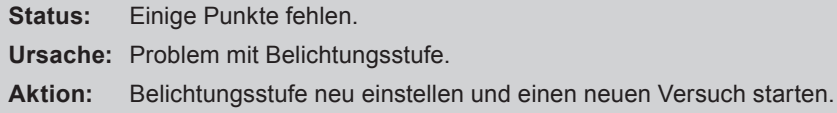

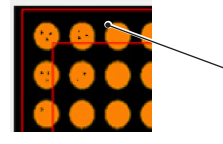

Angeschnittene Punkte

### **Beispiel2)**

**Status:** 3 Farben von Punkten werden angezeigt **Ursache:** Kalibrierungschart ist in einem Winkel aufgestellt statt direkt auf RANGE7/5 ausgerichtet zu sein. **Aktion:** Passen Sie die Position von RANGE7/5 und dem Kalibrierungschart so an, dass sie sich direkt gegenüber stehen und führen Sie einen neuen Versuch durch.

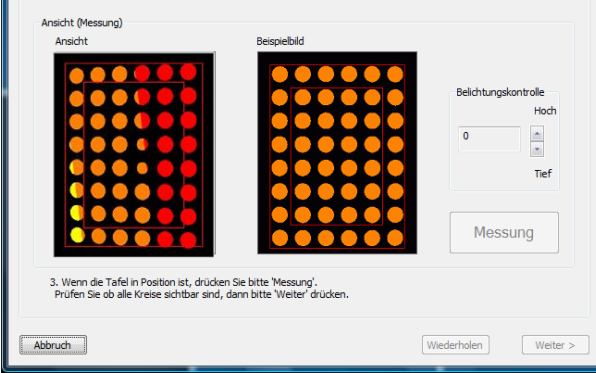

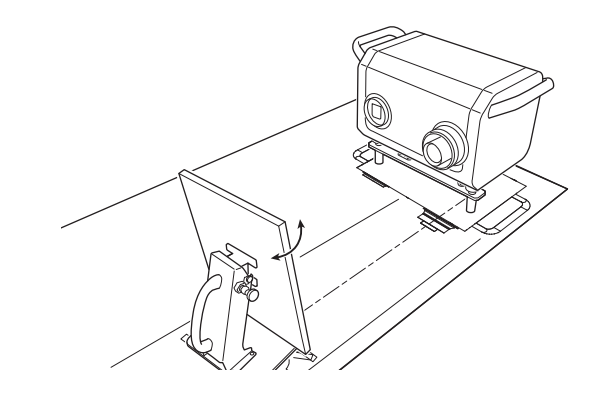

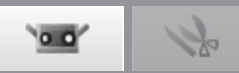

### <span id="page-78-0"></span>**Beispiel 3) Status:** Die Farbe ist nicht gleich wie die Farbe der Punkte im Beispiel. **Ursache:** Falscher Abstand. In welche Richtung der Abstand geändert werden muss, hängt von der Farbe der Punkte ab. • Fast alle Punkte sind rot: RANGE7/5 steht zu nahe am Kalibrierungschart. • Fast alle Punkte sind gelb: RANGE7/5 steht zu weit vom Kalibrierungschart entfernt. **Aktion:** Behandeln Sie das Problem gemäß der Richtung, in welcher der Abstand geändert werden muss, wie folgt: • Fast alle Punkte sind rot. Stellen Sie RANGE7/5 3 bis 5 mm vom Kalibrierungschart weg und führen Sie einen neuen Versuch durch. • Fast alle Punkte sind gelb Stellen Sie RANGE7/5 3 bis 5 mm näher an das Kalibrierungschart und führen Sie einen neuen Versuch durch. • Fast alle Punkte sind rot

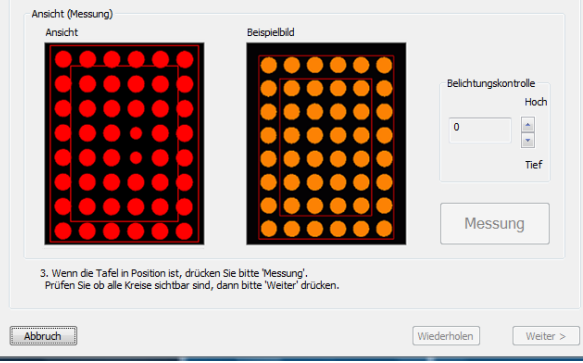

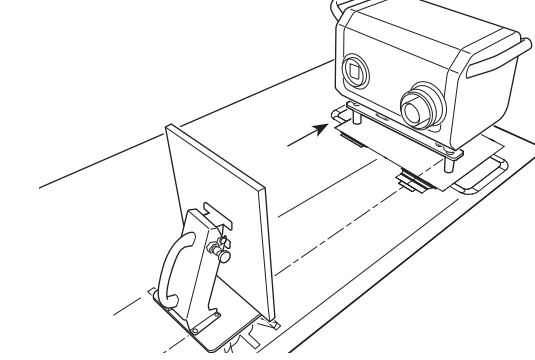

#### • Fast alle Punkte sind gelb

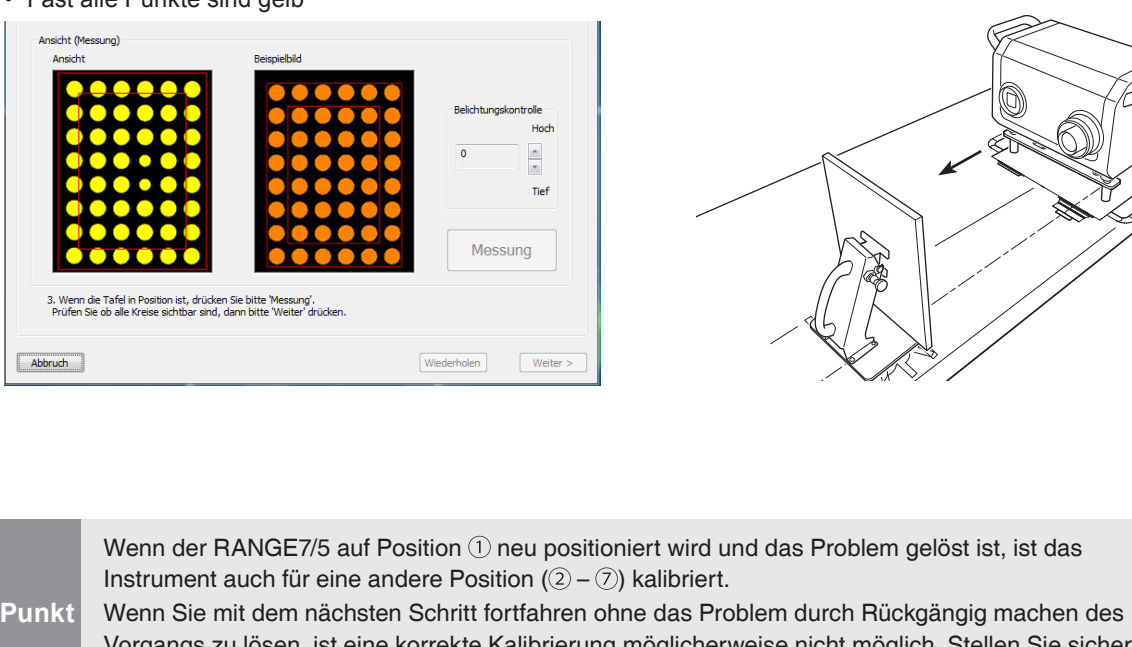

 **konfigu-Fenster ration**

**Starten**

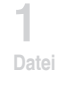

**2 Bearbeiten**

**3 Ansicht**

**4 Messung**

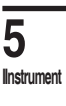

**6 Hilfe**

**Fehlermel dungen**

**Menüelemente**

**Glossa**

**Index**

Vorgangs zu lösen, ist eine korrekte Kalibrierung möglicherweise nicht möglich. Stellen Sie sicher, dass das Problem gelöst ist, bevor Sie mit dem nächsten Schritt fortfahren.

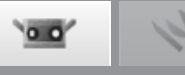

### **5 Führen Sie einen Scanvorgang bei Positi**on 2 durch.

Stellen Sie das Kalibrierungschart auf Position 2 auf. Stellen Sie sicher, dass der Winkel der Oberfläche des Kalibrierungschart wie das Bild im Kalibrierungsassistenten aussieht.

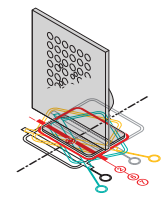

Klicken Sie auf die Schaltfläche [Messung], falls alles in Ordnung ist.

• Wenn das Kalibrierungschart die falsche Position hat, passen Sie die Position an, bevor Sie auf die Schaltfläche [Messung] klicken.

#### **Prüfen Sie die Ergebnisse im Monitorfenster.**

Prüfen Sie die Ergebnisse wie bei Position (1). Wenn keine Probleme vorhanden sind, klicken Sie auf die Schaltfläche [Weiter].

Wenn ein Problem vorhanden ist, klicken Sie auf die Schaltfläche [Wiederholen].

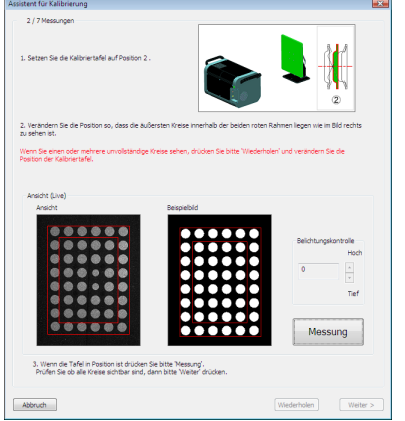

#### Monitorfenster

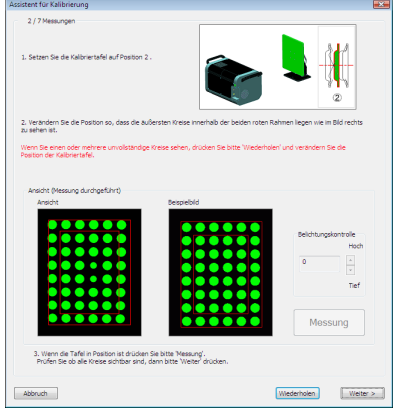

#### Vor dem Scannen, nach dem Positionieren

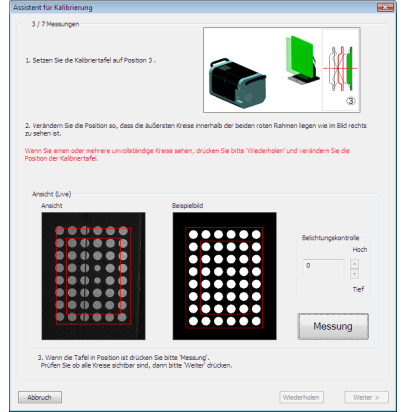

#### Monitorfenster

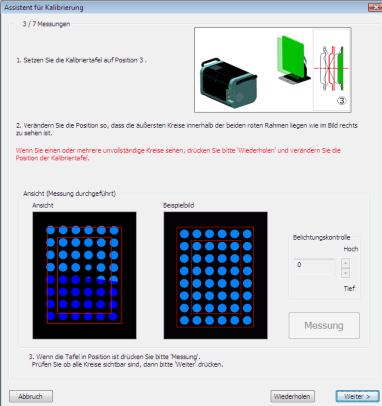

### **6 Führen Sie einen Scanvorgang bei Positi**on 3 durch.

Stellen Sie das Kalibrierungschart auf Position 3 auf. Stellen Sie sicher, dass der Winkel der Oberfläche des Kalibrierungschart wie das Bild im Kalibrierungsassistenten aussieht.

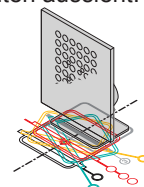

Klicken Sie auf die Schaltfläche [Messung], falls alles in Ordnung ist.

• Wenn das Kalibrierungschart die falsche Position hat, passen Sie die Position an, bevor Sie auf die Schaltfläche [Messung] klicken.

#### **Prüfen Sie die Ergebnisse im Monitorfenster.**

Prüfen Sie die Ergebnisse wie bei Position (1). Wenn keine Probleme vorhanden sind, klicken Sie auf die Schaltfläche [Weiter].

Wenn ein Problem vorhanden ist, klicken Sie auf die Schaltfläche [Wiederholen].

#### Vor dem Scannen, nach dem Positionieren

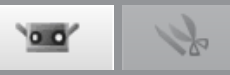

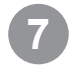

### **7 Führen Sie einen Scanvorgang bei Positi**on  $\widehat{A}$  durch.

Stellen Sie das Kalibrierungschart auf Position (4) auf. Stellen Sie sicher, dass der Winkel der Oberfläche des Kalibrierungschart wie das Bild im Kalibrierungsassistenten aussieht.

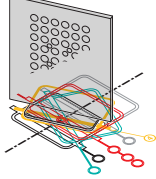

Klicken Sie auf die Schaltfläche [Messung], falls alles in Ordnung ist.

• Wenn das Kalibrierungschart die falsche Position hat, passen Sie die Position an, bevor Sie auf die Schaltfläche [Messung] klicken.

#### **Prüfen Sie die Ergebnisse im Monitorfenster.** Monitorfenster

Das Monitorfenster links unten zeigt gute Ergebnisse. Vergleichen Sie die Ergebnisse mit denen rechts unten.

Im "nicht guten" Beispiel sind zwei und fünf Farben. Dies weist darauf hin, dass das Chart geneigt ist. Wenn Punkte fehlen oder abgeschnitten sind, ist die Belichtungsstufe falsch eingestellt.

Wenn keine Probleme vorhanden sind, klicken Sie auf die Schaltfläche [Weiter].

Wenn ein Problem vorhanden ist, klicken Sie auf die Schaltfläche [Wiederholen].

#### **8 Führen Sie einen Scanvorgang bei Position**  $\circledcirc$  durch.

Stellen Sie das Kalibrierungschart auf Position 5 auf. Stellen Sie sicher, dass der Winkel der Oberfläche des Kalibrierungschart wie das Bild im Kalibrierungsassistenten aussieht.

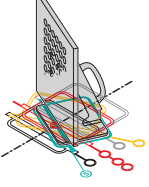

Klicken Sie auf die Schaltfläche [Messung], falls alles in Ordnung ist.

• Wenn das Kalibrierungschart die falsche Position hat, passen Sie die Position an, bevor Sie auf die Schaltfläche [Messung] klicken.

#### **Prüfen Sie die Ergebnisse im Monitorfenster.**

Prüfen Sie die Ergebnisse wie bei Position (4). Wenn keine Probleme vorhanden sind, klicken Sie auf die Schaltfläche [Weiter].

Wenn ein Problem vorhanden ist, klicken Sie auf die Schaltfläche [Wiederholen].

#### Vor dem Scannen, nach dem Positionieren

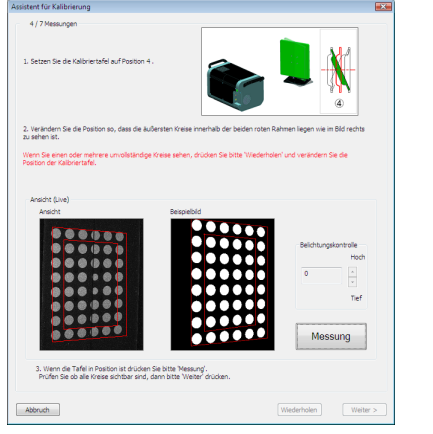

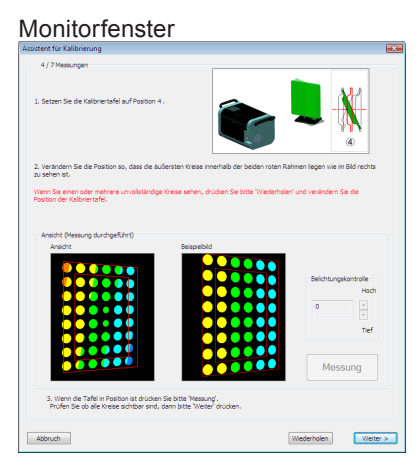

#### Vor dem Scannen, nach dem Positionieren

2. Verände

#### Monitorfenster

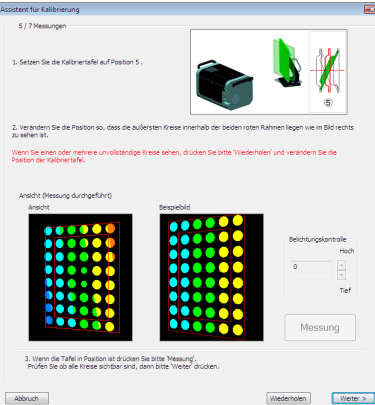

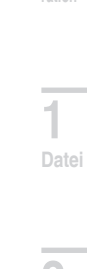

**Starten**

 **konfigu-**

**ration**

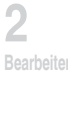

**3 Ansicht**

**4 Messung**

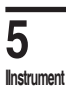

**6 Hilfe**

**Fehlermel dungen**

> **Menüelemente**

**Glossa**

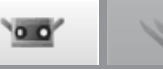

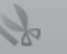

### **9 Führen Sie einen Scanvorgang bei Positi**on 6 durch.

Stellen Sie das Kalibrierungschart auf Position 6 auf. Stellen Sie sicher, dass der Winkel der Oberfläche des Kalibrierungschart wie das Bild im Kalibrierungsassistenten aussieht.

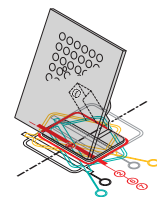

Klicken Sie auf die Schaltfläche [Messung], falls alles in Ordnung ist.

• Wenn das Kalibrierungschart die falsche Position hat, passen Sie die Position an, bevor Sie auf die Schaltfläche [Messung] klicken.

#### Prüfen Sie die Ergebnisse im Monitorfenster. Monitorfenster

Das Monitorfenster links unten zeigt gute Ergebnisse. Vergleichen Sie die Ergebnisse mit denen rechts unten.

Im "nicht guten" Beispiel unterscheidet sich die Reihenfolge und Standhaftigkeit der Punkte. Dies weist darauf hin, dass die Ausrichtung und Neigung des Chart falsch sind. Wenn Punkte fehlen oder abgeschnitten sind, ist die Belichtungsstufe falsch eingestellt.

Wenn keine Probleme vorhanden sind, klicken Sie auf die Schaltfläche [Weiter].

Wenn ein Problem vorhanden ist, klicken Sie auf die Schaltfläche [Wiederholen].

### **10 Führen Sie einen Scanvorgang bei Position**  $\widehat{Z}$  durch.

Stellen Sie das Kalibrierungschart auf Position (7) auf. Stellen Sie sicher, dass der Winkel der Oberfläche des Kalibrierungschart wie das Bild im Kalibrierungsassistenten aussieht.

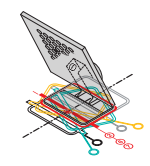

Klicken Sie auf die Schaltfläche [Messung], falls alles in Ordnung ist.

• Wenn das Kalibrierungschart die falsche Position hat, passen Sie die Position an, bevor Sie auf die Schaltfläche [Messung] klicken.

### **Prüfen Sie die Ergebnisse im Monitorfenster.**

Prüfen Sie die Ergebnisse wie bei Position 6. Wenn keine Probleme vorhanden sind, klicken Sie auf die Schaltfläche [Fertig stellen]. Wenn ein Problem vorhanden ist, klicken Sie auf die Schaltfläche [Wiederholen].

Vor dem Scannen, nach dem Positionieren

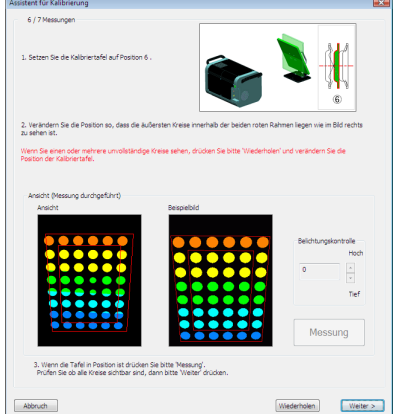

Vor dem Scannen, nach dem Positionieren

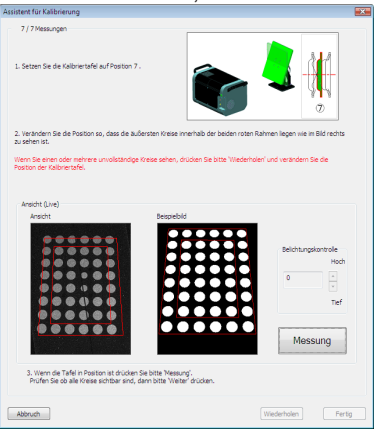

#### Monitorfenster

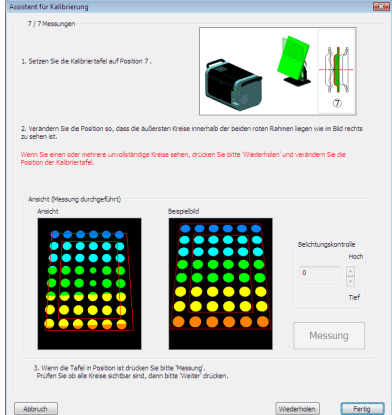

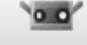

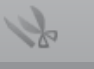

<span id="page-82-0"></span>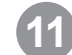

### **11 Die Daten wurden in 7 Positionen gescannt.**

Klicken Sie auf die Schaltfläche [Abbrechen], um die Kalibrierung abzubrechen. Die Bestätigungsmeldung rechts wird angezeigt. Klicken Sie auf die Schaltfläche [OK], um die Kalibrierung abzubrechen.

• Wenn die Kalibrierung abgebrochen wird, werden die Daten der letzten Kalibrierung weiterhin verwendet.

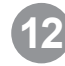

### **12 Kalibrierungsberechnungen ausführen**

Bei diesen Berechnungen werden sieben Datensätze verwendet, um Fehler zu minimieren. Klikken Sie auf die Schaltfläche [Berechnung ausführen].

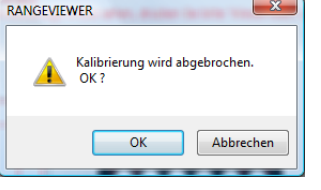

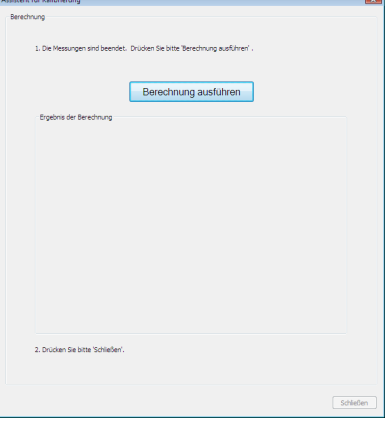

## **3 Ansicht**

**4**

**Messung**

**Starten**

 **konfigu-**

**Fensterration**

**1**

**Datei**

**2**

**Bearbei** 

#### Die Kalibrierungsberechnung wird ausgeführt (Die geschätzte verbleibende Dauer wird angezeigt.)

Schleden

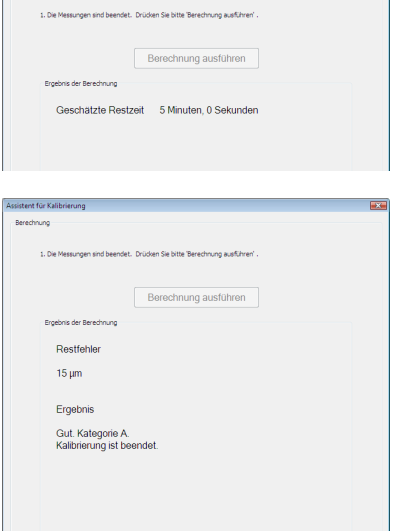

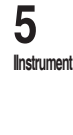

### **6 Hilfe**

**Fehlermel dungen**

**Menüelemente**

**Glossa**

**Index**

### **13 Nach Abschluss der Kalibrierungsbe-rechnungen werden die verbleibenden Fehler und die Auswertung der Ergebnisse angezeigt.**

Führen Sie gemäß der angezeigten Ergebnisauswertung die Vorgänge unten aus.

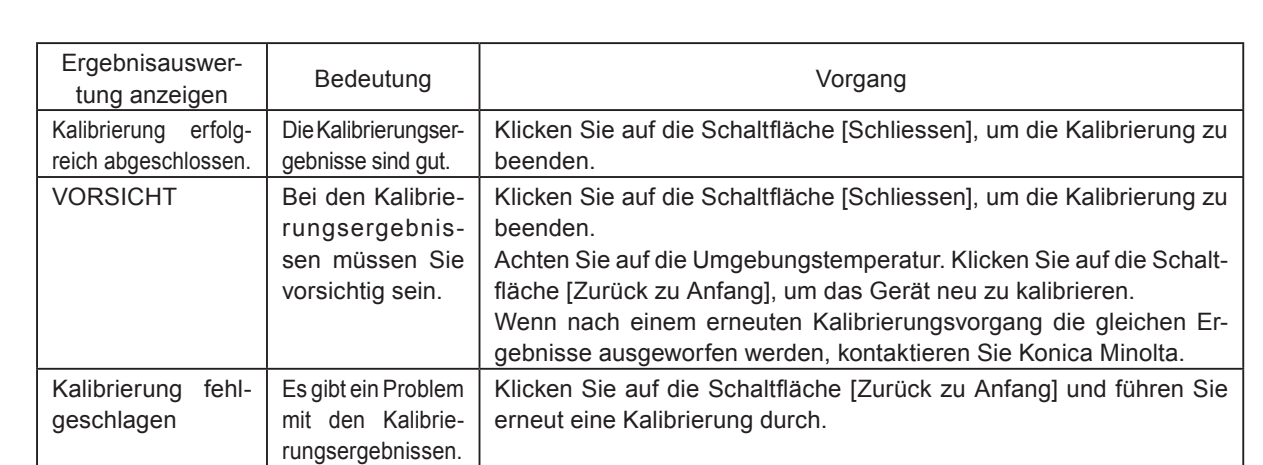

2. Drücken Sie bitte 'Schließ

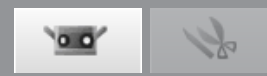

### <span id="page-83-0"></span>**5.2 Gerätestatus**

Informationen zum angeschlossenen Gerät können als Liste angezeigt werden. Die Informationen umfassen den Modelltyp, die Seriennummer des Sensors, Linsentyp, Datum der Kalibrierung, Sensortemperatur und Restfehler.

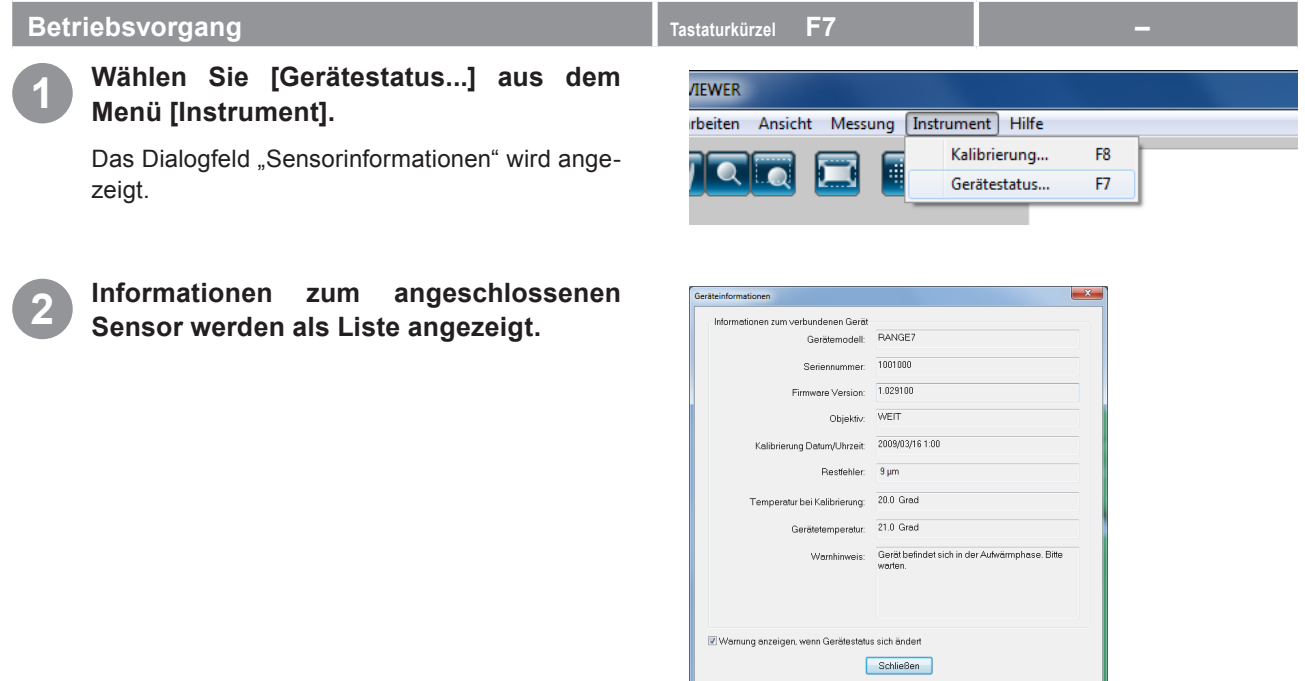

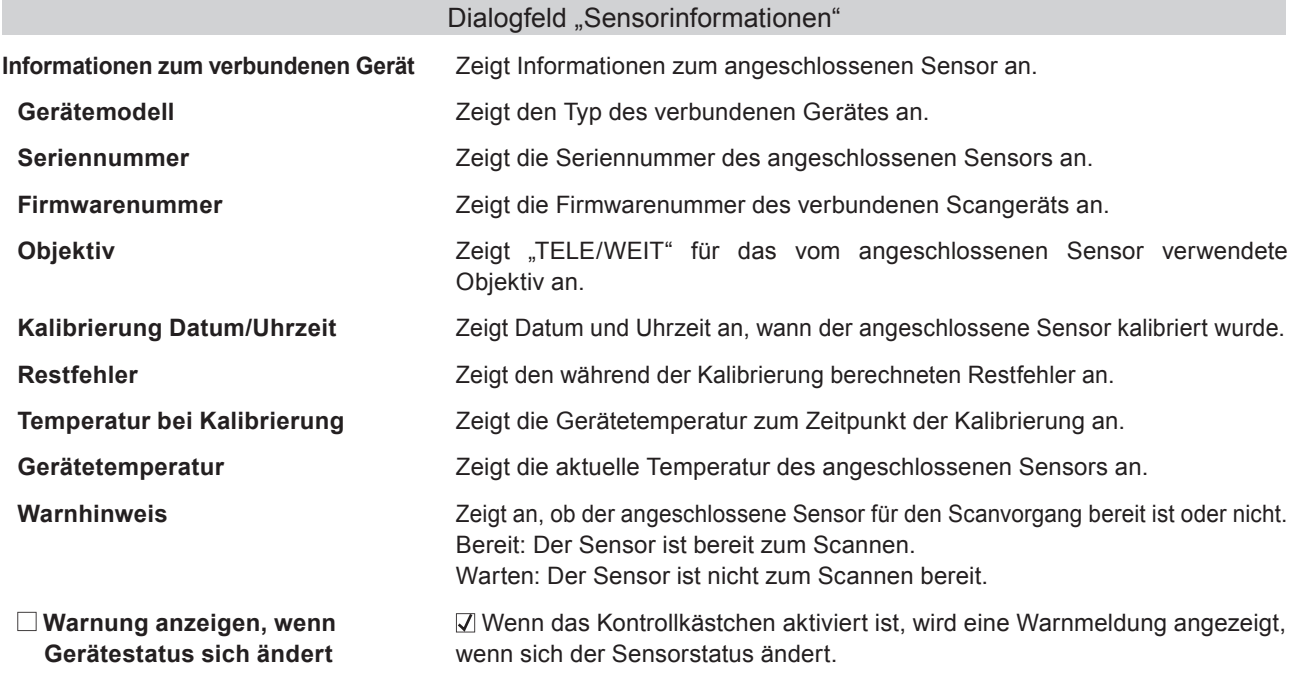

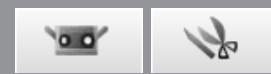

# <span id="page-84-0"></span>**6. Hilfe**

### **6.1 Werkzeughilfe**

Über die Werkzeughilfe können Sie eine Beschreibung der Funktion einer Schaltfläche anzeigen, wenn Sie den Mauscursor über die Schaltfläche bewegen (z. B. eine Menüschaltfläche oder Bearbeitungsschaltfläche).

### **Betriebsvorgang Tastaturkürzel Strg+T –**

**1 Wählen Sie aus dem Menü [Hilfe] die Option [Werkzeughilfe].**

Wenn neben [Werkzeughilfe] ein Haken angezeigt wird, ist die Hilfefunktion aktiviert.

Zum Ausblenden der Werkzeughilfe wählen Sie über die Menüleiste erneut unter [Hilfe] die Option [Werkzeughilfe]. So wird die Funktion deaktiviert.

#### **Beispiel für eine Anzeige der Werkzeughilfe**

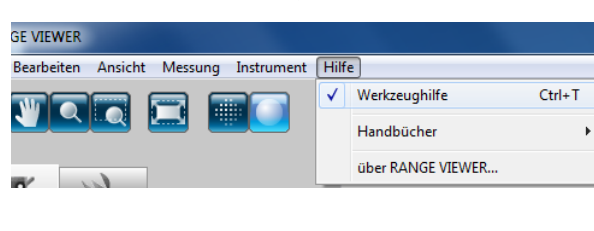

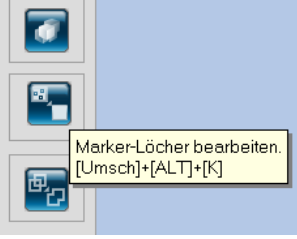

**Starten**

 **konfigu-Fensterration**

**1 Datei**

**2 Bearbe** 

**3 Ansicht**

**4 Messung**

**5 IInstrument**

**6 Hilfe**

**Fehlermel dungen**

> **Menüelemente**

**Glossa**

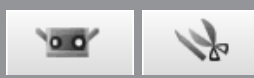

### <span id="page-85-0"></span>**6.2 Bedienungsanleitung**

Dieser Befehl ruft pdf-Dateien der RANGE VIEWER-Bedienungsanleitung und des Referenzhandbuchs (dieses Handbuch) auf.

### $B$ etriebsvorgang

**1 Wählen Sie aus dem Menü [Hilfe] die Option [Handbücher].**

Das Inhaltsverzeichnis für die ausgewählte Bedienungsanleitung wird in pdf-Format angezeigt.

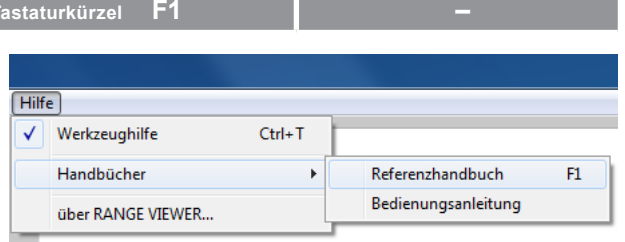

### **6.3 Über RANGE VIEWER**

Dieser Befehl zeigt sowohl die Version des installierten RANGE VIEWER als auch die im verbundenen Sensor verwendete Firmwareversion an.

### **Betriebsvorgang Tastaturkürzel – –**

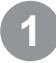

### **1 Wählen Sie aus dem Menü [Hilfe] die Option [über RANGE VIEWER].**

Das gleiche Fenster wie beim Starten der Software wird geöffnet.

Wenn das Gerät nicht verbunden ist, wird "-----------" anstelle der Firmwareversion angezeigt.

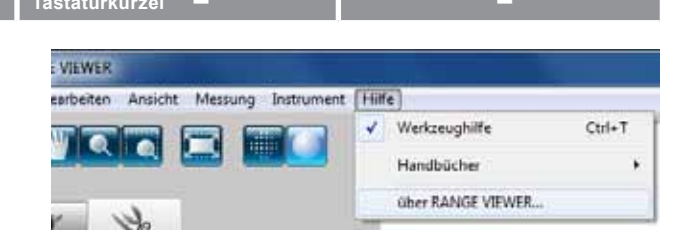

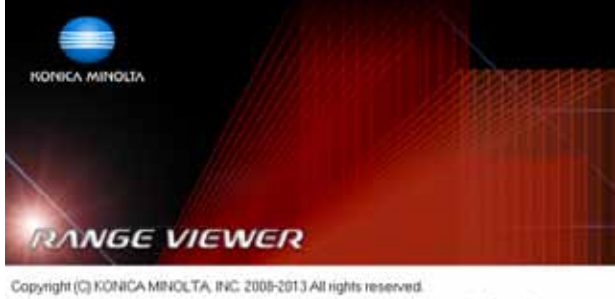

Warning: This computer program is protected by copyright law and international treaties.<br>Unauthorized reproduction of this program or any portion of it may result in severe civil and<br>criminal penalties, and will be prosecu Software Ver 2.02.0000 Schlessen

#### **Starten**

 **Fensterkonfiguration**

**1 Datei**

**2 Bearbeiten**

**3**

# **(Anhang)**

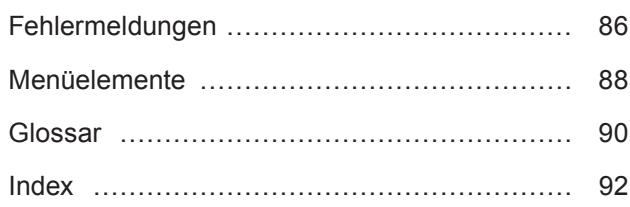

**4 Messung**

**Ansicht**

**5 IInstrument**

**6 Hilfe**

**Fehlermeldungen**

 $\sim$ 

**Menüelemente**

**Glossa**

 $\sim$ 

# <span id="page-87-0"></span>**Fehlermeldungen**

Die folgenden Fehlermeldungen werden angezeigt, wenn RANGE VIEWER nicht korrekt betrieben wird oder Probleme auftreten. Nehmen Sie die Messungen vor wie unter "Aktion" beschrieben.

Wenn eine nicht in der Liste angegebene Nachricht angezeigt wird, kontaktieren Sie bitte unseren Kundendienst.

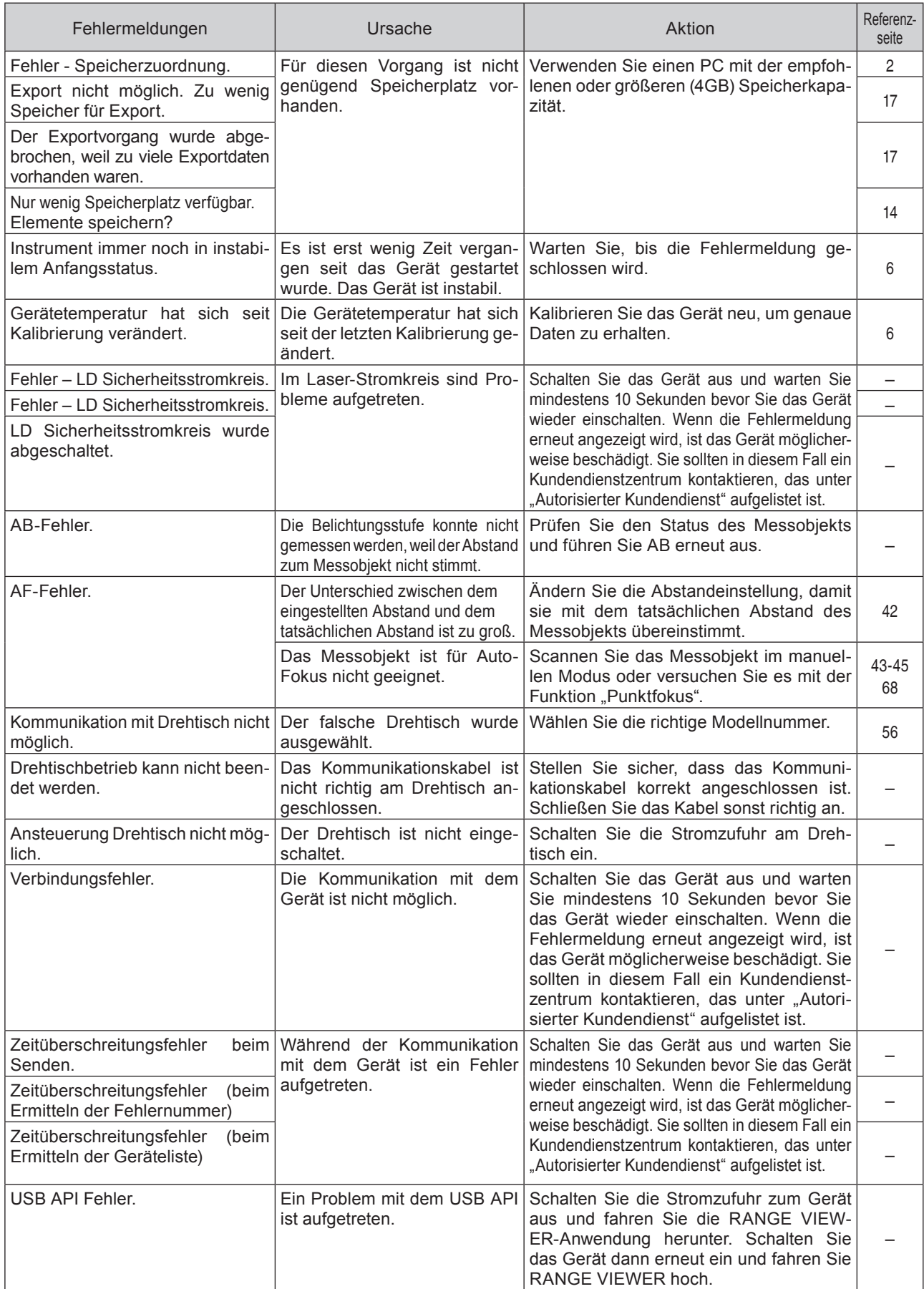

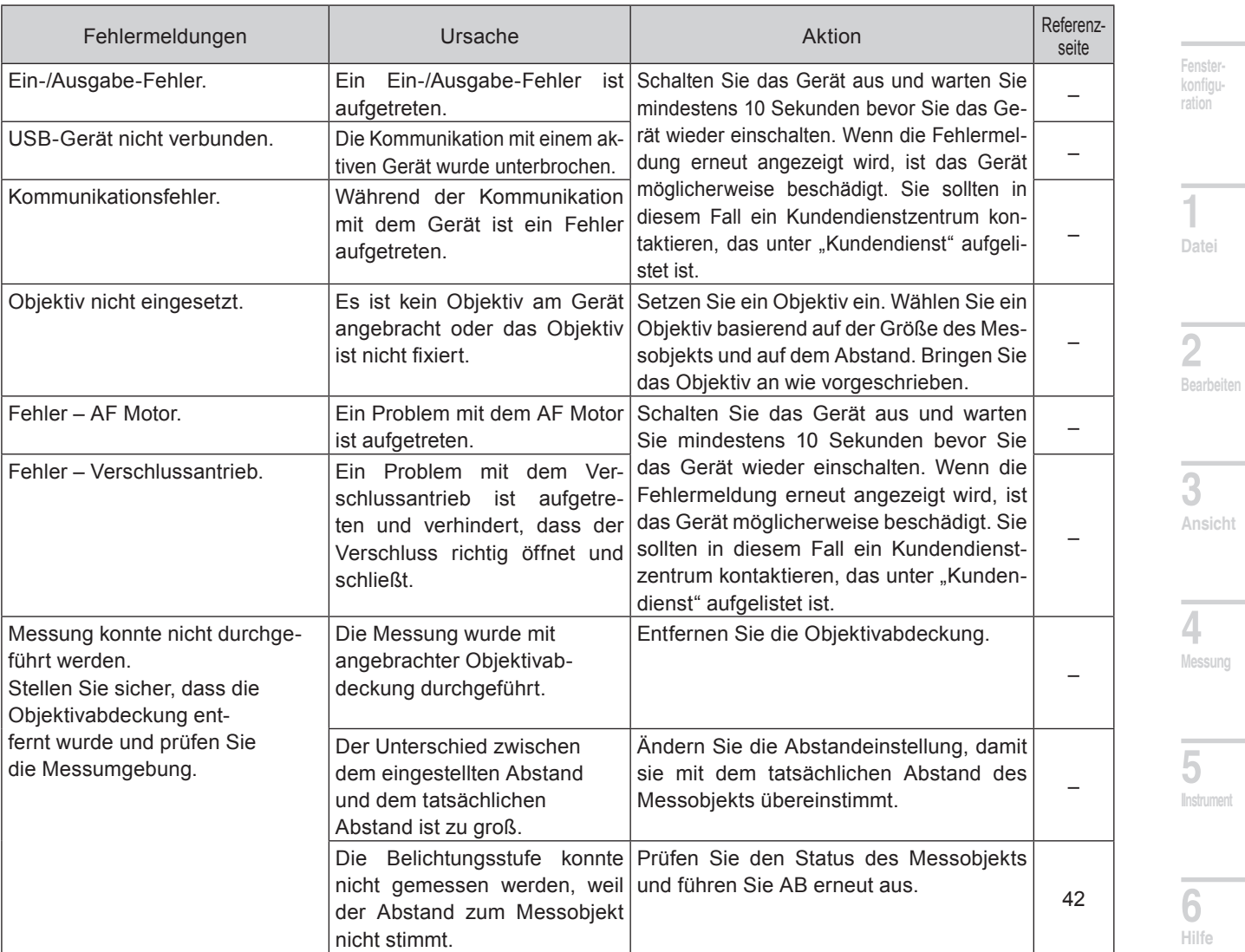

**Starten**

**Fehlermeldungen**

**Menüelemente**

**Glossa**

 $\sim$ 

## <span id="page-89-0"></span>**Menüelemente**

Jedes Fenster verfügt über Schaltflächen, um die Vorgänge beim Scannen und Bearbeiten zu vereinfachen. Die nachfolgende Liste beschreibt die Funktionen dieser Schaltflächen, deren Position in der Menüleiste, und deren Tastaturkürzel.

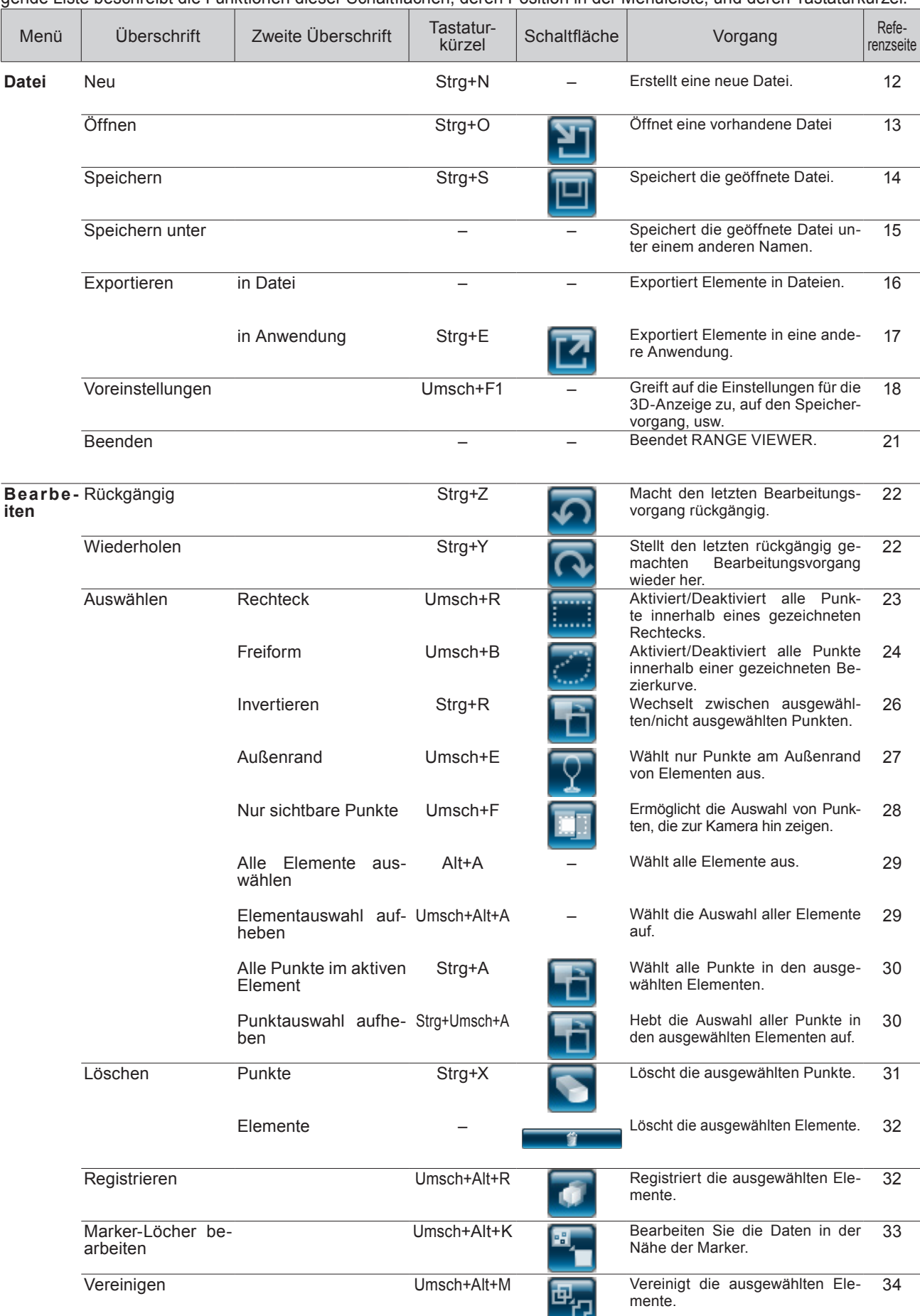

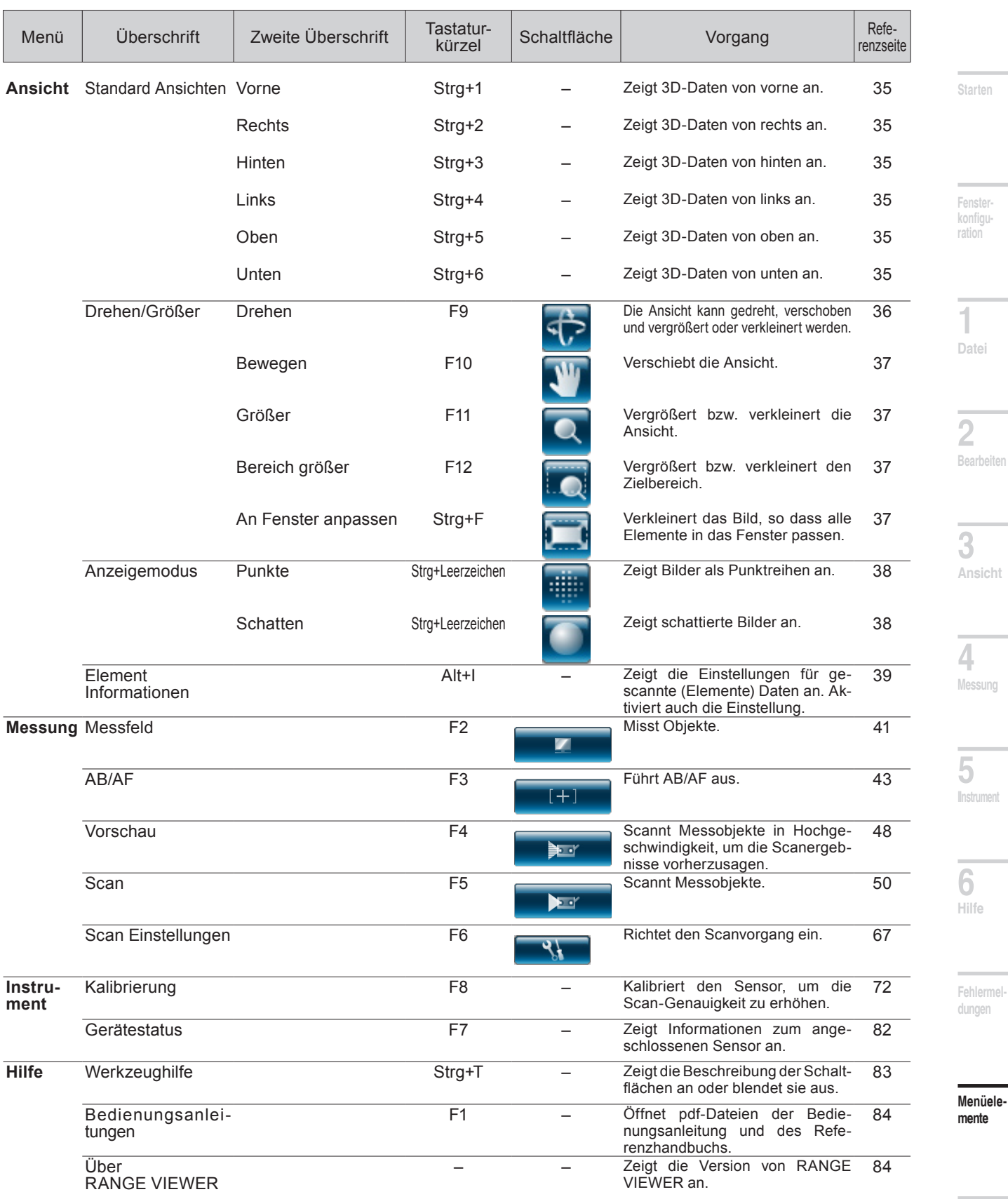

## Liste der Tastaturkürzel (nicht in der Menüleiste enthaltene Elemente) Refe-

**Bildschirm** 

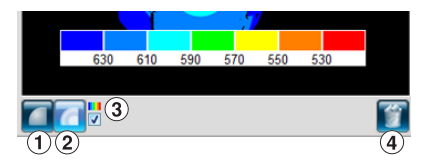

Schaltfläche Schwarzweiß-Bild Umsch+M [9](#page-10-0)[,49](#page-50-0) Schaltfläche Konturenbild Umsch+C 3) Schaltfläche Farbbalken Umsch+V Schaltfläche Löschen (aktuelles Scanelement) Umsch+Löschen

**Glossa**

## <span id="page-91-0"></span>**Glossar**

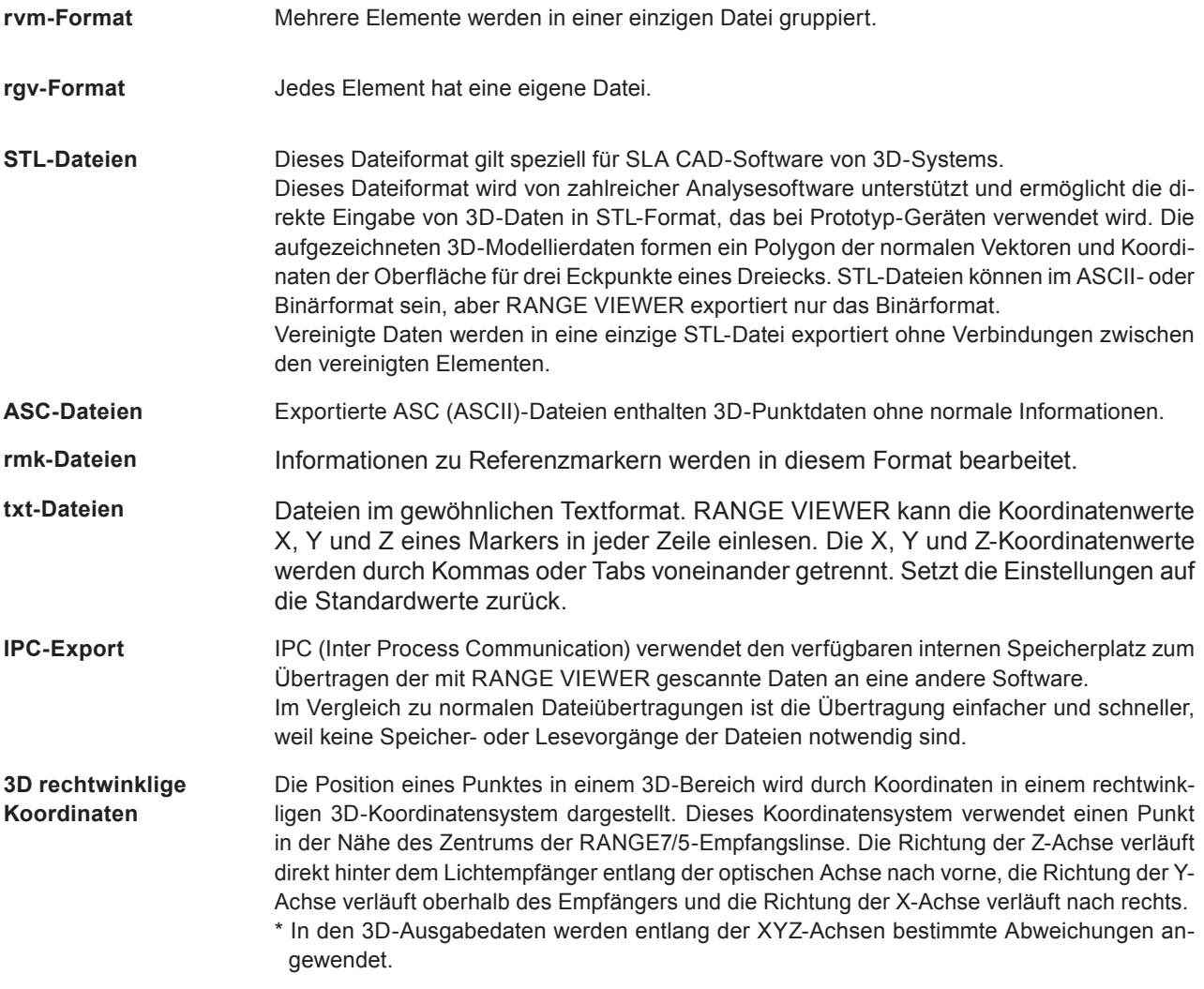

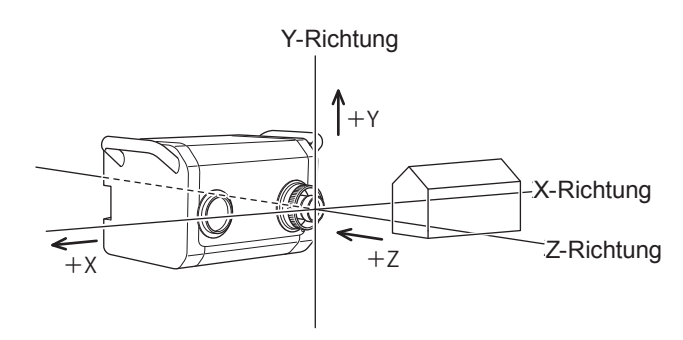

**Standard Ansichten** Mit RANGE VIEWER können Sie Elemente von vorne, hinten, oben, unten, rechts oder links oder in jeder beliebigen rechtwinkligen Projektion anzeigen.

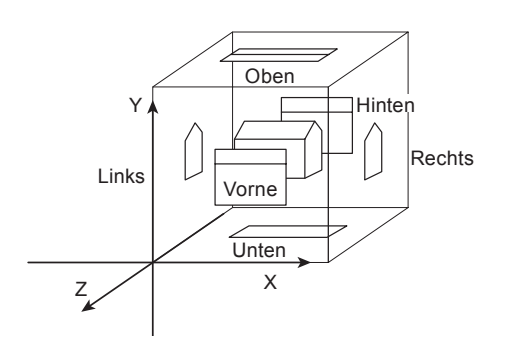

<span id="page-92-0"></span>**Messbereich-Anzeige** Eine Messbereich-Anzeige projiziert das unten abgebildete Lichtmuster auf das Messobjekt, damit der Scan-Bereich einfacher zu identifizieren ist.

Die Messbereich-Anzeige ist mit dem Motor synchronisiert, damit das Licht durchgehend ausgestrahlt wird. (Hinweis: Wenn RANGE VIEWER-Fenster geöffnet sind, wird die Messbereich-Anzeige nur langsam aktualisiert.)

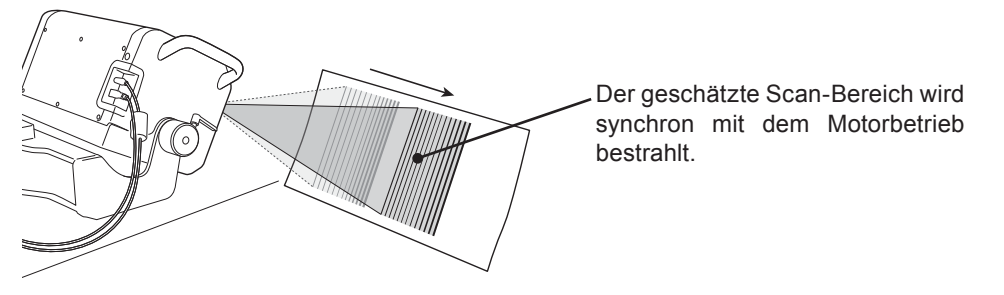

**Multi-Fokus** Im Multi-Fokus-Modus wird der Messvorgang zwei Mal mit unterschiedlichem Brennpunkt durchgeführt.

> Bei aktiviertem Multi-Fokus-Modus wird der Datenbereich für die Berechnung herangezogen, der dem Brennpunkt näher ist. Abhängig vom Messobjekt können die Auswirkungen unterschiedlich sein. Wenn Sie Ergebnisse mit weniger Datenvariationen erhalten möchten, setzten Sie Multi-Fokus auf "Aktivieren". Wenn Multi-Fokus auf "Abschalten" gesetzt ist, dauert es länger bis die Ergebnisse angezeigt werden.

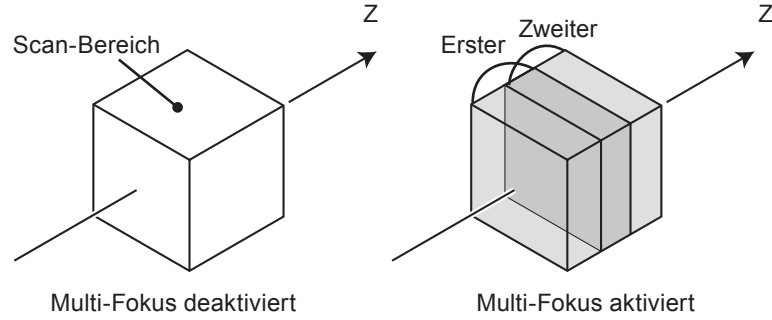

Multi-Fokus-Bild

Multi-Fokus kann über das Dialogfeld "Scan Einstellungen" aktiviert bzw. deaktiviert werden.

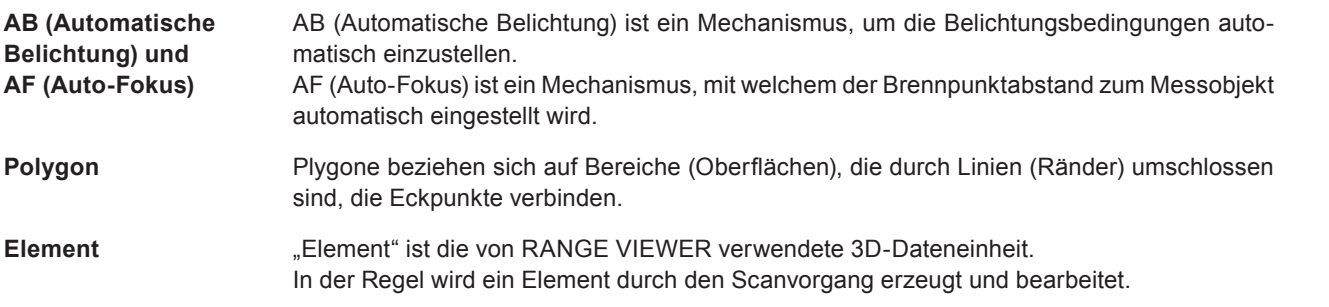

**Glossa**

**Starten**

 **konfigu-**

**Fenster ration**

**1**

**Datei**

**2**

**Bearbeiten**

**3**

**Ansicht**

**4**

**Messung**

**5**

**IInstrument** 

**6**

**Hilfe**

**Fehlermel dungen**

**Menüelemente**

# <span id="page-93-0"></span>**Index**

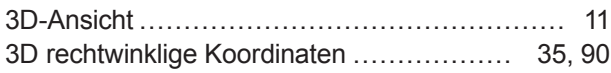

### **A**

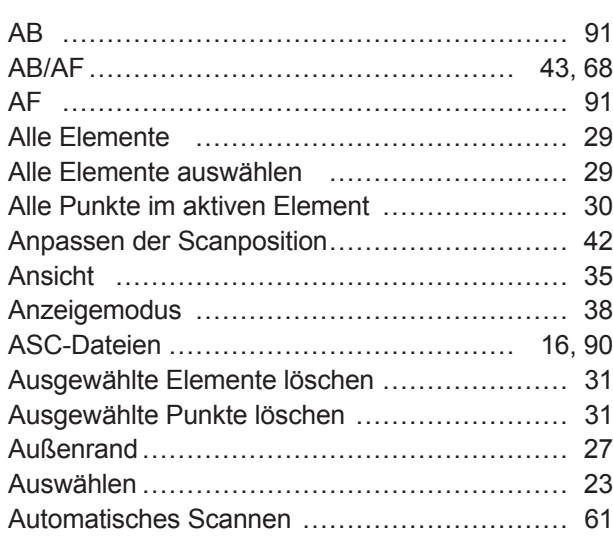

### **B**

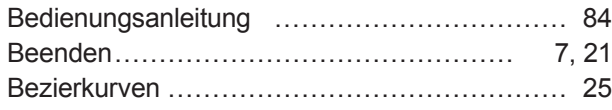

### **D**

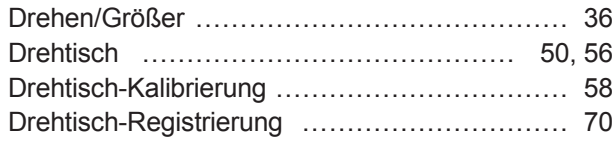

## **E**

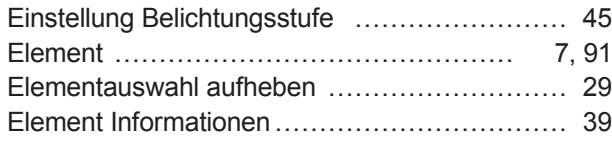

### **F**

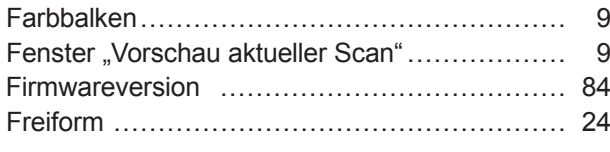

## **G**

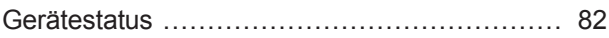

### **H**

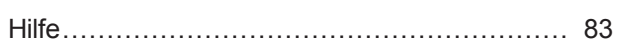

### **I**

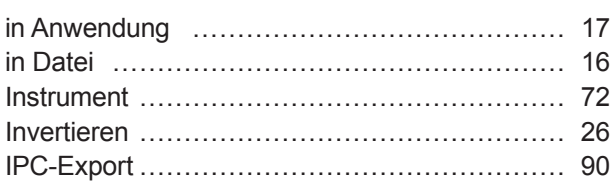

### **K**

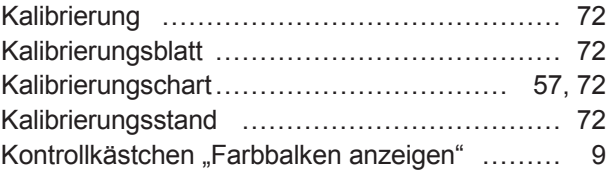

### **L**

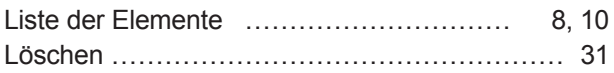

### **M**

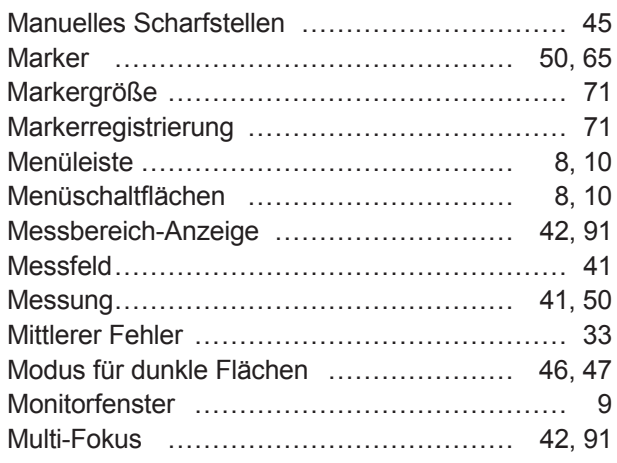

### **N**

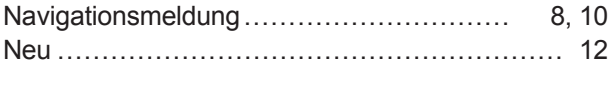

## **O**

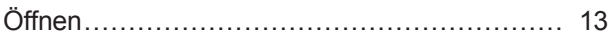

### **P**

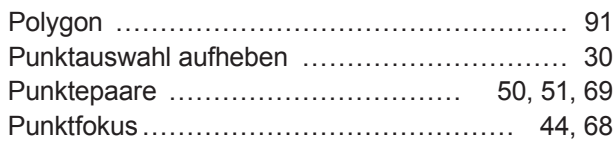

### **R**

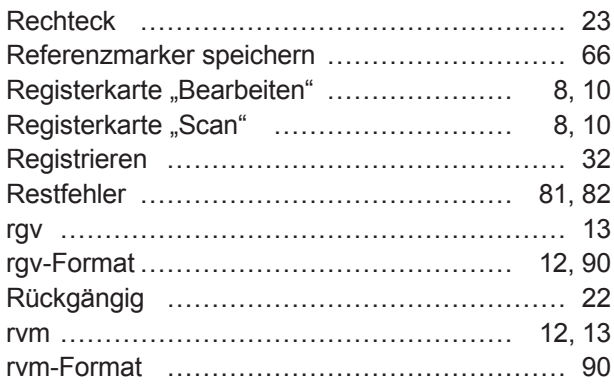

### **S**

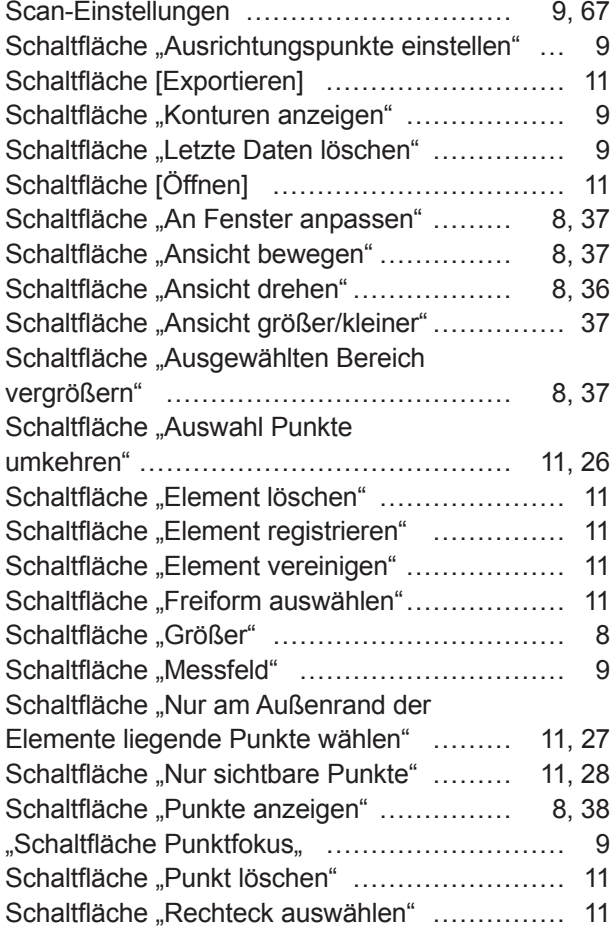

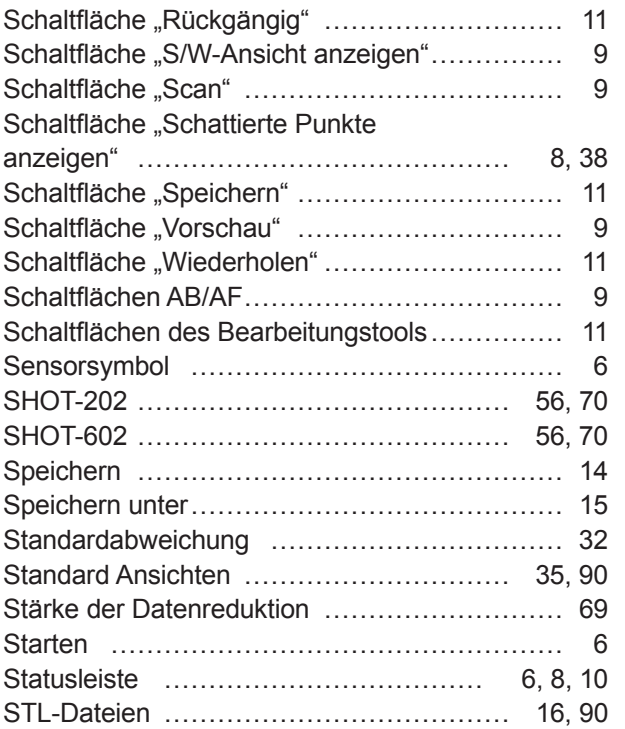

### **T**

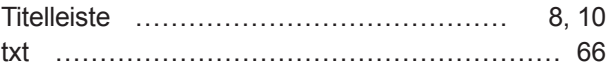

### **U**

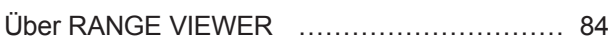

### **V**

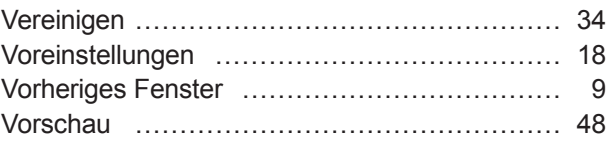

### **W**

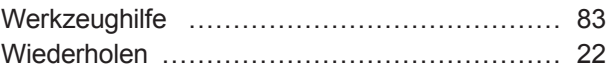

# **3 Ansicht**

**2 Bearbeiten**

**Starten**

 **Fenster-**

 $\sim$ 

**konfiguration**

**1**

**Datei**

**4 Messung**

5 **Instrument** 

**6 Hilfe**

**Fehlermeldungen**

**Menüelemente**

**Glossa**

 $\sim$ 

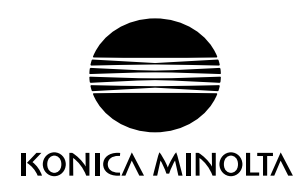